# **Latitude 7440**

**Servicehandbok** 

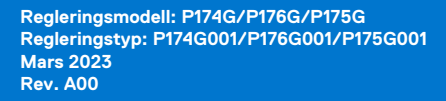

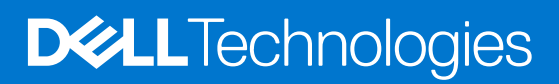

#### Anmärkningar, försiktighetsbeaktanden och varningar

**OBS:** OBS innehåller viktig information som hjälper dig att få ut det mesta av produkten.

**CAUTION: VIKTIGT anger antingen risk för skada på maskinvara eller förlust av data och förklarar hur du kan undvika problemet.**

**VARNING: En VARNING visar på en potentiell risk för egendoms-, personskador eller dödsfall.**

© 2023 Dell Inc. eller dess dotterbolag. Med ensamrätt. Dell Technologies, Dell och andra varumärken är varumärken som tillhör Dell Inc. eller dess dotterbolag. Andra varumärken kan vara varumärken som tillhör respektive ägare.

# **Innehåll**

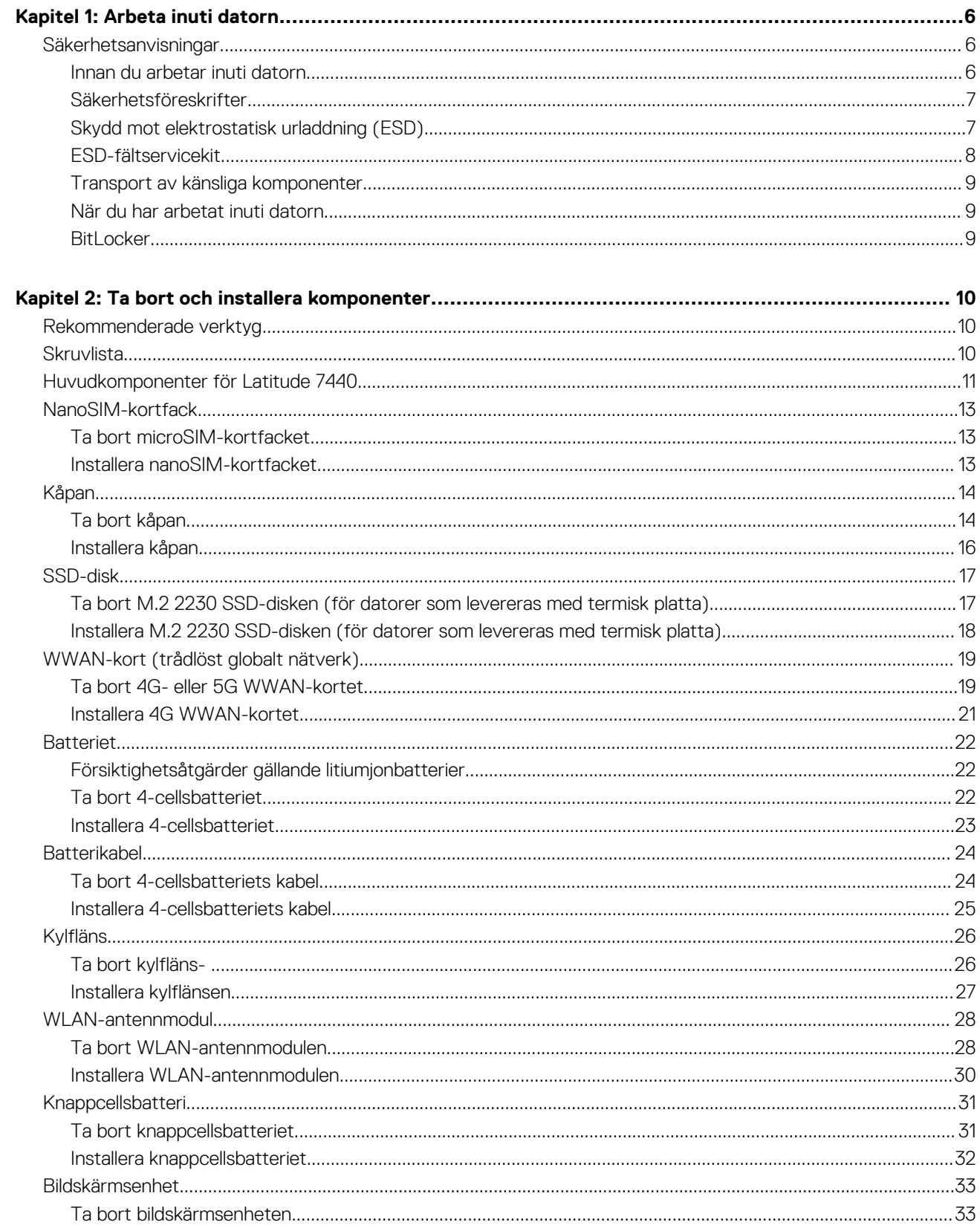

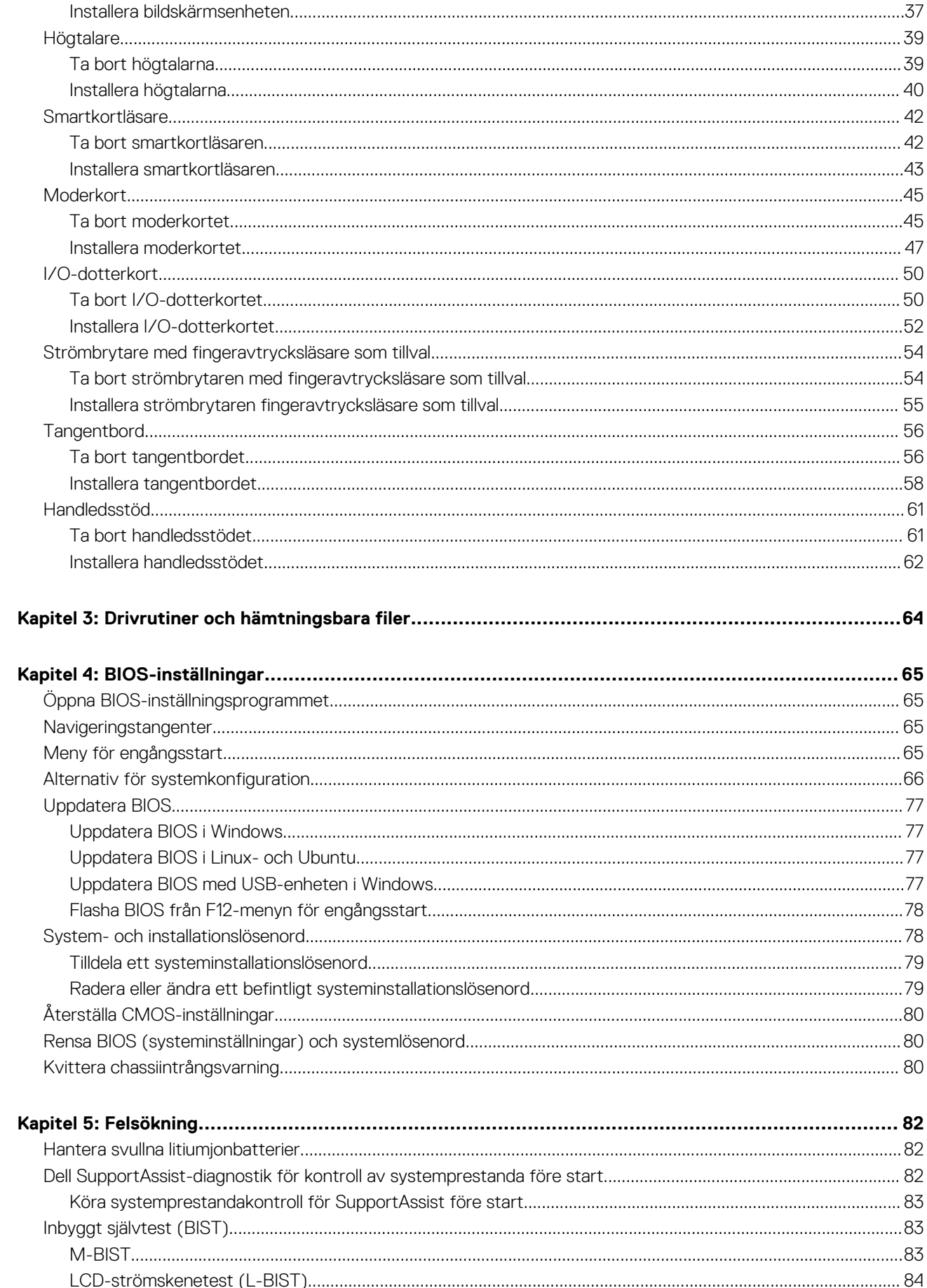

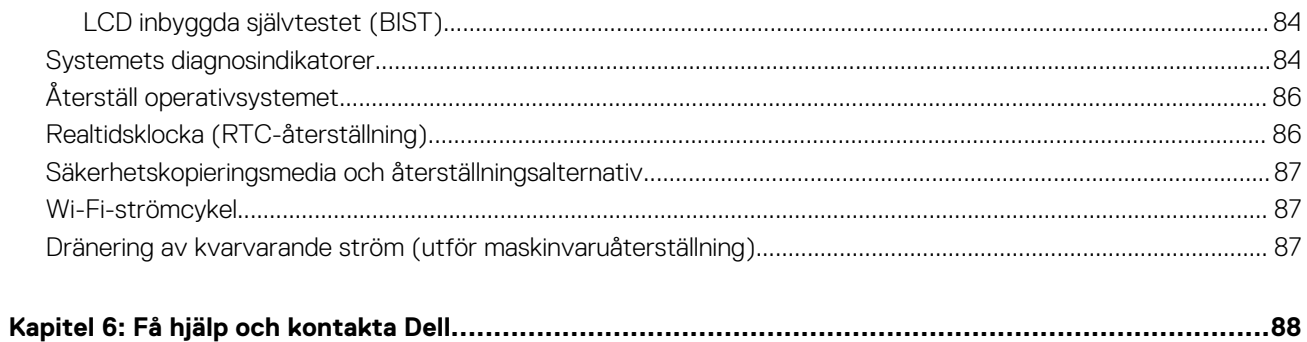

**1**

# <span id="page-5-0"></span>**Säkerhetsanvisningar**

Följ dessa säkerhetsföreskrifter för att skydda datorn och dig själv. Om inget annat anges antar varje procedur som ingår i detta dokument att du har läst säkerhetsinformationen som medföljde datorn.

- **VARNING: Läs säkerhetsinstruktionerna som levererades med datorn innan du arbetar i datorn. Mer information om bästa metoder för säkert handhavande finns på hemsidan för regelefterlevnad på [www.dell.com/regulatory\\_compliance](https://www.dell.com/regulatory_compliance).**
- **VARNING: Koppla bort datorn från alla strömkällor innan du öppnar datorkåpan eller panelerna. När du är klar sätter du** ∧ **tillbaka alla kåpor, paneler och skruvar innan du ansluter datorn till eluttaget.**
- **CAUTION: Undvik att datorn skadas genom att se till att arbetsytan är plan, torr och ren.**
- **CAUTION: Undvik att komponenter och kort skadas genom att hålla dem i kanterna och undvika att vidröra stift och kontakter.**
- **CAUTION: Du bör endast utföra felsökning och reparationer som godkänts eller anvisats av Dells team för teknisk hjälp. Skador som uppstår till följd av service som inte har godkänts av Dell täcks inte av garantin. Se säkerhetsanvisningarna som medföljde produkten eller på [www.dell.com/regulatory\\_compliance](https://www.dell.com/regulatory_compliance).**
- **CAUTION: Jorda dig genom att röra vid en omålad metallyta, till exempel metallen på datorns baksida, innan du rör vid något inuti datorn. Medan du arbetar bör du med jämna mellanrum röra vid en olackerad metallyta för att avleda statisk elektricitet som kan skada de inbyggda komponenterna.**
- **CAUTION: När du kopplar bort en kabel ska du alltid dra i dess kontakt eller dragflik, inte i själva kabeln. Vissa kablar har kontakter med låsflikar eller vingskruvar som måste lossas innan kabeln kan kopplas från. När du kopplar från kablar ska du rikta in dem rakt för att undvika att kontaktstiften böjs. När du ansluter kablar ska du se till att portar och kontakter är korrekt vända och inriktade.**
- **CAUTION: Tryck in och mata ut eventuella kort från mediekortläsaren.**
- **CAUTION: Var försiktig när du hanterar litiumjonbatterier i bärbara datorer. Svullna batterierna bör inte användas och bör bytas ut och avyttras rätt sätt.**
- **OBS:** Färgen på datorn och vissa komponenter kan skilja sig från de som visas i det här dokumentet.

### **Innan du arbetar inuti datorn**

#### **Steg**

- 1. Spara och stäng alla öppna filer samt avsluta alla öppna program.
- 2. Stäng av datorn. I Windows klickar du på **Start** > **Ström** > **Stäng av**.
	- **OBS:** Om du använder ett annat operativsystem finns det anvisningar för hur du stänger av datorn i operativsystemets dokumentation.
- 3. Koppla bort datorn och alla anslutna enheter från eluttagen.
- 4. Koppla bort alla anslutna nätverksenheter och all kringutrustning, t.ex. tangentbord, mus och bildskärm, från datorn.
- 5. Ta bort eventuella mediakort och optiska diskar från datorn, om det behövs.
- 6. Gå till serviceläget om du kan sätta på datorn.

#### **Serviceläge**

<span id="page-6-0"></span>Serviceläget används för att stänga av strömmen utan att koppla bort batterikabeln från moderkortet innan reparationer görs i datorn.

**CAUTION: Om du inte kan sätta på datorn för att försätta den i serviceläge eller om datorn inte stöder serviceläget fortsätter du med att koppla bort batterikabeln. Följ stegen i [Ta bort batteriet](#page-21-0) för att koppla bort batterikabeln.**

(i) **OBS:** Kontrollera att datorn är avstängd och att nätadaptern är frånkopplad.

- a. Håll ner **<B>**-tangenten på tangentbordet och tryck på strömbrytaren i 3 sekunder eller tills Dell-logotypen visas på skärmen.
- b. Tryck på valfri tangent för att fortsätta.
- c. Om nätadaptern inte har kopplats bort från systemet visas ett meddelande på skärmen där du uppmanas att ta bort nätadaptern. Ta bort nätadaptern och tryck sedan på valfri tangent för att fortsätta proceduren för **Serviceläge**. Proceduren för **Serviceläge** hoppar automatiskt över detta steg om datorns **Ägartagg** inte har förinställts av användaren.
- d. När meddelandet för att fortsätta visas på skärmen trycker du på valfri tangent för att fortsätta. Datorn avger tre korta pip och stängs av omedelbart.
- e. När datorn har stängts av har den gått in i serviceläge.

**OBS:** Om du inte kan sätta på datorn eller inte kan gå in i serviceläge hoppar du över den här processen.

### **Säkerhetsföreskrifter**

Kapitlet om säkerhetsföreskrifter beskriver de primära stegen som ska vidtas innan du utför några demonteringsanvisningar.

Observera följande säkerhetsföreskrifter innan du utför några installationer eller bryter/fixerar procedurer som innebär demontering eller ommontering:

- Stäng av systemet och alla ansluten kringutrustning.
- Koppla bort systemet och all ansluten kringutrustning från växelströmmen.
- Koppla bort alla nätverkskablar, telefon- och telekommunikationsledningar från systemet.
- Använd ett ESD-fältservicekit när du arbetar inom någon för att undvika skador på elektrostatisk urladdning (ESD).
- När du har tagit bort någon systemkomponent, placera försiktigt den borttagna komponenten på en antistatisk matta.
- Använda skor med icke ledande gummisulor för att minska risken för elektrisk stöt.

#### Standby ström

Dell-produkter med standby-ström måste kopplas ur innan du öppnar väskan. System som innehåller standby-ström är i huvudsak strömförande medan de stängs av. Den interna strömmen gör att systemet kan stängas av (väcka på LAN), och stängs av i viloläge och har andra avancerade strömhanteringsfunktioner.

Genom att koppla ur, trycka på och hålla strömbrytaren intryckt i 15 sekunder ska den återstående strömmen i moderkortet laddas ur.

### **Förbindelse**

Förbindelse är en metod för att ansluta två eller flera jordledare till samma elektriska potential. Detta görs genom användning av ett ESD-kit för elektrostatisk urladdning. Vid anslutning av en bindningstråd, se alltid till att den är ansluten till bar metall och aldrig till en målade eller icke-metallyta. Handledsremmen ska vara säker och i full kontakt med din hud, och se till att alltid ta bort alla smycken som klockor, armband eller ringar innan du själv och utrustningen förbinds.

### **Skydd mot elektrostatisk urladdning (ESD)**

ESD är ett stort problem när du hanterar elektroniska komponenter, särskilt känsliga komponenter såsom expansionskort, processorer, DIMM-minnen och moderkort. Mycket små belastningar kan skada kretsarna på ett sätt som kanske inte är uppenbart, men som kan ge tillfälliga problem eller en förkortad produktlivslängd. Eftersom det finns påtryckningar i branschen för lägre strömkrav och högre densitet blir ESD-skyddet allt viktigare att tänka på.

På grund av högre densitet hos de halvledare som används i de senaste Dell-produkterna är känsligheten för skador orsakade av statisk elektricitet nu högre än i tidigare Dell-produkter. Av denna orsak är vissa tidigare godkända metoder för att hantera komponenter inte längre tillämpliga.

Två erkända typer av skador orsakade av ESD är katastrofala och tillfälliga fel.

- <span id="page-7-0"></span>Katastrofala – ungefär 20 procent av alla ESD-relaterade fel utgörs av katastrofala fel. I dessa fall ger skada upphov till en omedelbar och fullständig förlust av funktionaliteten. Ett exempel på ett katastrofalt fel är när ett DIMM-minne utsätts för en statisk stöt och systemet omedelbart ger symtomet "No POST/No Video" (ingen post/ingen video) och avger en pipkod för avsaknad av eller ej fungerande minne.
- **Tillfälliga** tillfälliga fel representerar cirka 80 procent av de ESD-relaterade felen. Den höga andelen tillfälliga fel innebär att de flesta gånger som skador uppstår kan de inte identifieras omedelbart. DIMM-minnet utsätts för en statisk stöt, men spårningen försvagas knappt och ger inte omedelbart några symtom utåt som är relaterade till skadan. Det kan ta flera veckor eller månader för det försvagade spåret att smälta, och under tiden kan det uppstå försämringar av minnesintegriteten, tillfälliga minnesfel osv.

Det är svårare att känna igen och felsköka tillfälliga fel (kallas även intermittenta eller latenta).

Utför följande åtgärder för att förhindra ESD-skador:

- Använd ett kabelanslutet ESD-armband som är korrekt jordat. Det är inte längre tillåtet att använda trådlösa antistatiska armband eftersom de inte ger ett tillräckligt skydd. Det räcker inte med att röra vid chassit innan du hanterar delar för att få ett garanterat ESD-skydd för delar med ökad ESD-känslighet.
- Hantera alla komponenter som är känsliga för statisk elektricitet på en plats som är skyddad mot elektrostatiska urladdningar. Använd om möjligt antistatiska golvplattor och skrivbordsunderlägg.
- Ta inte ut en komponent som är känslig för statisk elektricitet från sin förpackning förrän du är redo att installera komponenten. Innan du packar upp den antistatiska förpackningen ska du se till att du jordar dig på något sätt.
- Innan du transporterar en komponent som är känslig för statisk elektricitet ska du placera den i en antistatisk behållare eller förpackning.

### **ESD-fältservicekit**

Det obevakade Fältservicekitet är det servicekit som oftast används. Varje fältservicekit innehåller tre huvudkomponenter: antistatisk matta, handledsrem och bindningstråd.

### Komponenter i ett ESD-fältservicekit

Komponenterna i ett ESD-fältservicekit är:

- **Antistatisk matta** Den antistatiska mattan är dissipativ och delar kan placeras på den under serviceprocedurer. Vid användning av en antistatisk matta bör handledsremmen vara tajt och bindningskablarna ska vara anslutna till mattan och till alla oskyddade metallytor på systemet som bearbetas. När de har installerats på rätt sätt kan servicedelar avlägsnas från ESD-väskan och placeras direkt på mattan. ESD-känsliga föremål är skyddade i din hand, på ESD-mattan, i systemet eller i en väska.
- **Handledsrem och bindningstråd** Handledsremmen och bindningstråden kan antingen vara direkt anslutna mellan handleden och den nakna metallen på hårdvaran om ESD-matningen inte är nödvändig eller ansluten till den antistatiska matta för att skydda maskinvara som tillfälligt placeras på mattan. Den fysiska anslutningen av handledsremmen och bindningstråden mellan din hud, ESD-matningen och hårdvaran är känd som bindning. Använd endast Field Service-kit med handledsrem, matta och bindningstråd. Använd aldrig trådlösa band. Var alltid medveten om att de inbyggda ledningarna i ett handledsband är benägna att skada från normalt slitage och måste kontrolleras regelbundet med en armbandstester för att undvika oavsiktlig skada på ESD-hårdvaran. Det rekommenderas att du provar handledsremmen och bindningstråden minst en gång per vecka.
- **Testare för ESD-handledsrem** Trådarna inuti en ESD-rem är benägen att skada över tiden. Vid användning av en ickemonterad sats är bästa tillvägagångssätt att regelbundet testa remmen före varje serviceärende och minst en gång per vecka. En armbandstestare är den bästa metoden för att göra detta test. Om du inte har din egen armbandsmätare, kolla med ditt regionala kontor för att ta reda på om de har en. Genomför testet genom att ansluta handledsbandets bindningstråd till testaren medan den är fastsatt på din handled och tryck på knappen för att testa. En grön lysdiod tänds om testet är framgångsrikt. en röd LED lyser och ett larm låter om testet misslyckas.
- **Isolerande element** Det är viktigt att hålla ESD-känsliga anordningar, t.ex. plasthöljen för kylflänsar, borta från inre delar som är isolatorer och ofta mycket laddade.
- **Arbetsmiljö** Innan man använder ESD Field Service kit, utvärdera situationen på kundens plats. Till exempel är implementering av satsen för en servermiljö annorlunda än för en stationär eller bärbar miljö. Servrar installeras vanligtvis i ett rack i ett datacenter; stationära datorer eller bärbara datorer placeras vanligtvis på kontorsdiskar eller i hytter. Leta alltid efter ett stort, öppet, platt arbetsområde som är fritt och tillräckligt stort för att använda ESD-kitet med extra utrymme för att rymma typen av system som repareras. Arbetsytan bör också vara fri från isolatorer som kan orsaka en ESD-händelse. På arbetsområdet ska isolatorer som Styrofoam och annan plast alltid flyttas minst 12 tum eller 30 centimeter bort från känsliga delar innan fysisk hantering av alla hårdvarukomponenter
- **ESD-förpackning** Alla ESD-känsliga enheter måste skickas och tas emot i statisk säker förpackning. Metall, statiska skärmade väskor föredras. Du ska dock alltid returnera den skadade delen med samma ESD-påse och förpackning som den nya delen kom i. ESD-påsen ska vikas över och täppas av och allt samma skumförpackningsmaterial ska användas i originalboxen som den nya delen kom i. ESD-känsliga enheter ska endast tas bort från förpackningen på en ESD-skyddad arbetsyta, och delar ska aldrig placeras ovanpå

<span id="page-8-0"></span>ESD-väskan eftersom endast insidan av påsen är avskärmad. Placera alltid delar i handen, på ESD-mattan, i systemet eller inuti en antistatisk påse.

● **Transport av känsliga komponenter –** Vid transport av ESD-känsliga komponenter, såsom reservdelar eller delar som ska returneras till Dell, är det viktigt att dessa delar placeras i antistatiska påsar för säker transport.

### Sammanfattning av ESD-skydd

Det rekommenderas att den traditionella trådbundna ESD-jordledsremmen och den skyddande antistatiska mattan alltid används vid service av Dell-produkter. Dessutom är det viktigt att känsliga delar hålls separerade från alla isolatordelar medan service utförs och att antistatiska påsar används vid transport av känsliga komponenter.

### **Transport av känsliga komponenter**

Vid transport av ESD-känsliga komponenter, såsom reservdelar eller delar som ska returneras till Dell, är det viktigt att placera dessa delar i antistatiska påsar för säker transport.

### **När du har arbetat inuti datorn**

#### **Om denna uppgift**

**CAUTION: Kvarglömda och lösa skruvar inuti datorn kan allvarligt skada datorn.**

#### **Steg**

- 1. Sätt tillbaka alla skruvar och kontrollera att inga lösa skruvar finns kvar inuti datorn.
- 2. Anslut eventuella externa enheter, kringutrustning och kablar som du tog bort innan arbetet på datorn påbörjades.
- 3. Sätt tillbaka eventuella mediakort, skivor och andra delar som du tog bort innan arbetet på datorn påbörjades.
- 4. Anslut datorn och alla anslutna enheter till eluttagen.

**OBS:** För att lämna serviceläget ser du till att ansluta nätadaptern till nätadapterporten på datorn.

5. Tryck på strömbrytaren om du vill sätta på datorn. Datorn återgår automatiskt till normalt fungerande läge.

### **BitLocker**

**CAUTION: Om BitLocker inte stängs av innan man uppdaterar BIOS, kommer systemet inte känna igen BitLockertangenten nästa gång du startar om systemet. Du uppmanas då att ange återställningsnyckeln för att gå vidare och systemet kommer att be om detta vid varje omstart. Om återställningsnyckeln inte är känd kan detta resultera i dataförlust eller en onödig ominstallation av operativsystemet. Mer information om det här ämnet finns i följande kunskapsbasartikel: [Uppdatera BIOS på Dell-system med BitLocker aktiverat](https://www.dell.com/support/kbdoc/000134415).**

Installation av följande komponenter utlöser BitLocker:

- hårddisk eller SSD-disk
- Moderkort

# **Ta bort och installera komponenter**

<span id="page-9-0"></span>**OBS:** Bilderna i det här dokumentet kan skilja från din dator beroende på konfigurationen du beställde.

# **Rekommenderade verktyg**

Procedurerna i detta dokument kan kräva att följande verktyg används:

- Stjärnskruvmejsel (Phillips), nr 0
- Stjärnskruvmejsel (Phillips), nr 1
- Torx #5 (T5) skruvmeisel
- Plastmejsel

# **Skruvlista**

**OBS:** När du tar bort skruvarna från en komponent rekommenderar vi att du noterar skruvtyp, antal skruvar och placerar dem i en skruvförvaringslåda. Detta är för att säkerställa att rätt antal skruvar och korrekt skruvtyp används när komponenten sätts tillbaka.

**OBS:** Vissa datorer har magnetiska ytor. Kontrollera att skruvarna inte blir kvar på sådana ytor när du sätter tillbaka en komponent.

**OBS:** Skruvfärgen kan variera med den konfiguration som beställts.

#### **Tabell 1. Skruvlista**

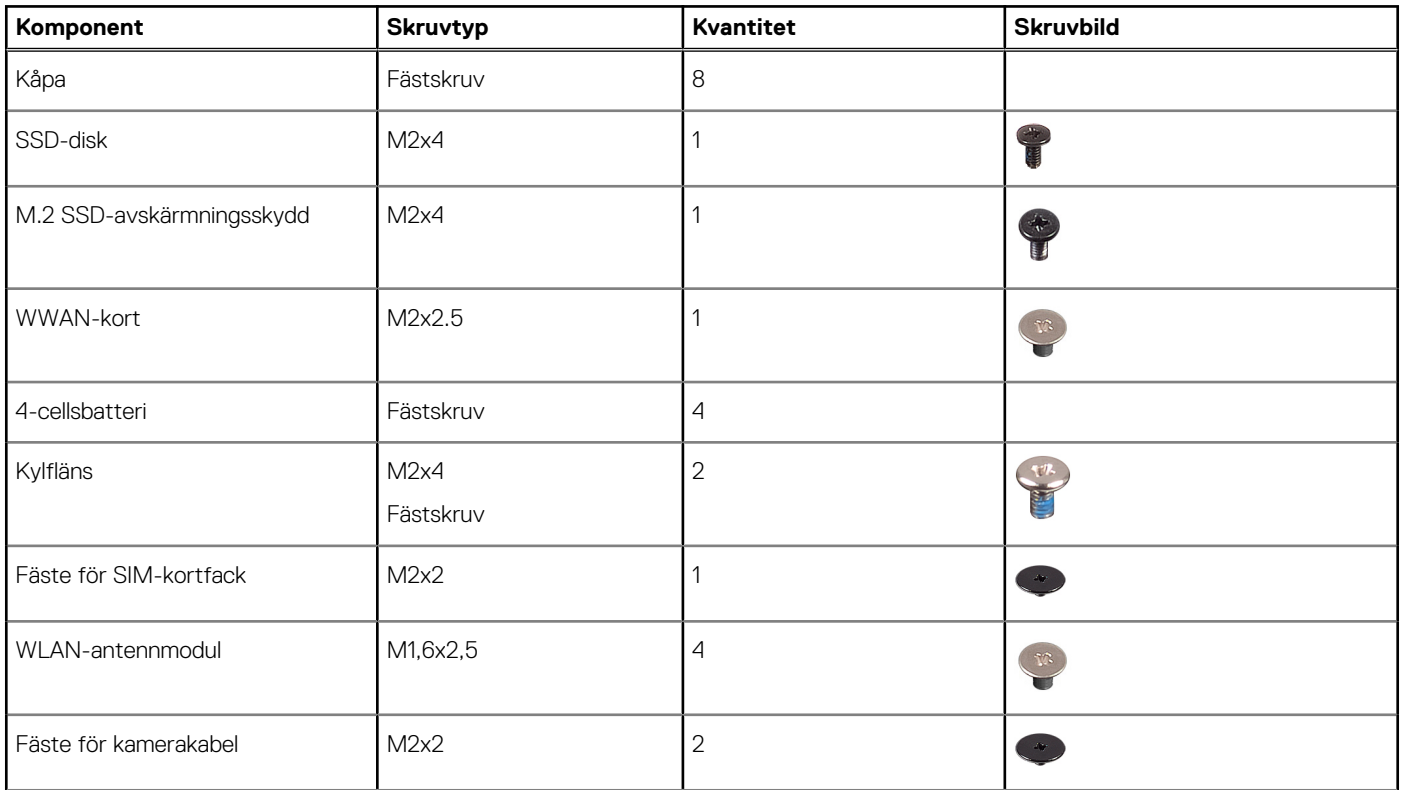

#### <span id="page-10-0"></span>**Tabell 1. Skruvlista (fortsättning)**

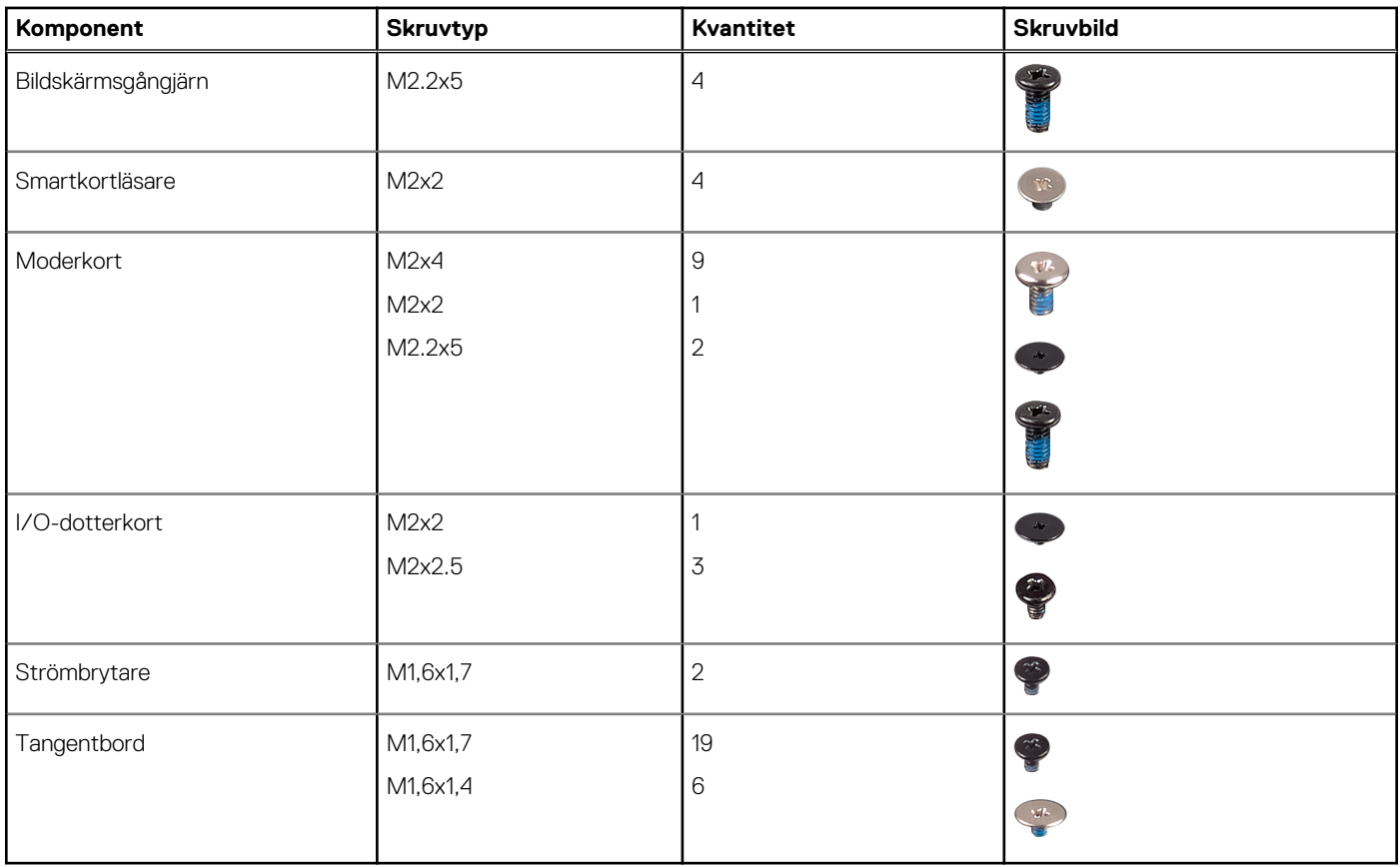

# **Huvudkomponenter för Latitude 7440**

Följande bild visar huvudkomponenterna för Latitude 7440.

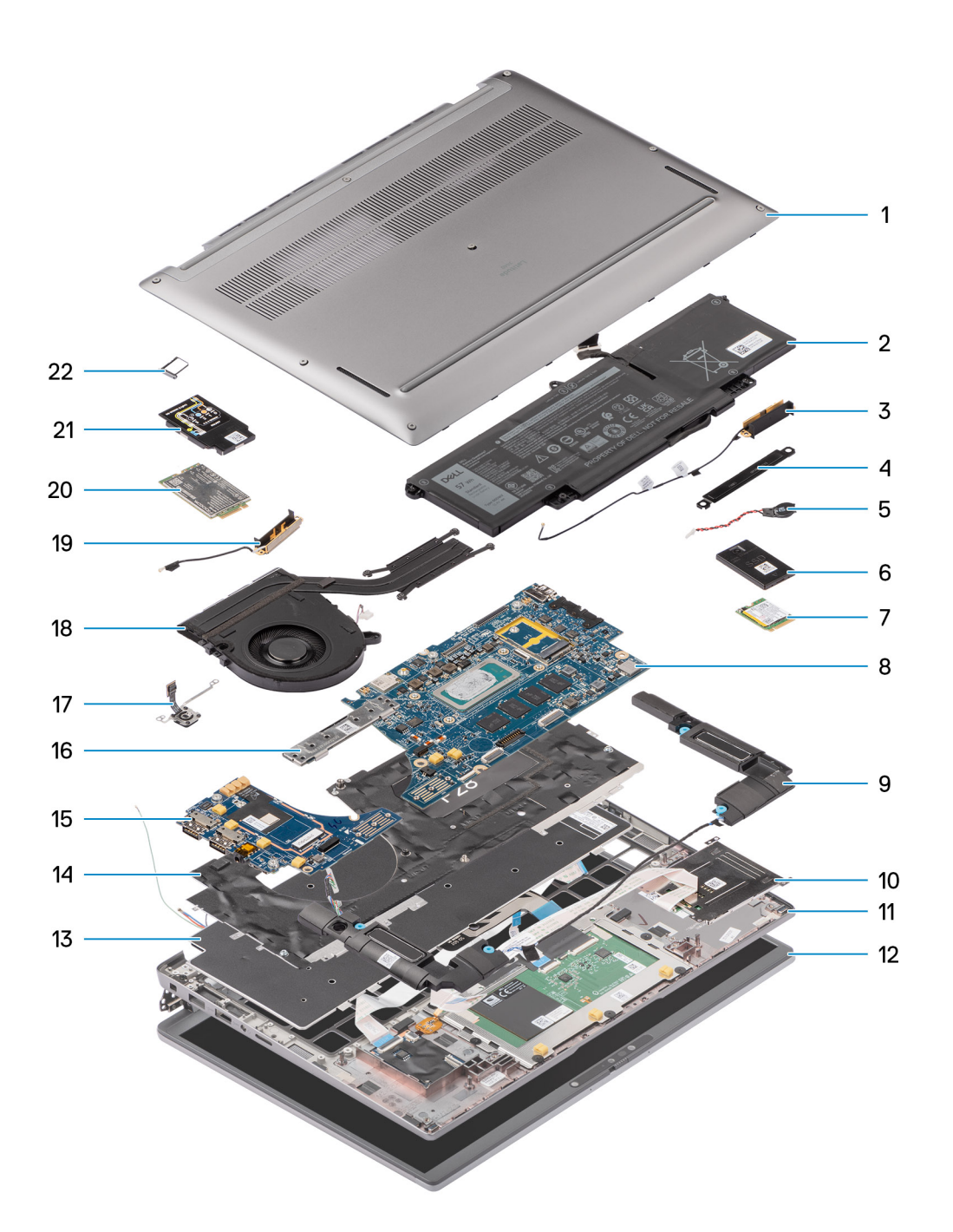

- 
- 3. Höger antenn 4. Fäste
- 
- 
- 9. Höger högtalare 10. Smartkortläsare
- 11. Handledsstöds- och tangentbordsenhet 12. Bildskärmsenhet
- 
- 
- 
- 
- 
- 1. Kåpa 2. Batteri
	-
- 5. Knappcellsbatteri 6. Avskärmning för SSD-disk
- 7. SSD-disk 8. Moderkort
	-
	-
- 13. Tangentbord 14. Tangentbordsfäste
- 15. I/O-dotterkort 16. Kontakt på moderkortet
- 17. Fingeravtryck **18. Termisk modul**
- 19. Vänster antenn 20. WWAN-kortskydd
- 21. WWAN-kort 22. SIM-kortfack

<span id="page-12-0"></span>**C**i) OBS: Dell innehåller en lista över komponenter och tillhörande artikelnummer för den ursprungliga systemkonfigurationen som köpts. Dessa delar är tillgängliga enligt garantitäckningar som kunden har köpt. Kontakta din Dell-säljare för köpalternativ.

# **NanoSIM-kortfack**

### **Ta bort microSIM-kortfacket**

#### **Förutsättningar**

1. Följ anvisningarna i [Innan du arbetar inuti datorn.](#page-5-0)

#### **Om denna uppgift**

**OBS:** Den här proceduren gäller bara datorer som levereras med ett microSIM-kortfack installerat. Inga förberedelser före borttagning för modeller som levereras med WWAN-antenner.

Följande bilder visar platsen för microSIM-kortfacket och ger en visuell representation av borttagningsproceduren.

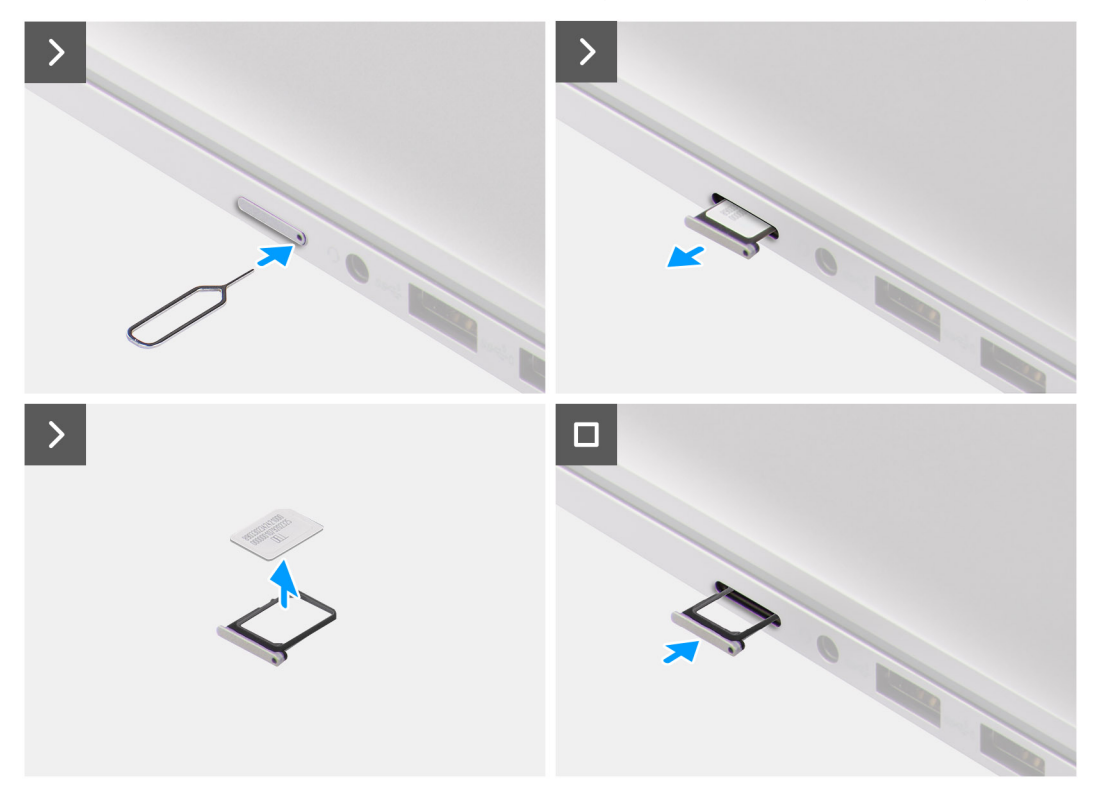

#### **Steg**

- 1. Sätt in ett stift i frigöringshålet i microSIM-kortfacket och tryck inåt tills facket släpps.
- 2. Skjut ut microSIM-kortfacket från urtaget på datorn.
- 3. Ta bort microSIM-kortet från microSIM-kortfacket.
- 4. Skjut in microSIM-kortfacket i kortplatsen tills det klickar på plats.

### **Installera nanoSIM-kortfacket**

#### **Förutsättningar**

Om du byter ut en komponent, ta bort den befintliga komponenten innan du utför installationsproceduren.

#### <span id="page-13-0"></span>**Om denna uppgift**

Följande bilder visar platsen för microSIM-kortfacket och ger en visuell representation av installationsproceduren.

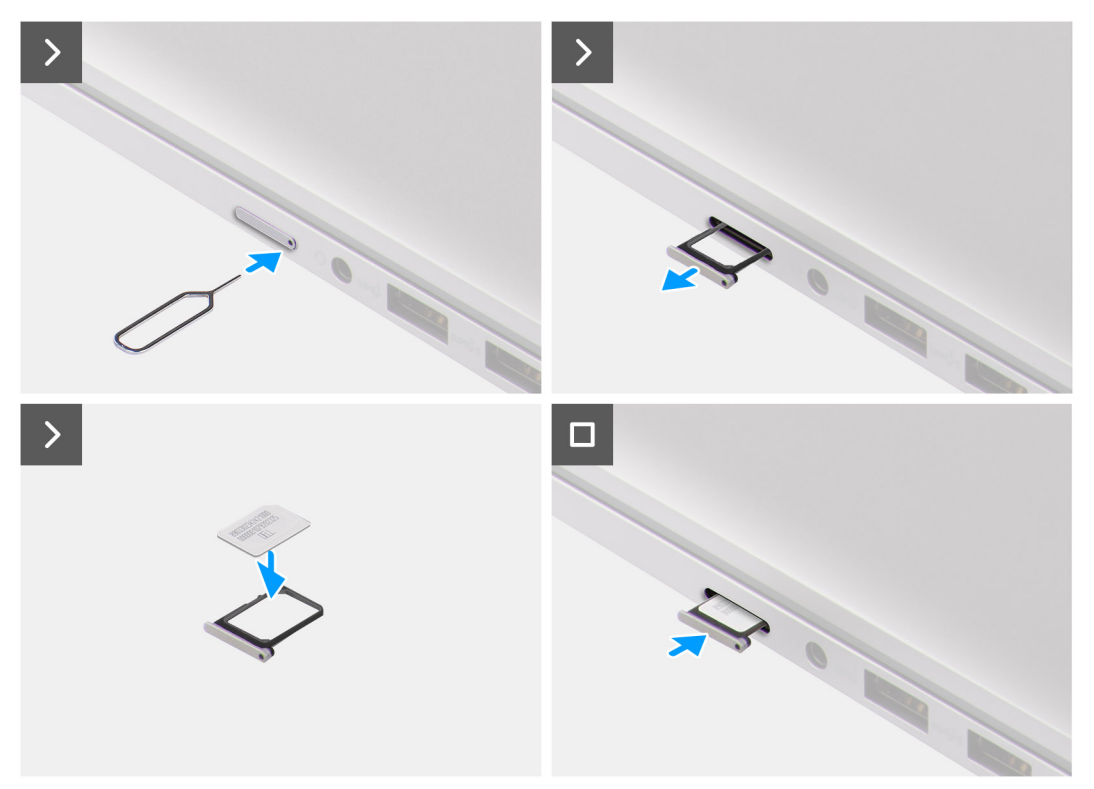

#### **Steg**

- 1. Sätt in ett stift i hålet i microSIM-kortfacket och tryck inåt tills facket frigörs.
- 2. Skjut ut microSIM-kortfacket från urtaget på datorn.
- 3. Placera SIM-kortet i microSIM-kortfacket med metallkontakten uppåt.
- 4. Rikta in microSIM-kortfacket med kortplatsen på datorn och dra försiktigt in det.
- 5. Skjut in microSIM-kortfacket i kortplatsen tills det klickar på plats.

#### **Nästa Steg**

1. Följ anvisningarna i [När du har arbetat inuti datorn.](#page-8-0)

# **Kåpan**

### **Ta bort kåpan**

#### **Förutsättningar**

- 1. Följ anvisningarna i [Innan du arbetar inuti datorn.](#page-5-0)
- 2. Ta bort [nanoSIM-kortfacket](#page-12-0).

#### **Om denna uppgift**

Följande bilder anger placeringen av baslocket och ger en visuell representation av borttagningsproceduren.

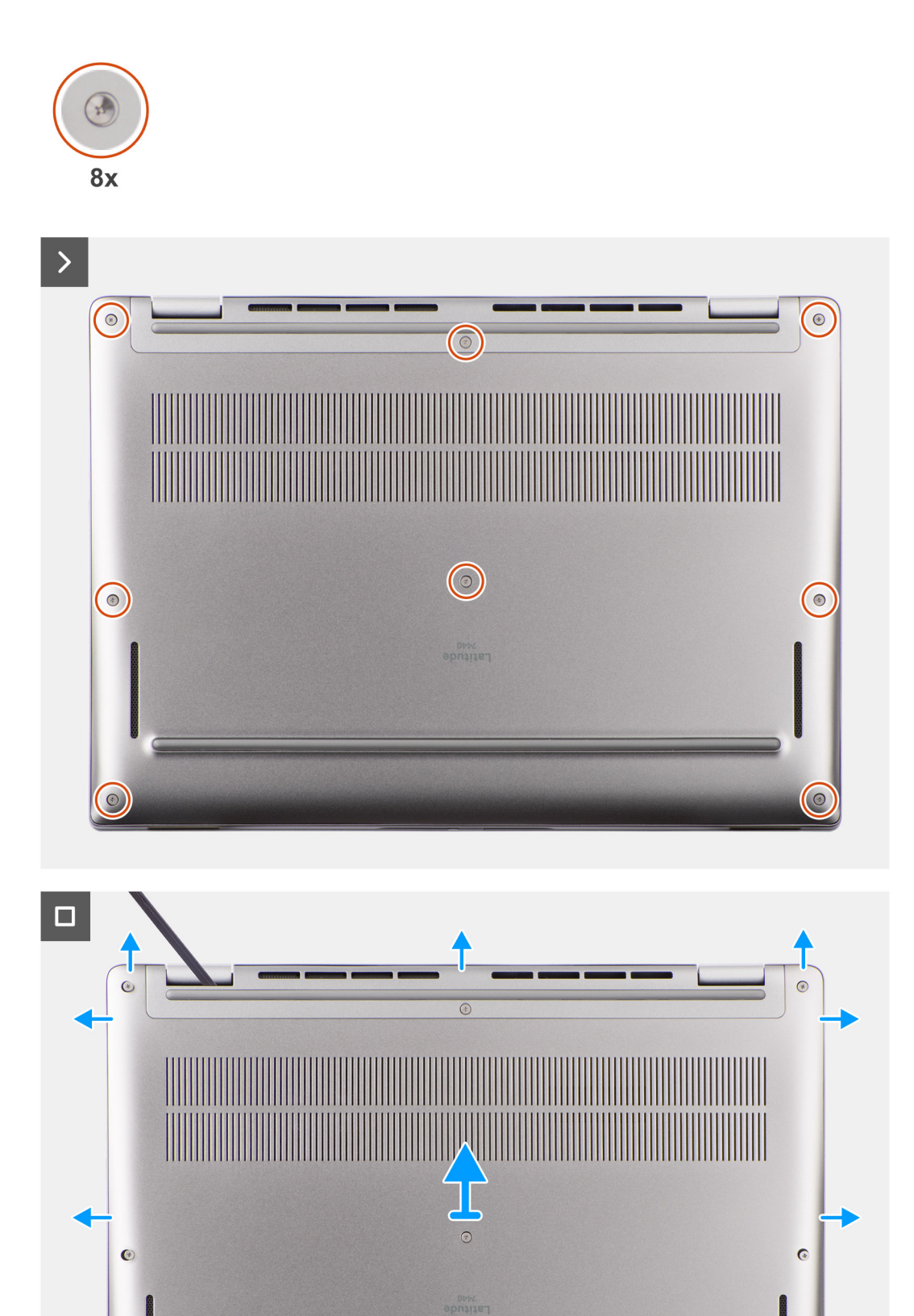

1

- <span id="page-15-0"></span>1. Lossa de åtta fästskruvarna som håller fast kåpan i handledsstöds- och tangentbordsenheten.
- 2. Använd en plastmejsel och vänd upp kåpan från urtagen som finns i de U-formade inskärningarna vid baskåpans övre kant nära gångjärnen.

**CAUTION: Skjut inte in ritsen genom kanten på den övre sidan av baskåpan då spärrarna i kåpan kan skadas.**

#### **CAUTION: Bänd inte upp från kanten nära ventilerna på den övre sidan av baskåpan eftersom det skadar kåpan.**

- 3. Bänd upp den övre sidan av baskåpan och fortsätt arbeta på vänster, höger och undersidan för att öppna baskåpan.
- 4. Lyft bort baskåpan från vänster och höger sida och ta bort kåpan från handledsstöds- och tangentbordsenheten.
- 5. Koppla bort batterikabeln från moderkortet med hjälp av dragfliken.

### **Installera kåpan**

#### **Förutsättningar**

Om du byter ut en komponent, ta bort den befintliga komponenten innan du utför installationsproceduren.

#### **Om denna uppgift**

Följande bild anger placeringen av baslocket och ger en visuell representation av installationsproceduren.

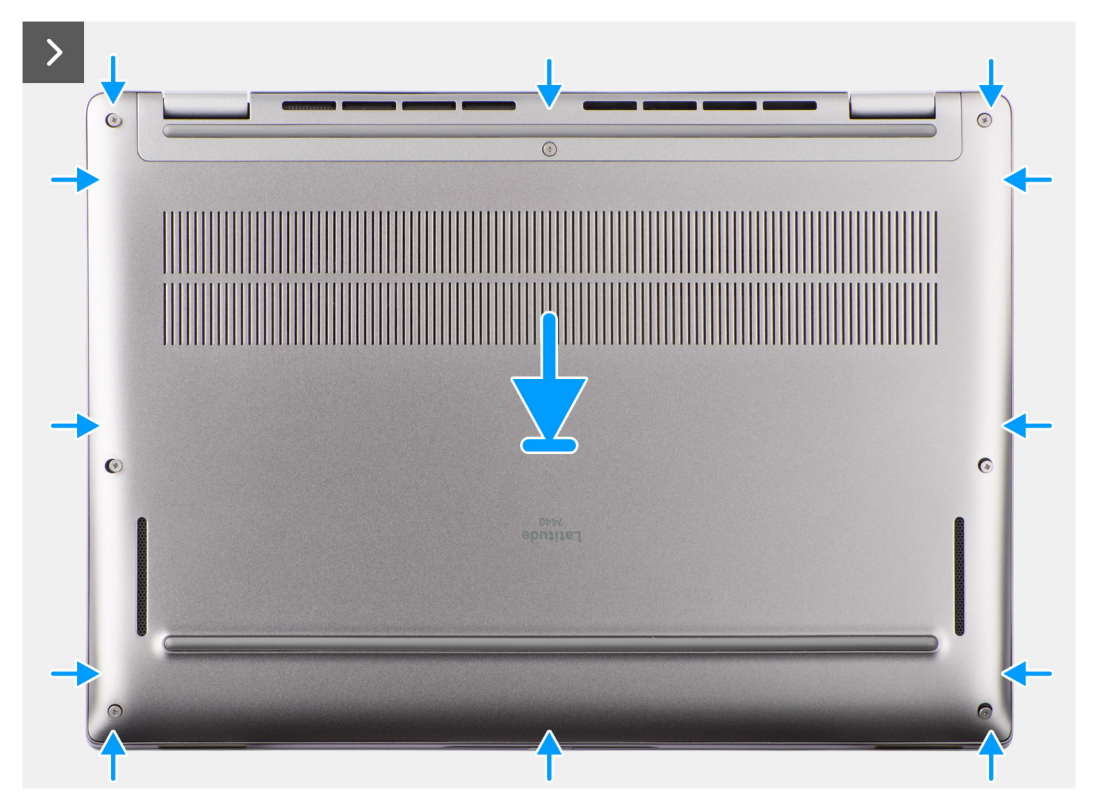

<span id="page-16-0"></span>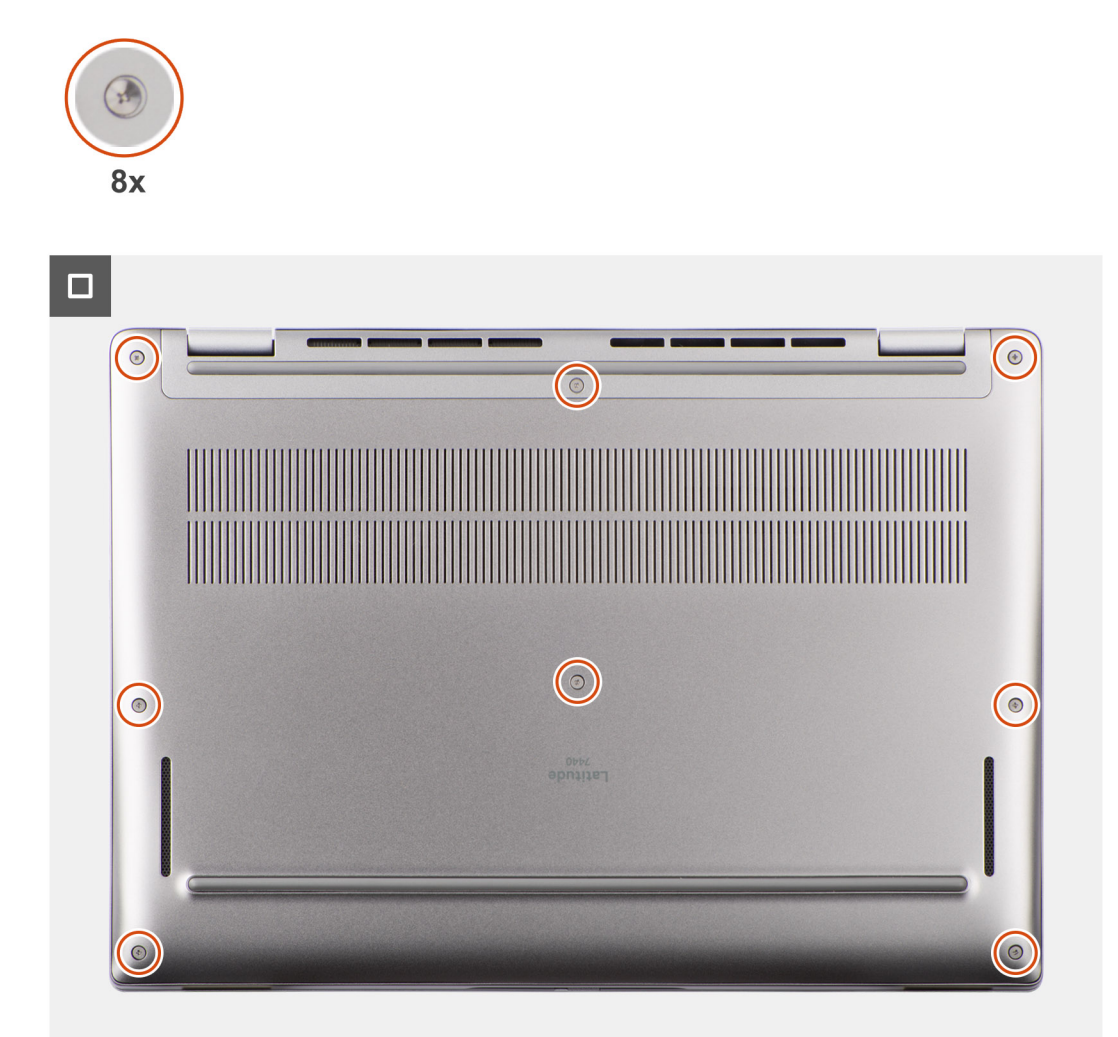

- 1. Anslut batterikabeln till moderkortet.
- 2. Placera kåpan på handledstöds- och tangentbordsenheten.
- 3. Rikta in skruvhålen på baskåpan med skruvhålen i handledsstöds- och tangentbordsenheten och fäst sedan baskåpan på plats.
- 4. Dra åt de åtta fästskruvarna som håller fast kåpan i handledsstöds- och tangentbordsenheten.

#### **Nästa Steg**

- 1. Installera [nanoSIM-kortfacket.](#page-12-0)
- 2. Följ anvisningarna i [När du har arbetat inuti datorn.](#page-8-0)

# **SSD-disk**

### **Ta bort M.2 2230 SSD-disken (för datorer som levereras med termisk platta)**

#### **Förutsättningar**

- 1. Följ anvisningarna i [Innan du arbetar inuti datorn.](#page-5-0)
	- **OBS:** SSD-diskar är ömtåliga. Var försiktig när du hanterar SSD-disken.

<span id="page-17-0"></span>**OBS:** Undvik dataförlust genom att inte ta bort SSD-disken medan datorn är i strömsparläge eller är påslagen.

- 2. Ta bort [kåpan](#page-13-0).
- 3. Ta bort [nanoSIM-kortfacket](#page-12-0).

#### **Om denna uppgift**

 $\bigcap$ **OBS:** Den här proceduren gäller bara för datorer som levereras med en M.2 2230 SSD-disk installerad.

- **OBS:** Vilket M.2-kort som är installerat i datorn beror på vilken konfiguration som beställts. Kortkonfigurationer som stöds på ⋒ M.2-kortplatsen:
	- M.2 2230 SSD-disk

Bilden visar placeringen av M.2 2230 SSD-disken och ger en visuell representation av borttagningsproceduren.

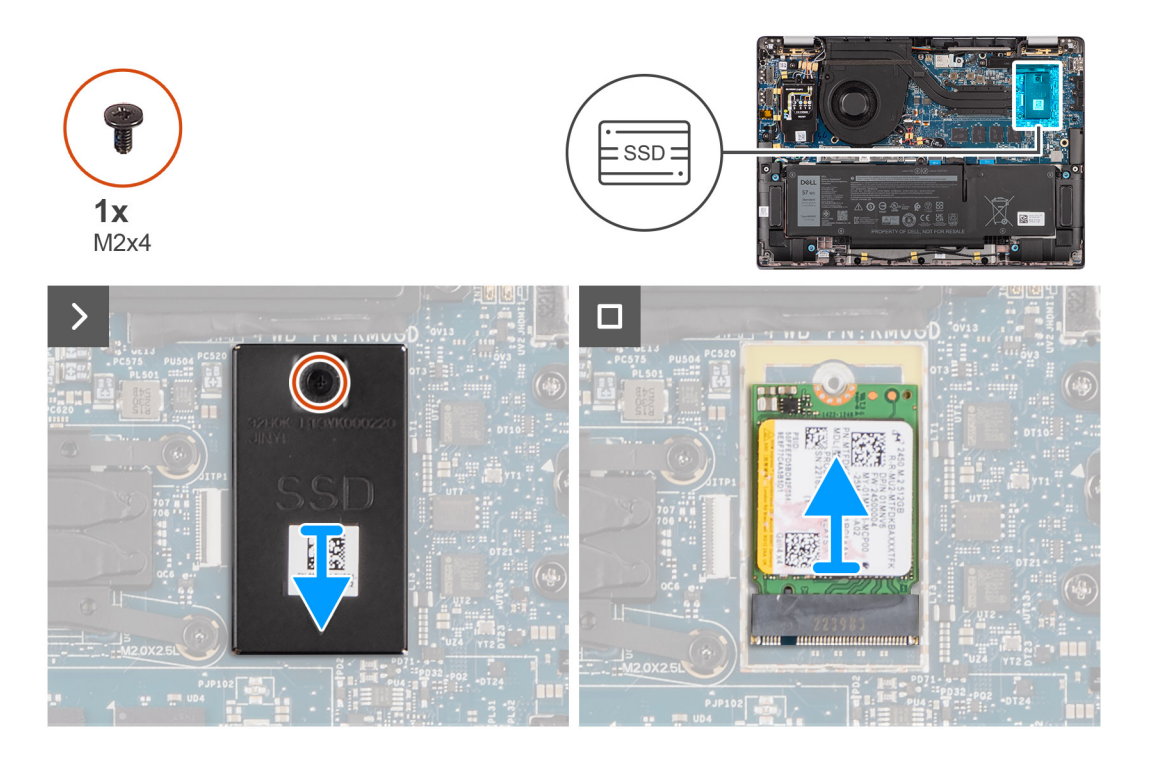

#### **Steg**

- 1. Ta bort skruven (M2x4) som håller fast M.2 2230 SSD-diskens termiska förlängningsplatta på moderkortet.
- 2. Använd ett platt verktyg för att bända upp M.2 SSD-skyddshöljet från urtaget på dess undersida och ta bort det från moderkortet.
- 3. För ut och ta bort M.2 2230 SSD-disken från M.2-kortplatsen på moderkortet.
	- **OBS:** För datorer som levereras utan SSD-diskens termiska platta fästs en etikett med termisk dyna på moderkortet under SSD-disken. Om den termiska dynan separeras från plattan eller fästs vid SSD-disken under bytet av SSD-disken måste man fästa om den termiska dynan på moderkortet innan SSD-disken installeras om i systemet.

### **Installera M.2 2230 SSD-disken (för datorer som levereras med termisk platta)**

#### **Förutsättningar**

Om du byter ut en komponent, ta bort den befintliga komponenten innan du utför installationsproceduren.

#### **Om denna uppgift**

Den följande bilden visar placeringen av M.2 2230 SSD-disken och ger en visuell representation av installationsproceduren.

<span id="page-18-0"></span>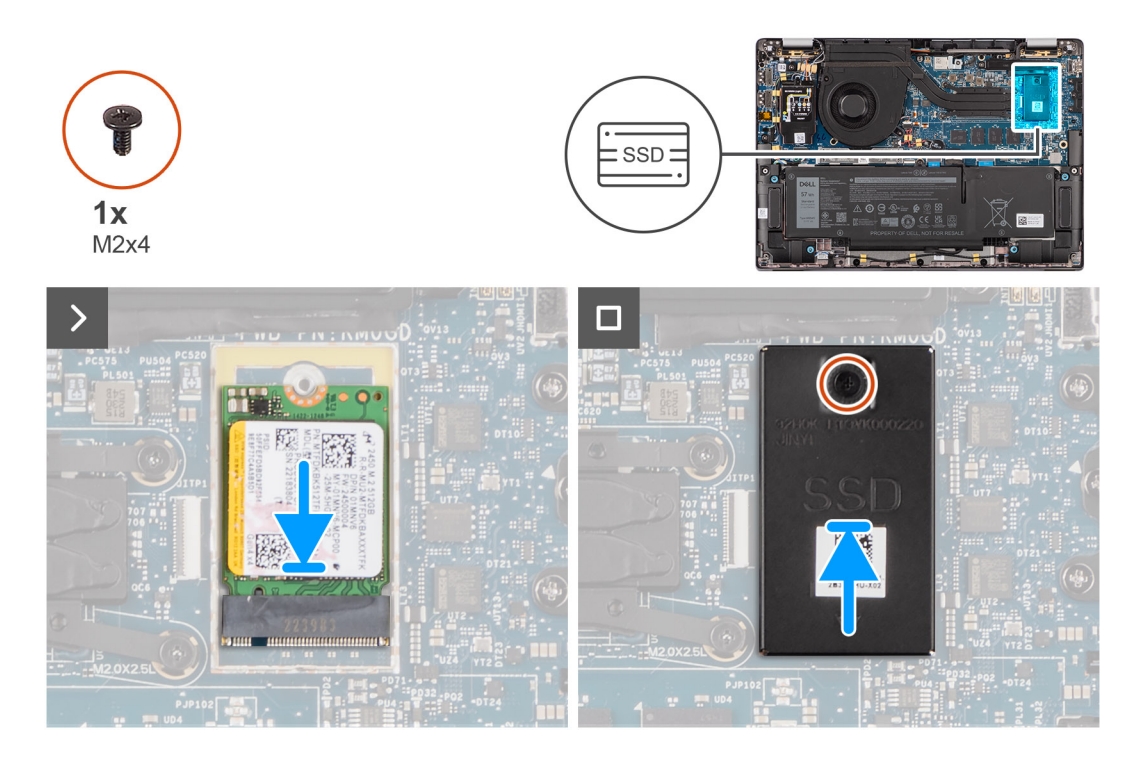

- 1. Rikta in spåret på M.2 2230 SSD-disken med fliken på M.2-kortplatsen på moderkortet.
	- **OBS:** För datorer som levereras utan SSD-diskens termiska platta fästs en etikett med termisk dyna på moderkortet under SSD-disken. Om den termiska dynan separeras från plattan eller fästs vid SSD-disken under bytet av SSD-disken måste man fästa om den termiska dynan på moderkortet innan SSD-disken installeras om i systemet.
- 2. Rikta in skruvhålet på M.2 2230 SSD-diskens termiska förlängningsplatta efter skruvhålen på moderkortet.
- 3. Sätt tillbaka skruven (M2x4) för att fästa M.2 2230 SSD-diskens termiska förlängningsplatta i handledsstöds- och tangentbordsenheten.

#### **Nästa Steg**

- 1. Installera [kåpan.](#page-15-0)
- 2. Installera [nanoSIM-kortfacket](#page-12-0)
- 3. Följ anvisningarna i [När du har arbetat inuti datorn.](#page-8-0)
- 4. Kontrollera om lagringsenheten är korrekt installerad:
	- a. Slå på eller starta om systemet.
	- b. Tryck på F2 när Dell-logotypen visas på skärmen för att öppna systeminställningsprogrammet (BIOS). **OBS:** En lista över lagringsenheter visas i **Systeminformation** i gruppen **Allmänt**.
	- c. Om du har bytt ut den primära lagringsenheten där operativsystemet är installerat kan du söka i kunskapsbasresursen på [www.dell.com/support](https://www.dell.com/support/).

# **WWAN-kort (trådlöst globalt nätverk)**

### **Ta bort 4G- eller 5G WWAN-kortet**

#### **Förutsättningar**

- 1. Följ anvisningarna i [Innan du arbetar inuti datorn.](#page-5-0)
- 2. Ta bort [kåpan](#page-13-0).

#### **Om denna uppgift**

**OBS:** Den här proceduren gäller bara för datorer som levereras med 4G- eller 5G WWAN-kort installerat.

**OBS:** När du återmonterar WWAN-kortets skyddshölje ska du se till att skyddshöljet sitter i klämmorna på I/O-dotterkortet.

**OBS:** WWAN-kortet konfigureras vid försäljningsstället för 2-i-1-datorer. WWAN-kortuppgradering (CUS-kit) är inte tillgängligt för 2-i-1-datorer.

Följande bilder visar var 4G- eller 5G WWAN-kortet är placerat och ger en visuell representation av borttagningsproceduren.

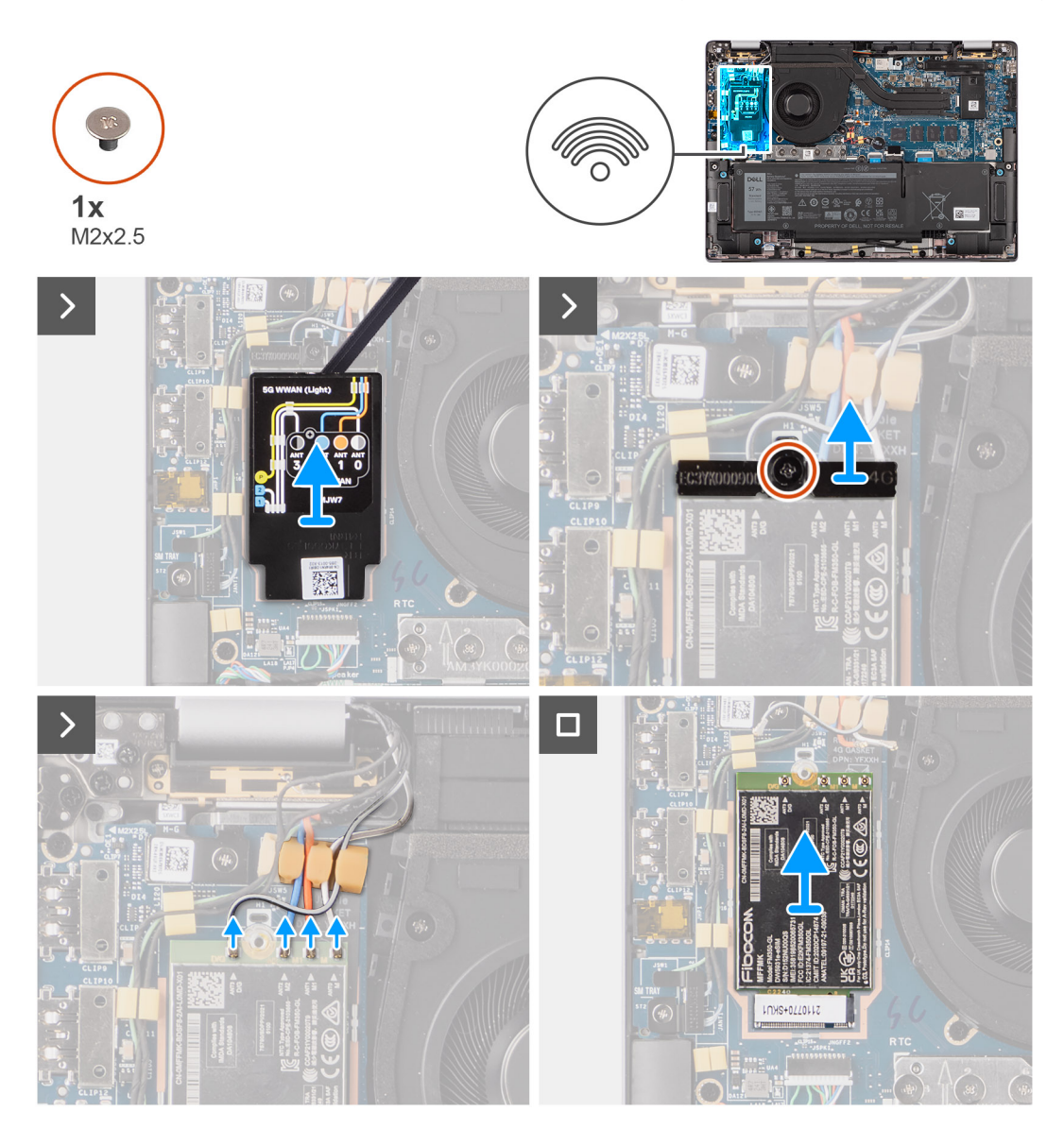

#### **Steg**

- 1. Ta bort skruven (M2x2,5) som håller fast 4G- eller 5G WWAN-kortfästet i moderkortet.
- 2. Lyft bort 4G- eller 5G WWAN-kortfästet från moderkortet.
- 3. Koppla ur antennkablarna under gummisvampen från kontakterna på 4G- eller 5G WWAN-kortet.
- 4. För ut 4G- eller 5G WWAN-kortet från kortplatsen för M.2-kortet på moderkortet och ta bort det.

### <span id="page-20-0"></span>**Installera 4G WWAN-kortet**

#### **Förutsättningar**

Om du byter ut en komponent, ta bort den befintliga komponenten innan du utför installationsproceduren.

**OBS:** När du återmonterar WWAN-kortets skyddshölje ska du se till att skyddshöljet sitter i klämmorna på I/O-dotterkortet.

#### **Om denna uppgift**

Följande bilder visar 4G WWAN-kortets placering och ger en illustration av installationsproceduren.

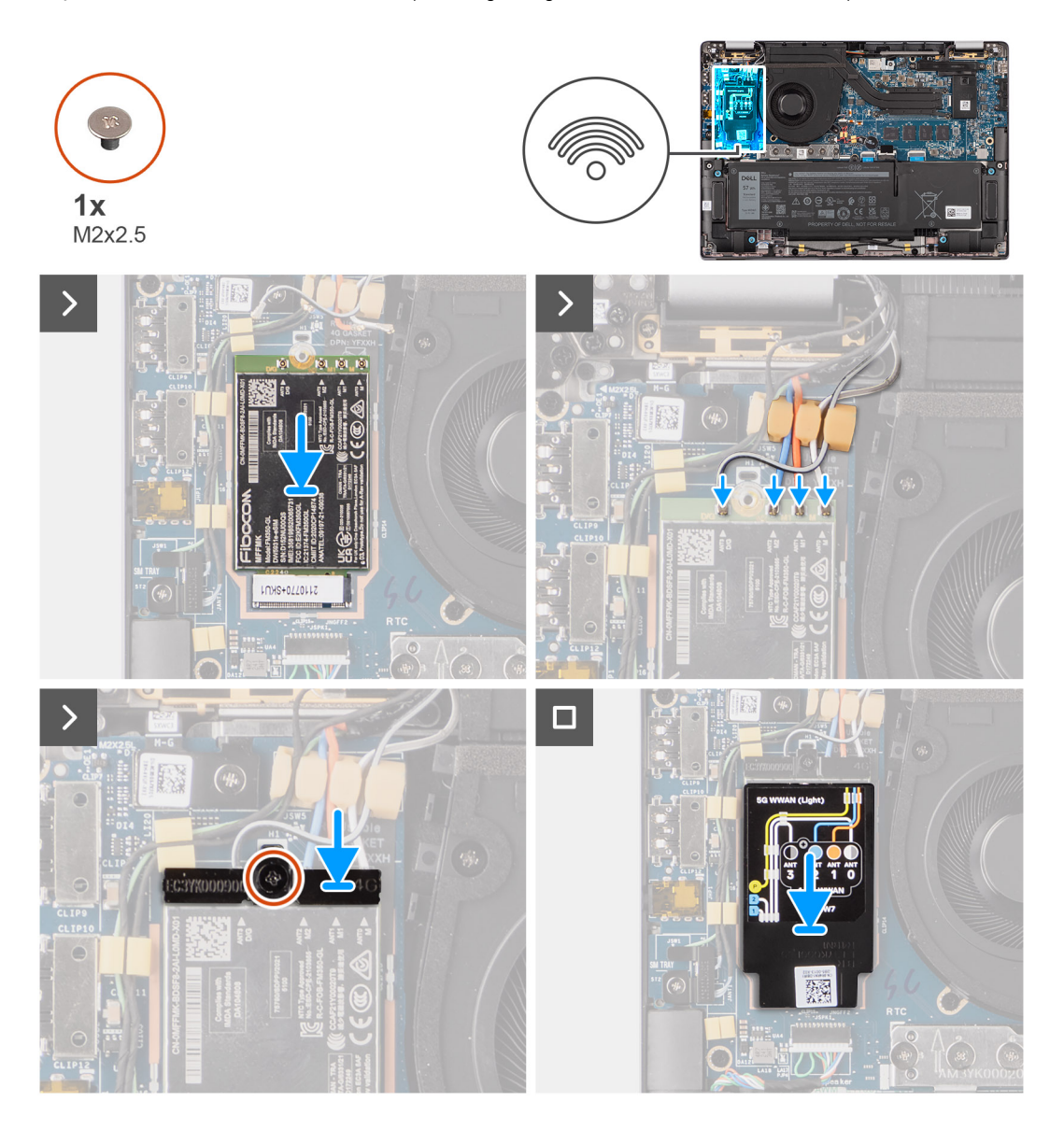

#### **Steg**

- 1. Rikta in spåret på 5G WWAN-kortet med fliken på platsen för M.2-kortet på moderkortet.
- 2. Skjut in 5G WWAN-kortet i kortplatsen för M.2-kort på moderkortet.
- 3. Anslut antennkablarna i kontakterna på 5G WWAN-kortet.
- 4. Placera 5G WWAN-kortfästet på 5G WWAN-kortet.
- 5. Rikta in skruvhålet på 5G WWAN-kortfästet med skruvhålet på moderkortet.
- 6. Sätt tillbaka skruven (M2x2,5) som håller fast 5G WWAN-kortfästet i moderkortet.
- 7. Placera 5G WWAN-kortets skydd över 5G WWAN-kortet och säkra det på plats.

<span id="page-21-0"></span>**OBS:** Instruktioner om hur du hittar datorns International Mobile Station Equipment (IMEI)-nummer finns i kunskapsbasresursen på [www.dell.com/support.](https://www.dell.com/support/)

#### **Nästa Steg**

- 1. Installera [kåpan.](#page-15-0)
- 2. Följ anvisningarna i [När du har arbetat inuti datorn.](#page-8-0)

# **Batteriet**

### **Försiktighetsåtgärder gällande litiumjonbatterier**

#### **CAUTION:**

- **● Var försiktig när du hanterar litiumjonbatterier.**
- **● Lossa batteriet helt innan det tas bort. Koppla bort nätaggregatet från systemet och driv datorn enbart på batteriström – batteriet är helt urladdat när datorn inte längre slås på när strömbrytaren trycks in.**
- **● Undvik att krossa, tappa, skada eller tränga in i batteriet med främmande föremål.**
- **● Utsätt inte batteriet för höga temperaturer eller montera isär batteripaketen och -cellerna.**
- **● Tryck inte på batteriets yta.**
- **● Böj inte batteriet.**
- **● Använd inte verktyg av något slag för att bända på eller mot batteriet.**
- **● Se till att inga skruvar för denna produkt går förlorade under service eller felplaceras för att förhindra oavsiktlig punktering eller skada på batteriet och andra systemkomponenter.**
- **● Om batteriet sitter fast i datorn på grund av svullnad, försök inte frigöra det som punktering, böjning eller krossning av ett litiumjonbatteri kan vara farligt. Kontakta i dessa fall Dell tekniska support för hjälp. Se [www.dell.com/](https://www.dell.com/support) [contactdell.](https://www.dell.com/support)**
- **● Köp alltid äkta batterier från [www.dell.com](https://www.dell.com) eller auktoriserade Dell-partners och återförsäljare.**
- **● Svullna batterierna bör inte användas och bör bytas ut och avyttras rätt sätt. Riktlinjer för hur du hanterar och byter ut svullna litiumjonbatterier finns i [Hantera svullna litiumjonbatterier](#page-81-0).**

### **Ta bort 4-cellsbatteriet**

#### **Förutsättningar**

- 1. Följ anvisningarna i [Innan du arbetar inuti datorn.](#page-5-0)
- 2. Ta bort [kåpan](#page-13-0).
- 3. Ta bort [nanoSIM-kortfacket](#page-12-0).

#### **Om denna uppgift**

Följande bild visar 4-cellsbatteriets placering och ger en illustration av borttagningsproceduren.

<span id="page-22-0"></span>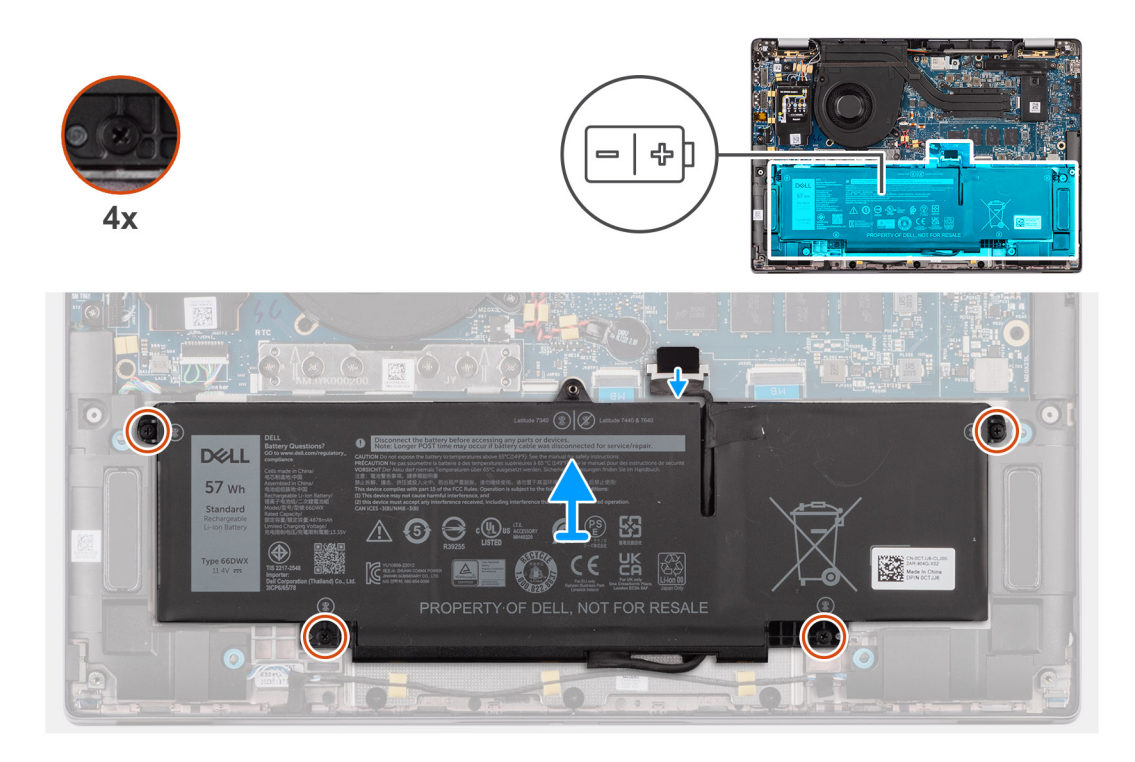

- 1. Koppla bort batterikabeln från kontakten på moderkortet, om den inte redan är bortkopplad.
- 2. Lossa de fyra fästskruvarna som fäster 4-cellsbatteriet på handledsstöds- och tangentbordsenheten.
- 3. Ta bort batteriet från systemet.
- 4. Vänd på batteriet och ta bort tejpen som håller fast batterikabeln på batteriet.
- 5. Lyft upp 4-cellsbatteriet och batterikabeln från handledsstöds- och tangentbordsenheten.

### **Installera 4-cellsbatteriet**

#### **Förutsättningar**

Om du byter ut en komponent, ta bort den befintliga komponenten innan du utför installationsproceduren.

#### **Om denna uppgift**

Följande bild visar platsen för 4-cellsbatteriet och ger en visuell representation av installationsproceduren.

<span id="page-23-0"></span>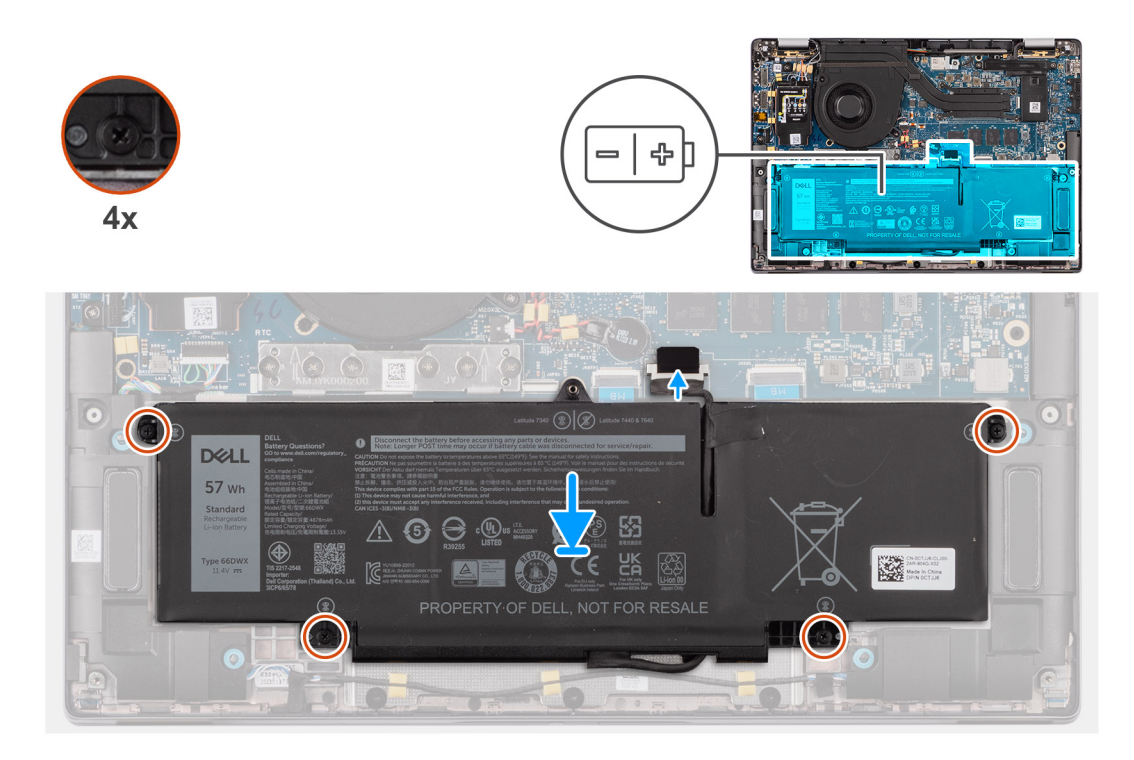

- 1. Placera 4-cellsbatteriet längs med batterikabeln på handledsstöds- och tangentbordsenheten.
- 2. Fäst tejpen för att hålla fast batterikabeln på batteriet.
- 3. Rikta in skruvhålen på 4-cellsbatteriet med skruvhålen på handledsstöds- och tangentbordsenheten.
- 4. Sätt tillbaka de fyra fästskruvarna som fäster 4-cellsbatteriet på handledsstöds- och tangentbordsenheten.
- 5. Anslut batterikabeln till kontakten på moderkortet.

#### **Nästa Steg**

- 1. Installera [kåpan.](#page-15-0)
- 2. Installera [nanoSIM-kortfacket.](#page-12-0)
- 3. Följ anvisningarna i [När du har arbetat inuti datorn.](#page-8-0)

## **Batterikabel**

### **Ta bort 4-cellsbatteriets kabel**

#### **Förutsättningar**

- 1. Följ anvisningarna i [När du har arbetat inuti datorn.](#page-8-0)
- 2. Ta bort [kåpan](#page-13-0).
- **OBS:** Om batteriet kopplas bort från moderkortet för underhåll sker en fördröjning när systemet startas eftersom systemet genomgår en RTC-batteriåterställning.

#### **Om denna uppgift**

Följande bild visar platsen för batterikabeln och ger en visuell representation av borttagningsproceduren.

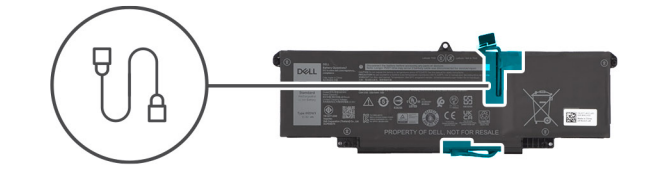

<span id="page-24-0"></span>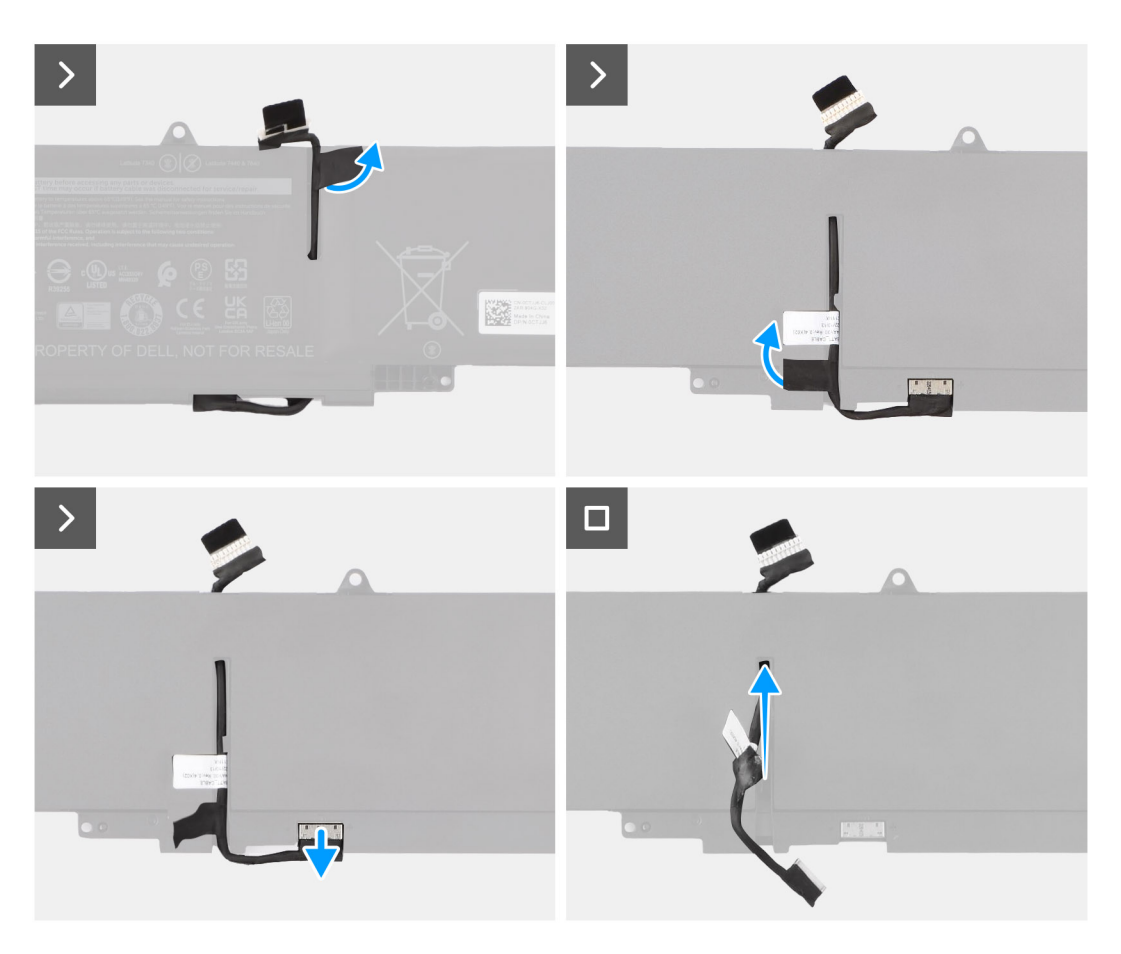

- 1. Vänd på batteriet och dra bort batterikabeln från kabelhållarna på batteriet.
- 2. Koppla bort batterikabeln från kontakten på batteriet.
- 3. Lyft bort batterikabeln från batteriet.

### **Installera 4-cellsbatteriets kabel**

#### **Förutsättningar**

Om du byter ut en komponent, ta bort den befintliga komponenten innan du utför installationsproceduren.

#### **Om denna uppgift**

Följande bilder visar platsen för batterikabeln och ger en visuell representation av installationsproceduren.

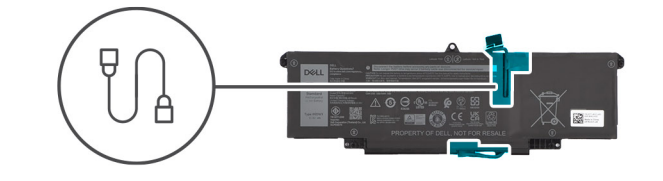

<span id="page-25-0"></span>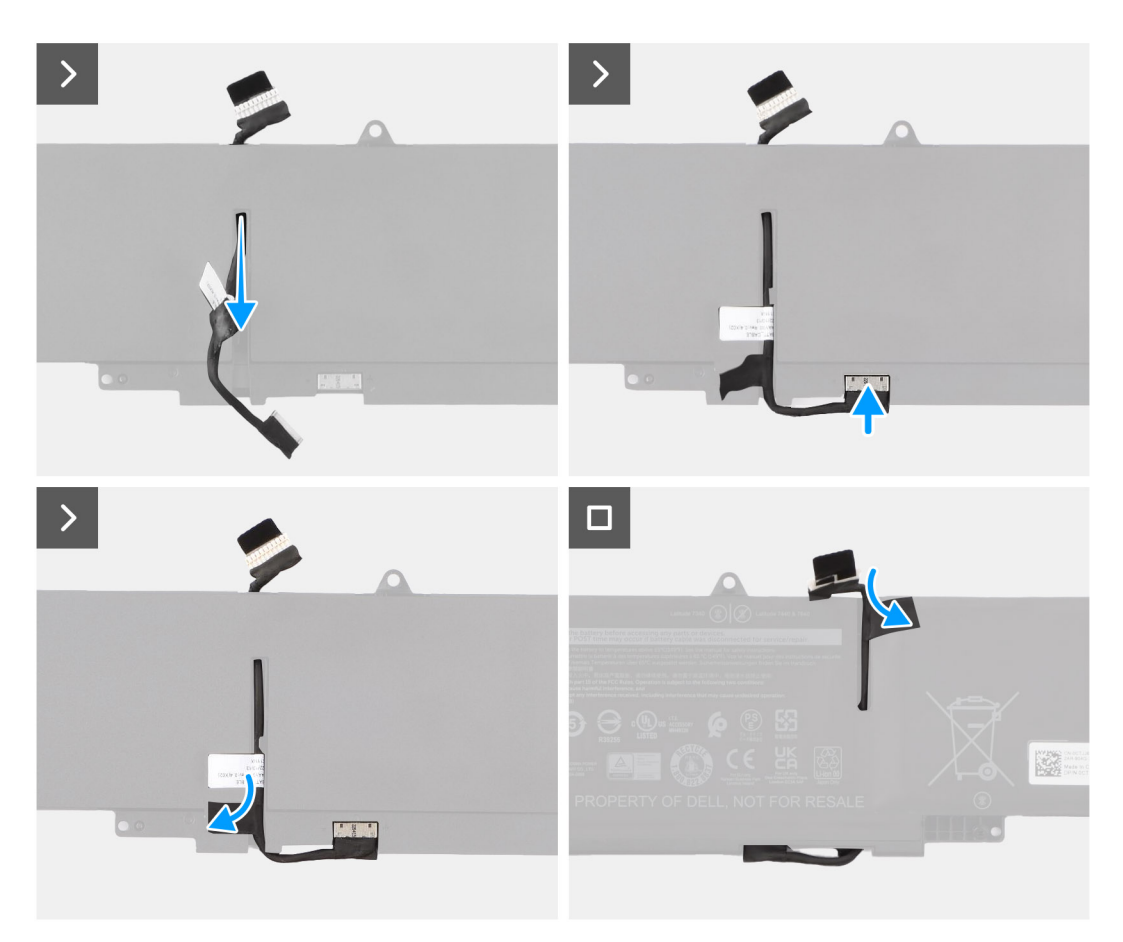

- 1. Anslut batterikabeln till kontakten på batteriet.
- 2. Dra kabeln för batteriet genom kabelhållarna på batteriet.

#### **Nästa Steg**

- 1. Installera [kåpan.](#page-15-0)
- 2. Följ anvisningarna i [När du har arbetat inuti datorn.](#page-8-0)

# **Kylfläns**

### **Ta bort kylfläns-**

#### **Förutsättningar**

- 1. Följ anvisningarna i [Innan du arbetar inuti datorn.](#page-5-0)
- 2. Ta bort [kåpan](#page-13-0).
- 3. Ta bort [nanoSIM-kortfacket](#page-12-0).

#### <span id="page-26-0"></span>**Om denna uppgift**

 $\bigcirc$ **OBS:** Kylflänsen kan bli varm även under normal drift. Låt kylflänsen svalna tillräckligt länge innan du rör den.

**OBS:** För att processorn ska kylas maximalt bör du inte röra vid kylflänsens värmeöverföringsytor. Fett och oljor från din hud kan G) reducera värmeöverföringskapaciteten i det termiska fettet.

Följande bild visar platsen för kylflänsen och ger en visuell representation av borttagningsproceduren.

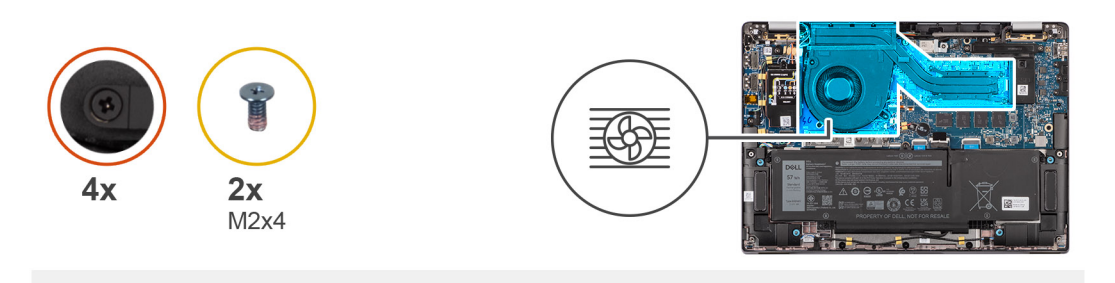

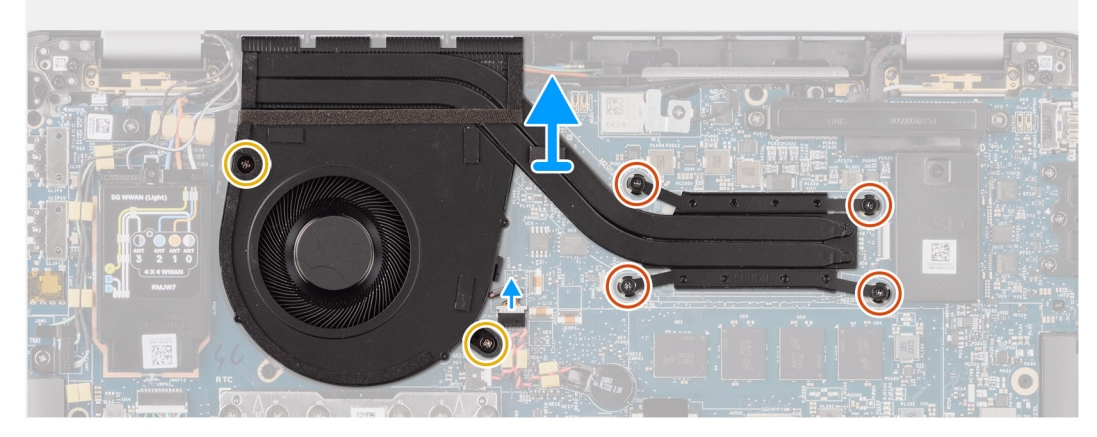

#### **Steg**

- 1. Koppla bort systemfläktkabeln från kontakten på moderkortet.
- 2. Ta bort de två skruvarna (M2x4) som fäster den termiska fläkten och två skruvar (M2x4) som håller fast systemfläkten på moderkortet.
- 3. Lossa i rätt omvänd ordning (anges på kylflänsen) de fyra fästskruvarna som håller fast kylfläns- och fläktenheten i moderkortet.
- 4. Lyft bort kylfläns- från moderkortet.

### **Installera kylflänsen**

#### **Förutsättningar**

Om du byter ut en komponent, ta bort den befintliga komponenten innan du utför installationsproceduren.

#### **Om denna uppgift**

**OBS:** Om moderkortet eller kylflänsen byts ut ska du använda det termiska fettet som medföljer i satsen för att säkerställa kylning.  $(i)$ 

**OBS:** Felaktig inriktning av kylflänsen kan orsaka skada på moderkortet och processorn.

Följande bild visar placeringen av kylflänsen och ger en visuell representation av installationsproceduren.

<span id="page-27-0"></span>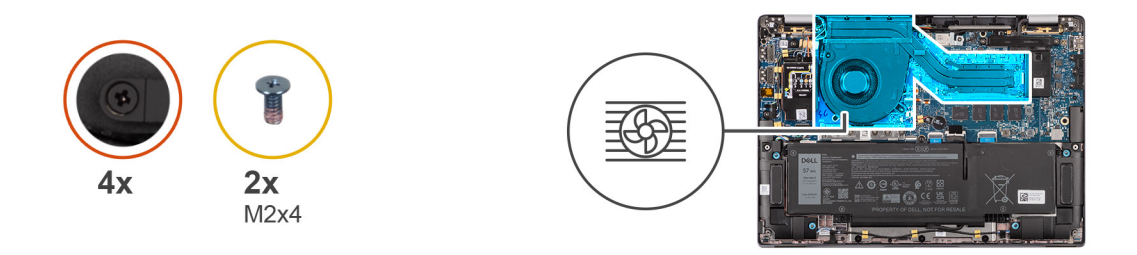

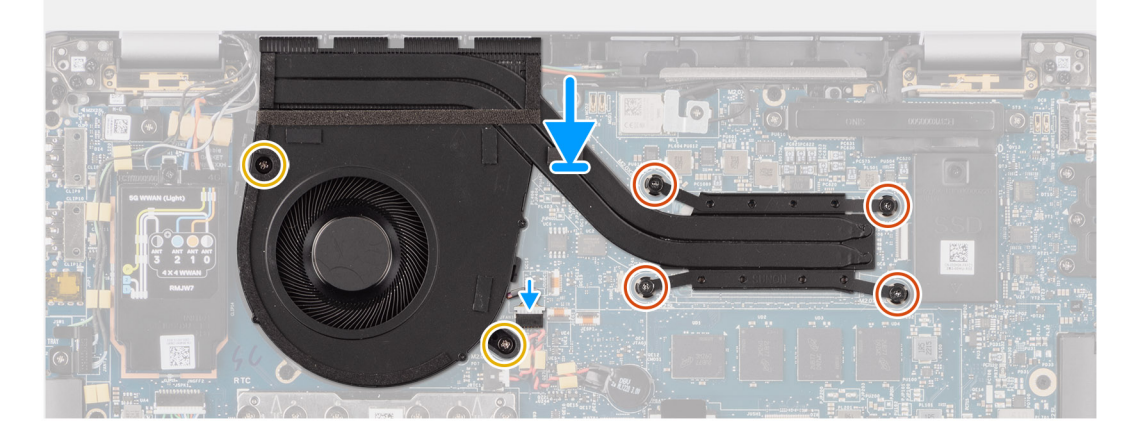

- 1. Placera kylfläns- på moderkortet.
- 2. Passa in skruvhålen i fläkt- och kylflänsmonteringen med skruvhålen i moderkortet.
- 3. Sätt tillbaka de två skruvarna (M2x4) som håller fast systemfläkten och de två skruvarna (M2x4) som håller fast systemfläkten på moderkortet.
- 4. Dra i rätt omvänd ordning åt (anges på kylflänsen) de fyra fästskruvarna som håller fast kylfläns- och fläktenheten i moderkortet.
- 5. Anslut systemfläktens kabel till kontakten på moderkortet.

#### **Nästa Steg**

- 1. Installera [nanoSIM-kortfacket.](#page-12-0)
- 2. Installera [kåpan.](#page-15-0)
- 3. Följ anvisningarna i [När du har arbetat inuti datorn.](#page-8-0)

## **WLAN-antennmodul**

### **Ta bort WLAN-antennmodulen**

#### **Förutsättningar**

- 1. Följ anvisningarna i [Innan du arbetar inuti datorn.](#page-5-0)
- 2. Ta bort [kåpan](#page-13-0).
- 3. Ta bort [nanoSIM-kortfacket](#page-12-0).
- 4. Ta bort [M.2 SSD.](#page-16-0)
- 5. Ta bort [WWAN-kortet.](#page-18-0)
- 6. Ta bort [kylflänsen.](#page-25-0)
- 7. Ta bort [moderkortet](#page-44-0).

#### **Om denna uppgift**

**OBS:** Den här proceduren gäller bara för datorer som levereras med en WLAN-antennmodul installerad på handledsstöds- och  $\bigcap$ tangentbordsenheten.

Följande bilder visar WLAN-antennmodulens placering och ger en visuell återgivning av borttagningsproceduren.

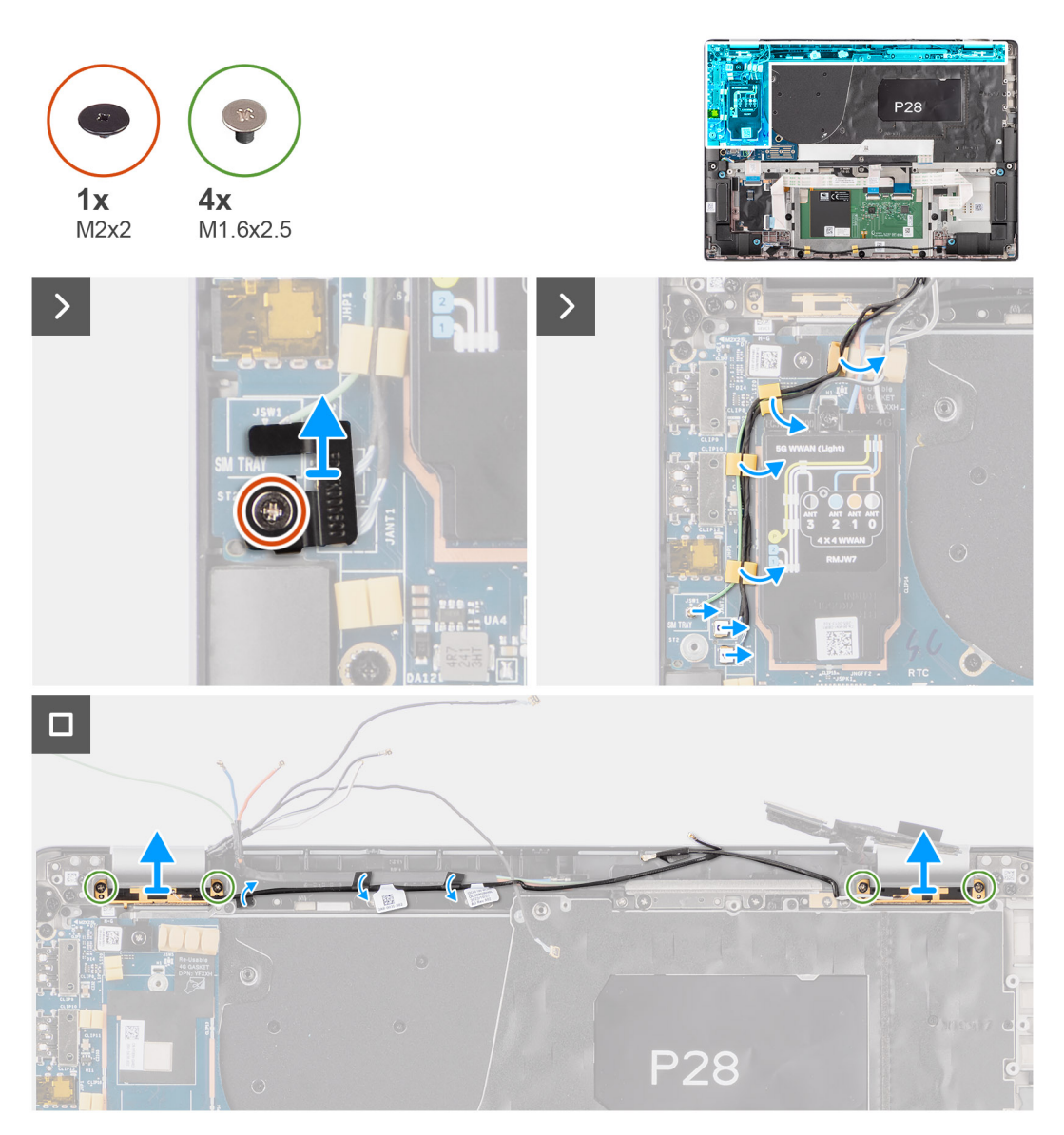

#### **Steg**

- 1. För datorer som levereras med WWAN-antenner tar du bort skruven (M2x2) som håller fast Darwin-antennkabelns fäste på moderkortet.
- 2. Ta bort Darwin-antennkabelfästet från moderkortet.
- 3. Använd en plastmejsel för att bända upp och ta bort 5G WWAN-skyddshöljet från moderkortet.
- 4. Sätt tillbaka skruven (M2x2,5) som håller fast 5G WWAN-skyddshöljet i moderkortet.
- 5. Koppla ur antennkablarna från kontakterna på 5G WWAN-kortet.
- 6. Skjut ut och ta bort 5G WWAN-kortet från platsen för WWAN-kortet på moderkortet.
- 7. Dra bort de två Darwin-antennkablarna och den gröna P-sensorkabeln från kabelhållaren på I/O-dotterkortet.
- 8. Dra av tejpbitarna som håller fast den svarta aux-antennkabeln för WLAN på moderkortet.
- 9. Dra bort den vita WLAN-huvudantennkabeln och den svarta aux-antennkabeln för WLAN från kabelhållarna på handledsstödet.
- 10. Ta bort de fyra skruvarna (M1,6x2,5) som håller fast WLAN-antennmodulens fäste från moderkortet.
- 11. Skjut ut och ta bort WLAN-antennmodulen i platsen för WLAN-antennmodulen på moderkortet.

### <span id="page-29-0"></span>**Installera WLAN-antennmodulen**

#### **Förutsättningar**

Om du byter ut en komponent, ta bort den befintliga komponenten innan du utför installationsproceduren.

#### **Om denna uppgift**

Följande bilder visar WLAN-antennmodulens placering och ger en visuell representation av installationsproceduren.

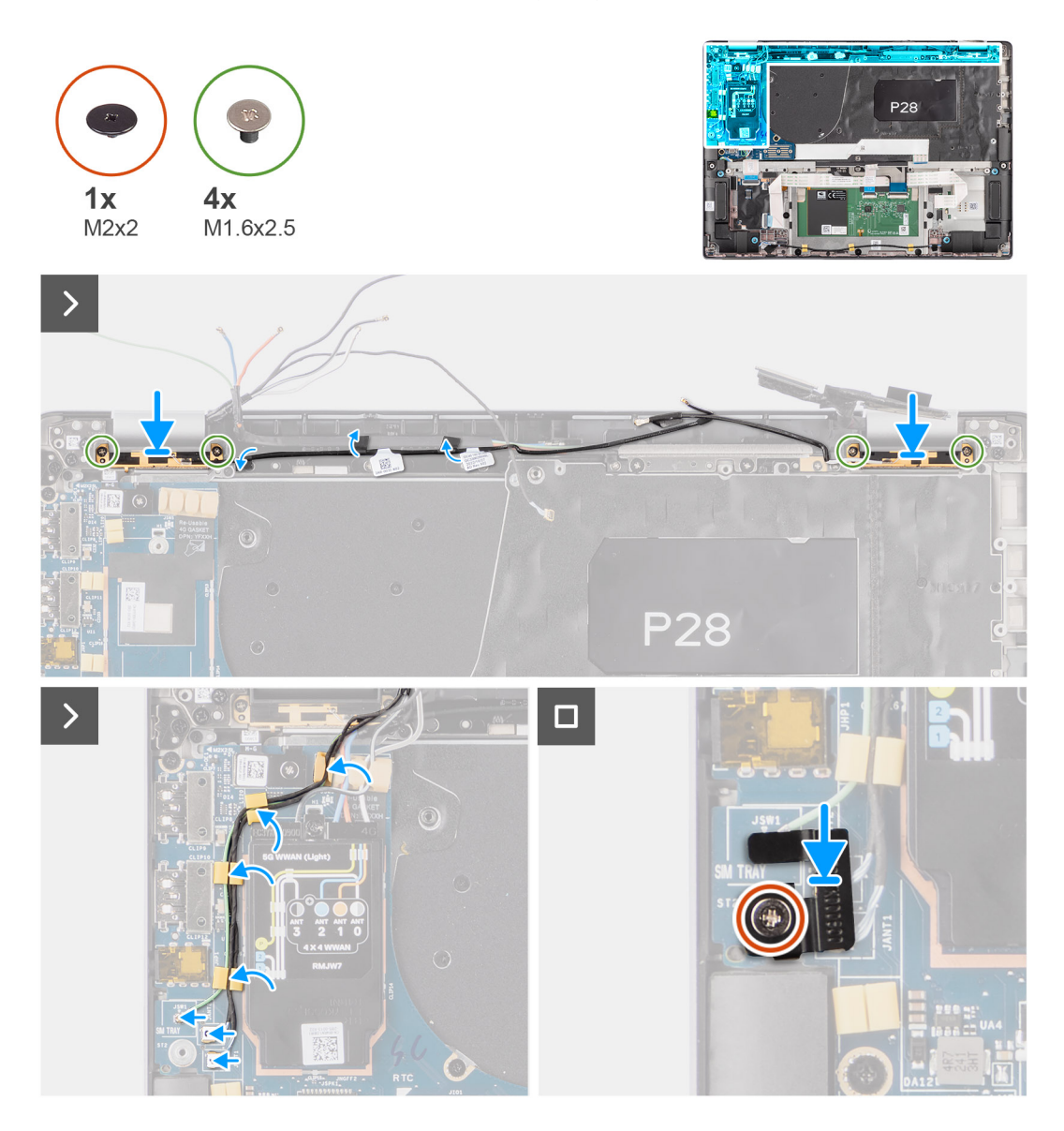

#### **Steg**

- 1. Skjut in och sätt tillbaka WLAN-antennmodulen till platsen för WLAN-antennmodulen på moderkortet.
- 2. Dra WLAN-antennkablarna från kabelhållarna på moderkortet.
- 3. Sätt tillbaka de fyra skruvarna (M1.6x2.5) som håller fast WLAN-antennmodulens fäste på moderkortet.
- 4. Dra av tejpbitarna som håller fast den svarta WLAN-aux-antennkabeln på moderkortet.
- 5. Anslut antennkablarna till kontakterna.
- 6. Skjut ut och placera 5G WWAN-kortet från platsen för WWAN-kortet på moderkortet.
- 7. Anslut de två Darwin-antennkablarna och den gröna P-sensorkabeln från kabelhållaren på I/O-dotterkortet.
- 8. Rikta in och placera 5G WWAN Darwin-kabelns fäste på moderkortet.
- 9. Sätt tillbaka skruven (M2x2,5) som håller fast 5G WWAN-skyddshöljet på moderkortet.
- <span id="page-30-0"></span>10. Sätt tillbaka 5G WWAN-skyddshöljet på moderkortet.
- 11. Rikta in och placera Darwin-antennkabelns fäste på moderkortet.
- 12. För datorer som levereras med WWAN-antenner sätter du tillbaka skruven (M2x2) som fäster Darwin-antennkabelns fäste på moderkortet.

#### **Tabell 2. Färgschema för WLAN-antennkablar**

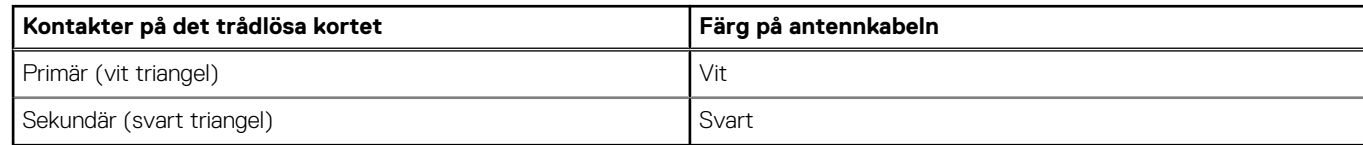

#### **Nästa Steg**

- 1. Installera [moderkortet.](#page-46-0)
- 2. Installera [4-cellsbatteriet.](#page-22-0)
- 3. Installera [kylflänsen.](#page-26-0)
- 4. Installera [WWAN-kortet](#page-20-0).
- 5. Installera [M.2 SSD](#page-17-0).
- 6. Installera [nanoSIM-kortfacket.](#page-12-0)
- 7. Installera [kåpan.](#page-15-0)
- 8. Följ anvisningarna i [När du har arbetat inuti datorn.](#page-8-0)

# **Knappcellsbatteri**

### **Ta bort knappcellsbatteriet**

#### **Förutsättningar**

1. Följ anvisningarna i [Innan du arbetar inuti datorn.](#page-5-0)

**CAUTION: Om du tar bort knappcellsbatteriet återställs BIOS-konfigurationsprogrammet till standardinställningarna. Vi rekommenderar att du skriver ned inställningarna för BIOS-konfigurationsprogrammet innan du tar bort knappcellsbatteriet.**

- 2. Ta bort [kåpan](#page-13-0).
- 3. Ta bort [nanoSIM-kortfacket](#page-12-0).
- 4. Ta bort [4-cellsbatteriet.](#page-21-0)

#### **Om denna uppgift**

Följande bild visar var knappcellsbatteriet sitter och hur det avlägsnas.

<span id="page-31-0"></span>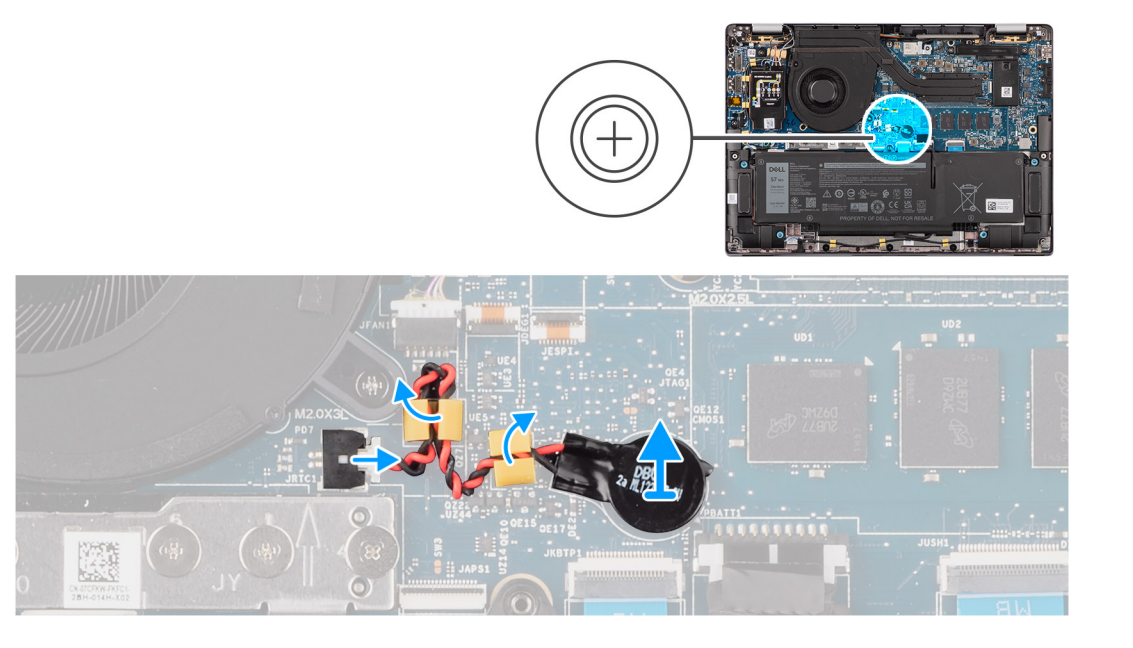

- 1. Koppla bort knappcellsbatterikabeln från kontakten på moderkortet.
- 2. Dra loss knappcellsbatteriets kabel från kabelhållarna på moderkortet.
- 3. Använd en plastmejsel och bänd upp knappcellsbatteriet från platsen på moderkortet.

### **Installera knappcellsbatteriet**

#### **Förutsättningar**

Om du byter ut en komponent, ta bort den befintliga komponenten innan du utför installationsproceduren.

#### **Om denna uppgift**

Följande bild visar platsen för knappcellsbatteriet och ger en visuell representation av installationsproceduren.

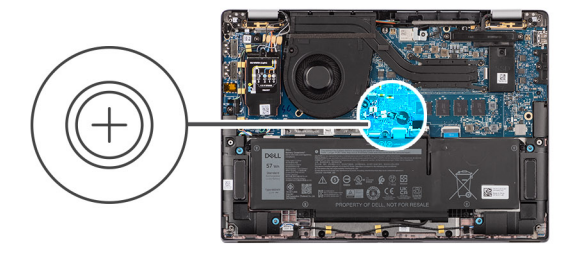

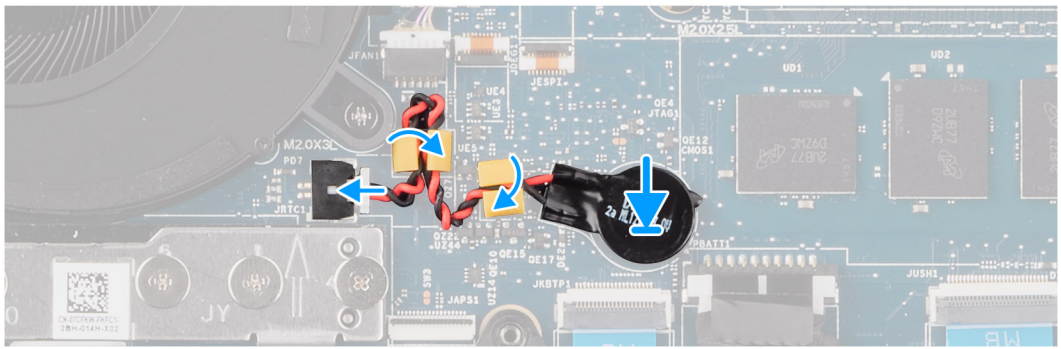

- <span id="page-32-0"></span>1. Placera knappcellsbatteriet i facket på moderkortet.
- 2. Dra tillbaka knappcellsbatteriets kabel till kabelhållarna på moderkortet.
- 3. Anslut knappcellsbatteriets kabel till kontakten på moderkortet.

#### **Nästa Steg**

- 1. Installera [4-cellsbatteriet.](#page-22-0)
- 2. Installera [nanoSIM-kortfacket.](#page-12-0)
- 3. Installera [kåpan.](#page-15-0)
- 4. Följ anvisningarna i [När du har arbetat inuti datorn.](#page-8-0)

# **Bildskärmsenhet**

### **Ta bort bildskärmsenheten**

#### **Förutsättningar**

- 1. Följ anvisningarna i [Innan du arbetar inuti datorn.](#page-5-0)
- 2. Ta bort [kåpan](#page-13-0).
- 3. Ta bort [nanoSIM-kortfacket](#page-12-0).
- 4. Ta bort [WWAN-kortet.](#page-18-0)

**OBS:** Det här steget gäller bara för datorer som levereras med WWAN-kort installerat.

#### **Om denna uppgift**

Följande bild visar var bildskärmsenheten är placerad och hur borttagningsproceduren går till.

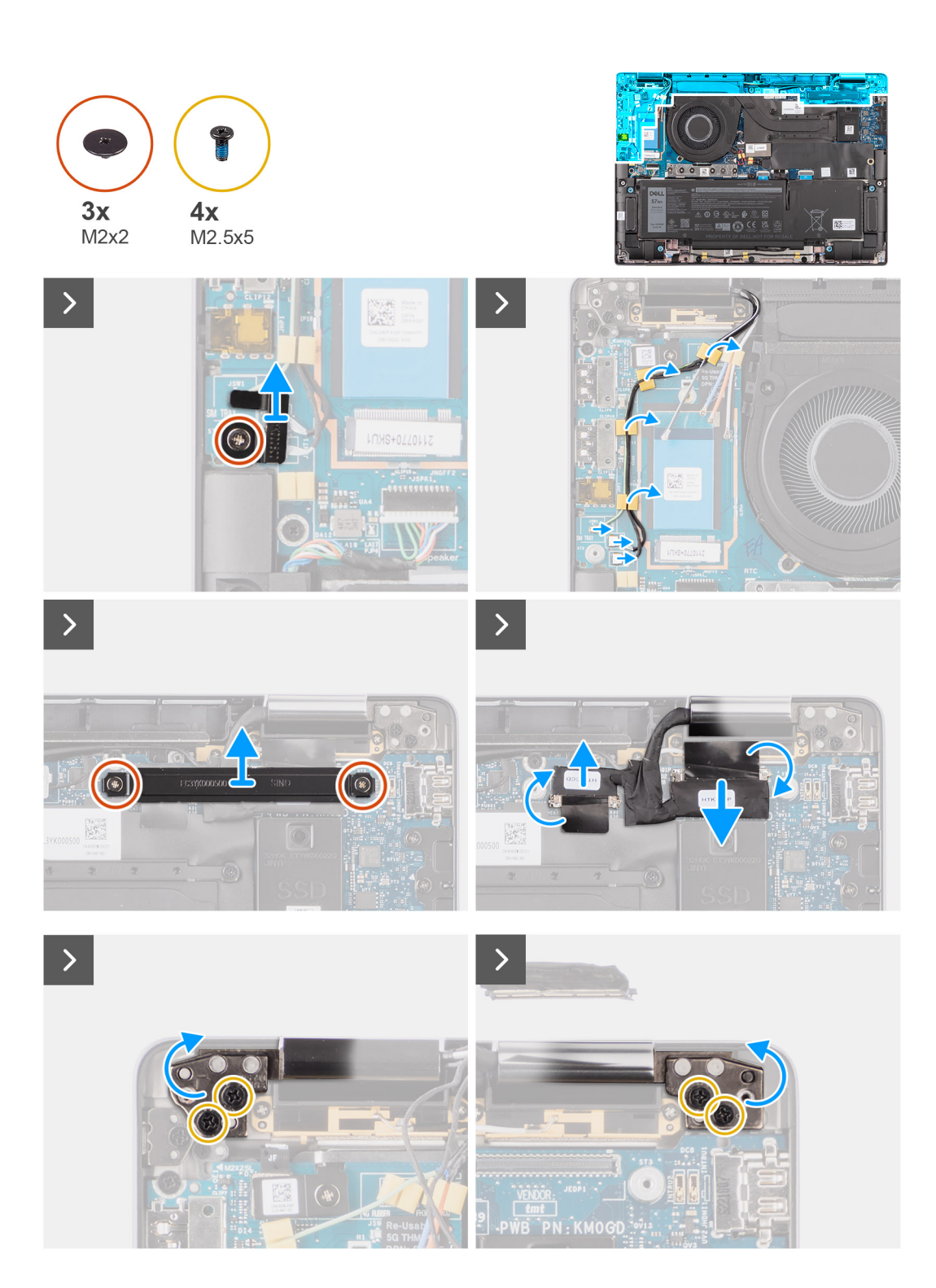

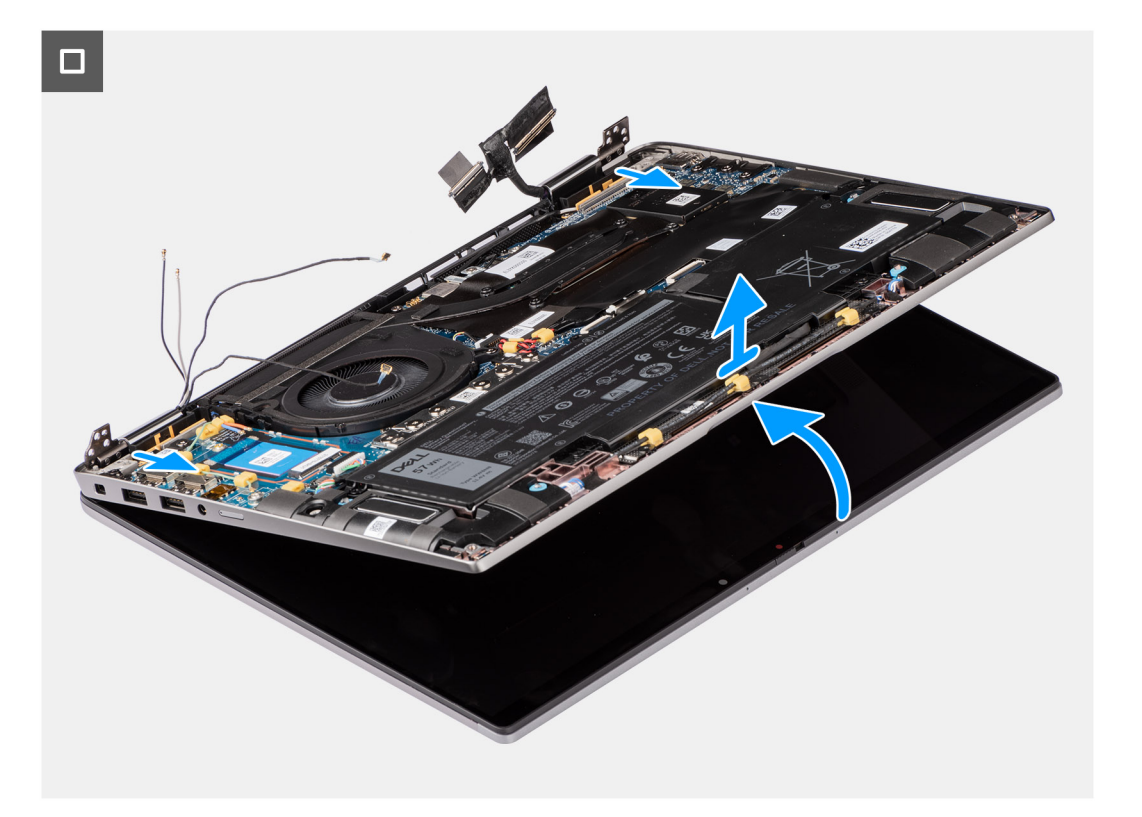

1. Ta bort den enda skruven (M2x2) som håller fast fästet för Darwin-antennkabeln på moderkortet.

**OBS:** Stegen från 1 till 4 gäller bara datorer som levereras med en WWAN-antenn installerad i bildskärmsenheten.

- 2. Ta bort Darwin-antennkabelfästet från moderkortet.
- 3. Koppla bort båda Darwin-antennkablarna från respektive kontakter på I/O-dotterkortet.
- 4. Lossa antennkablarna från kabelhållaren på I/O-dotterkortet.
- 5. Ta bort de två skruvarna (M2x2) som håller fast fästet för bildskärmskabeln i moderkortet.
- 6. Lyft bort fästet för bildskärmskabeln från systemet.
- 7. Med hjälp av dragflikarna kopplar du ur och drar bort kamerakabeln och bildskärmskabeln från moderkortet.
- 8. Öppna systemet åtminstone 90 grader och placera det på kanten av ett bord så att handledsstödet ligger platt på bordet och bildskärmen är över kanten.
- 9. Ta bort de fyra skruvarna (M2,5x5) som håller fast bildskärmsjärnet på moderkortet.
- 10. Lyft basenheten en aning i en vinkel.
- 11. Lyft bort basenheten från bildskärmsenheten.
	- **OBS:** Bildskärmsenheten är en HUD-enhet (gångjärnsdesign) och kan inte tas isär ytterligare när den avlägsnats från det nedre chassit. Om några komponenter i bildskärmsenheten är felaktiga och måste bytas ut byter du ut hela bildskärmsenheten.

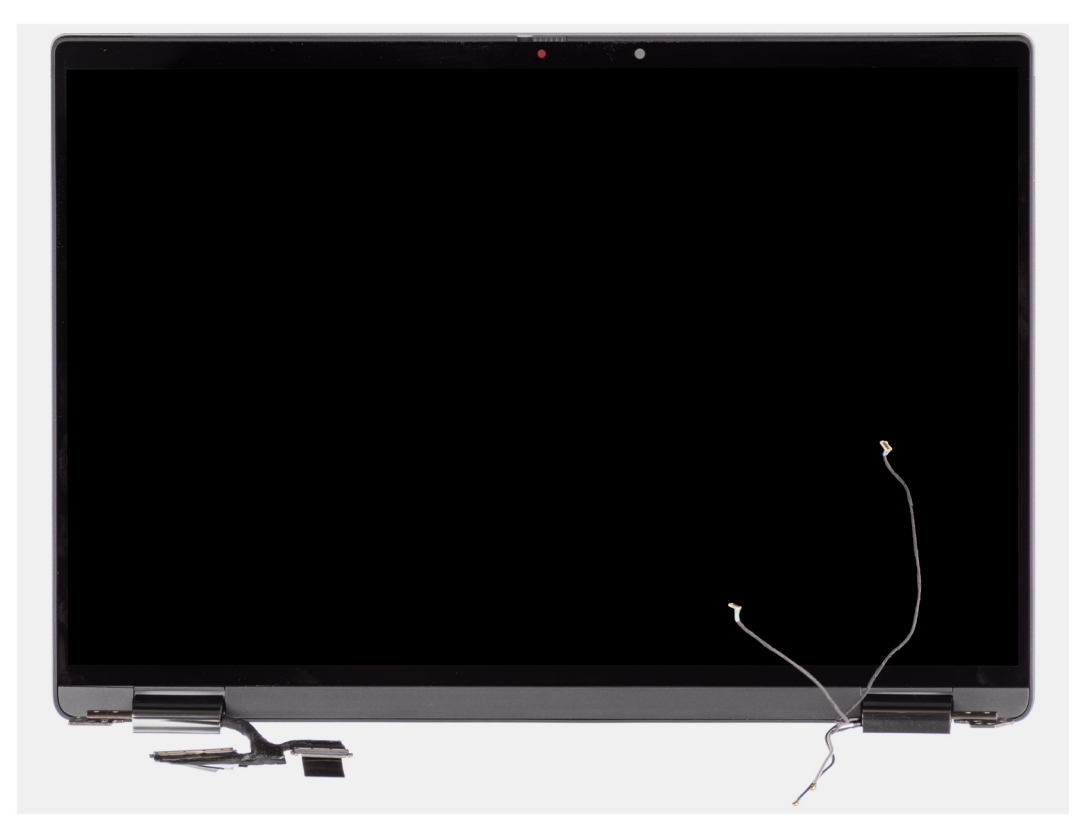

**Figur 1. Bildskärmsenhet med WWAN-antennkablar**

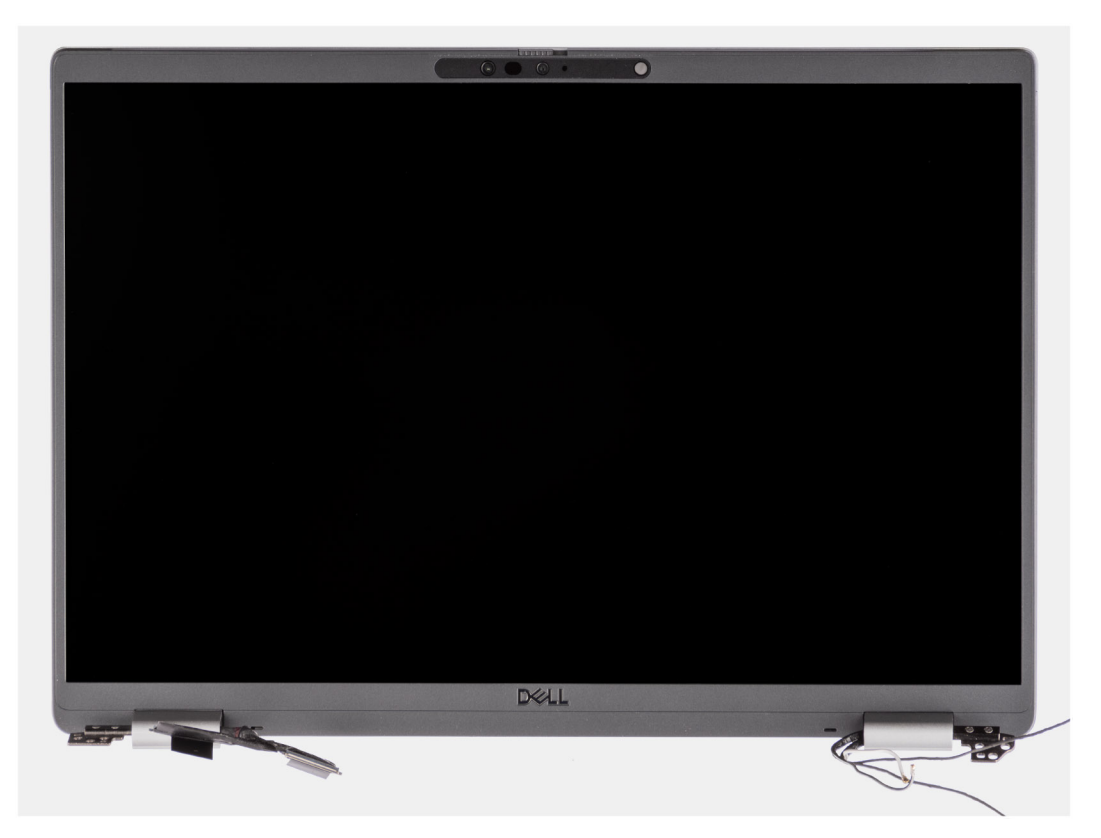

**Figur 2. Bildskärmsenhet med WWAN-antennkablar**
### <span id="page-36-0"></span>**Installera bildskärmsenheten**

#### **Förutsättningar**

Om du byter ut en komponent, ta bort den befintliga komponenten innan du utför installationsproceduren.

#### **Om denna uppgift**

**OBS:** Se till att gångjärnen är öppna maximalt innan du sätter tillbaka bildskärmsenheten på handledsstöds- och tangentbordsenheten.

Följande bild visar platsen för bildskärmsenheten och ger en visuell representation av installationsproceduren.

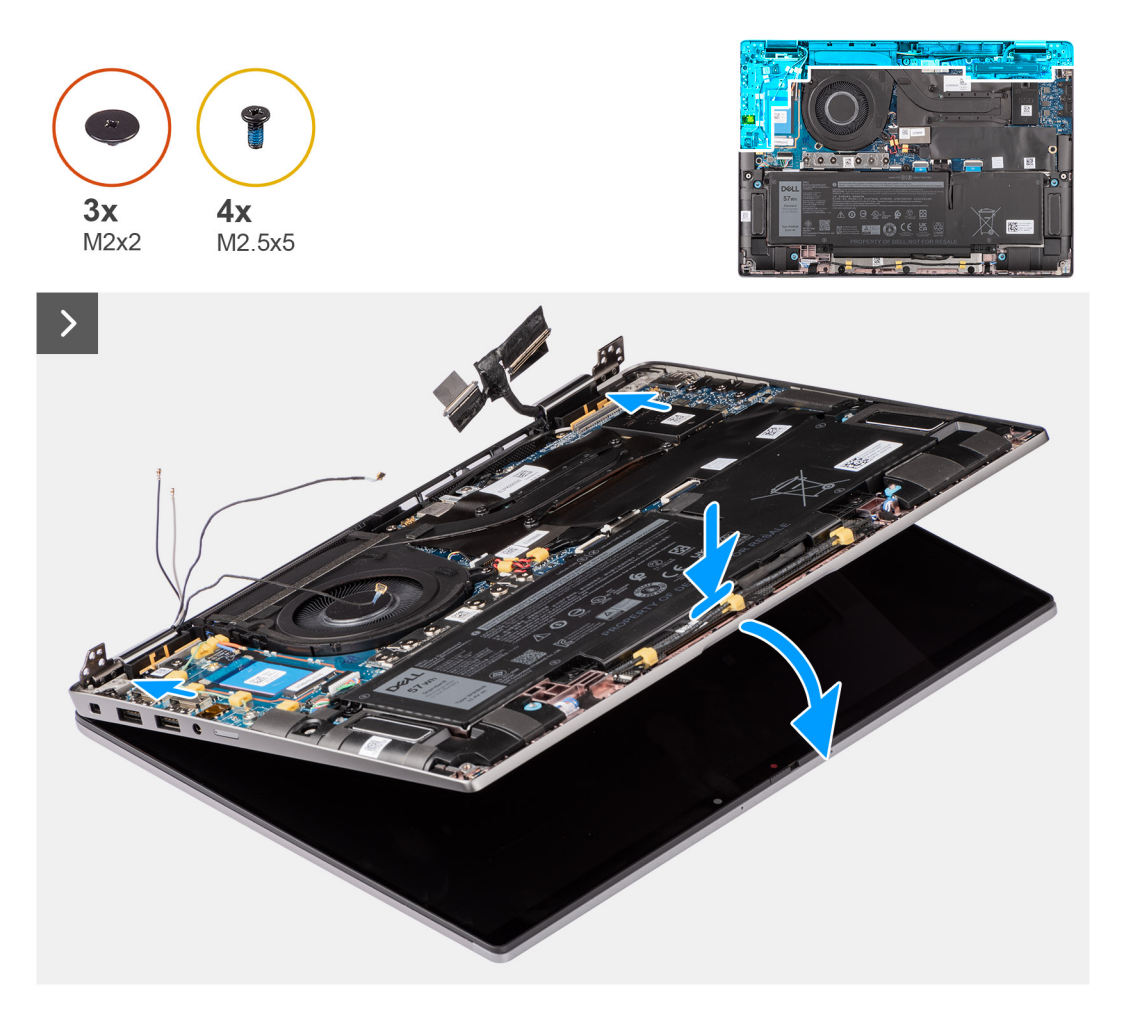

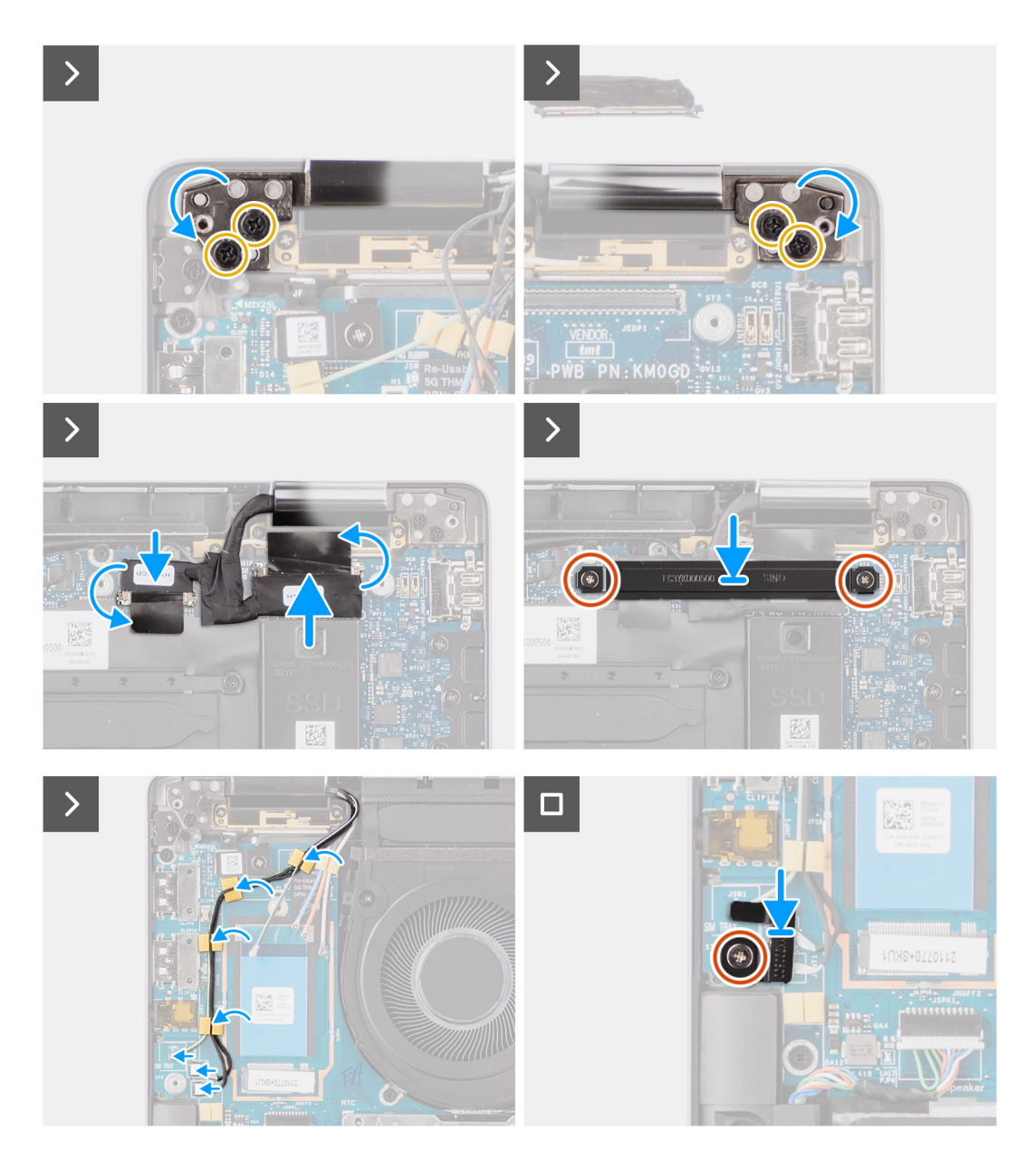

- 1. Placera bildskärmsenheten på en plan yta.
- 2. Skjut basenheten från en vinkel och tryck nedåt varsamt för att rikta in skruvhålen på bildskärmsgångjärnen med skruvhålen på moderkortet.
- 3. Sätt tillbaka de fyra skruvarna (M2,5x5) som håller fast bildskärmsgångjärnet på moderkortet.
- 4. Anslut kamerakabeln och bildskärmskabeln till kontakterna på moderkortet.
- 5. Fäst tejpen som håller fast bildskärms- och kamerakabeln på moderkortet.
- 6. Rikta in skruvhålen i fästet för bildskärmskabeln med skruvhålen på moderkortet.
- 7. Sätt tillbaka de två skruvarna (M2x2) som håller fast fästet för bildskärmskabeln i moderkortet.
- 8. Dra antennkablarna genom kabelhållarna på I/O-kortet
- 9. Anslut båda Darwin-antennkablarna från respektive kontakter på I/O-dotterkortet.
- 10. Rikta in och placera Darwin-antennkabelns fäste på moderkortet.
- 11. Sätt tillbaka skruven (M2x2) som håller fast fästet för Darwin-antennkabeln i moderkortet.

**OBS:** Stegen från 1 till 4 gäller bara datorer som levereras med en WWAN-antenn installerad i bildskärmsenheten.

#### <span id="page-38-0"></span>**Nästa Steg**

- 1. Installera [WWAN-kortet](#page-20-0).
- **OBS:** Det här steget gäller bara för datorer som levereras med WWAN-kort installerat.
- 2. Installera [nanoSIM-kortfacket.](#page-12-0)
- 3. Installera [kåpan.](#page-15-0)
- 4. Följ anvisningarna i [När du har arbetat inuti datorn.](#page-8-0)

# **Högtalare**

### **Ta bort högtalarna**

#### **Förutsättningar**

- 1. Följ anvisningarna i [Innan du arbetar inuti datorn.](#page-5-0)
- 2. Ta bort [kåpan](#page-13-0).
- 3. Ta bort [nanoSIM-kortfacket](#page-12-0).

#### **Om denna uppgift**

Följande bild visar placeringen av och ger en visuell representation av borttagningsproceduren.

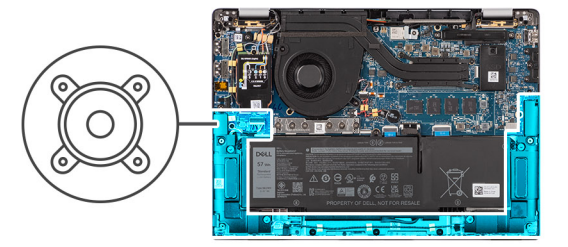

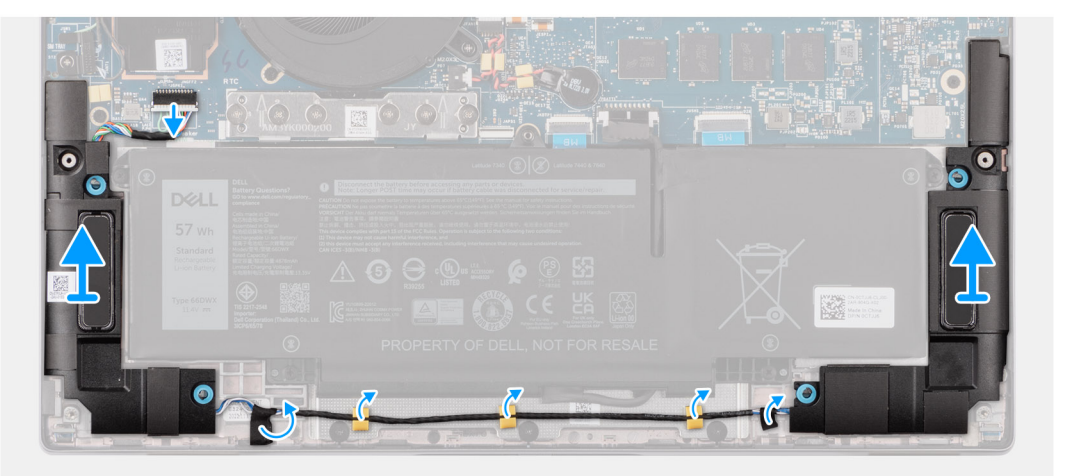

<span id="page-39-0"></span>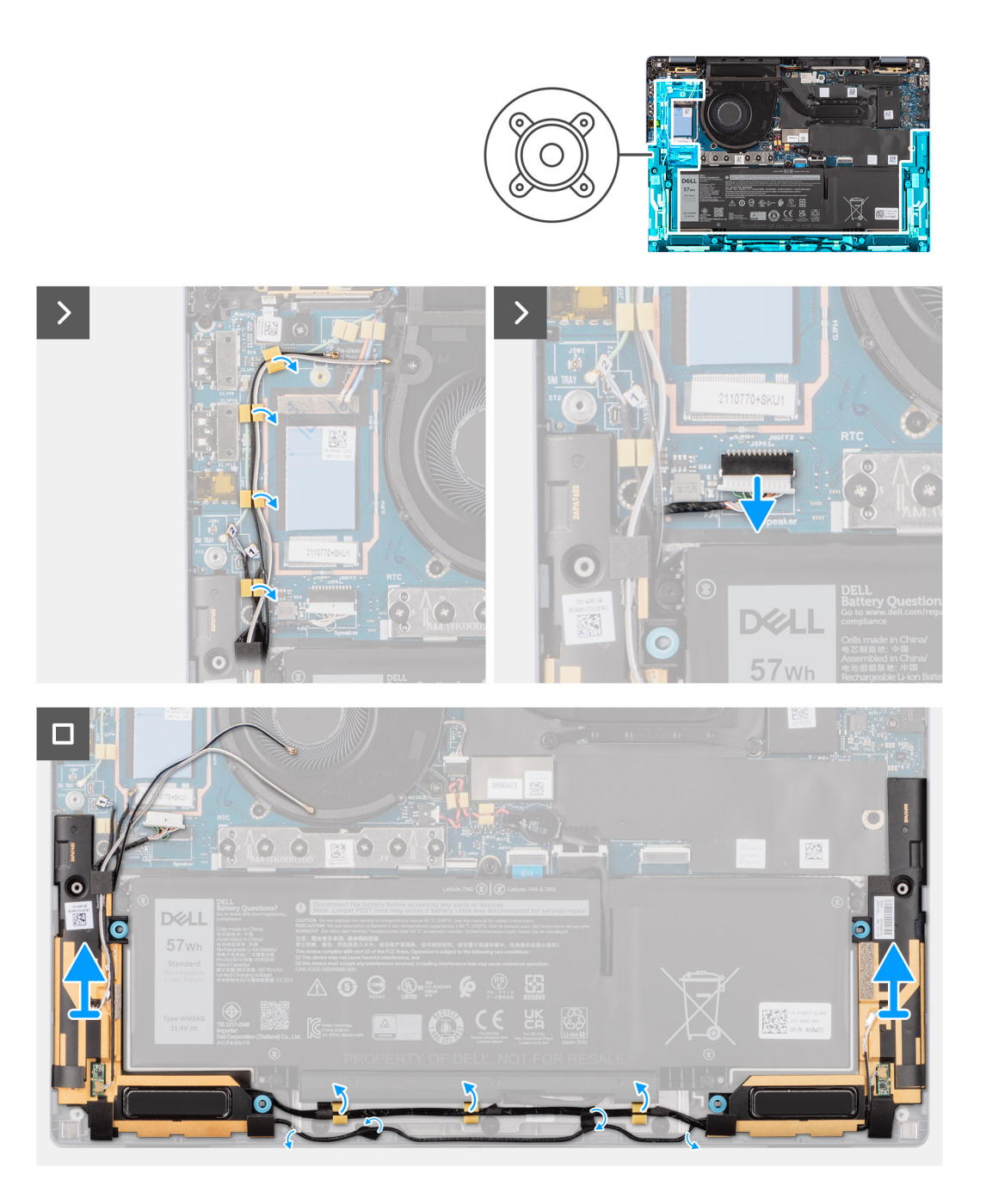

- 1. Koppla loss högtalarkabeln från kontakten på I/O-dotterkortet.
- 2. Dra av tejpen som håller fast högtalarkabeln i handledsstöds- och tangentbordsenheten.
- 3. Observera hur högtalarkabeln är dragen och dra bort högtalarkabeln från kabelhållarna på handledsstöds- och tangentbordsenheten.
- 4. Lyft ut högtalarna, tillsammans med kabeln, från handledsstöds- och tangentbordsenheten.

### **Installera högtalarna**

#### **Förutsättningar**

Om du byter ut en komponent, ta bort den befintliga komponenten innan du utför installationsproceduren.

#### **Om denna uppgift**

**OBS:** Om gummitågringarna trycks ut när du tar bort trycker du tillbaka dem innan du sätter tillbaka .

Följande bild visar placeringen av och ger en visuell representation av installationsproceduren.

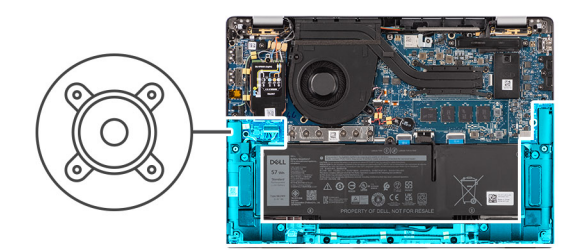

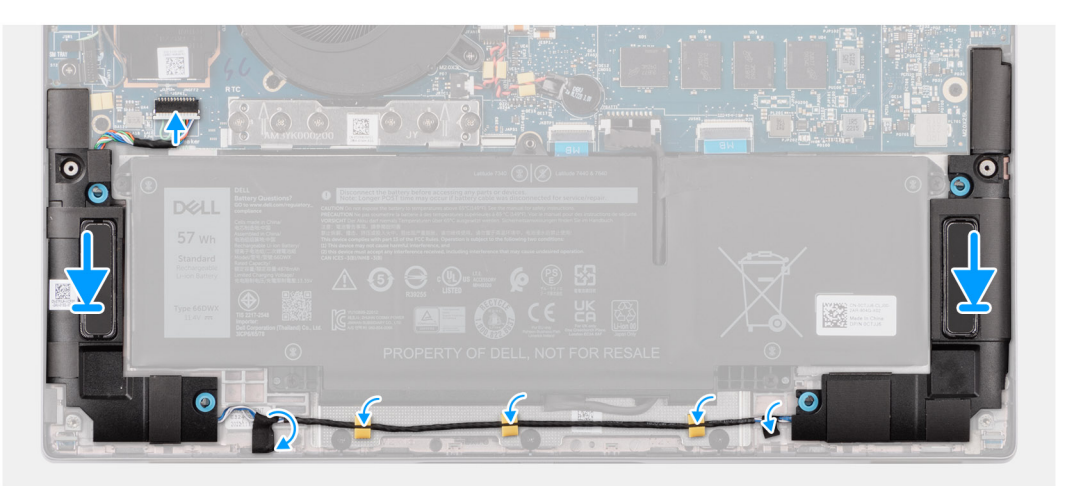

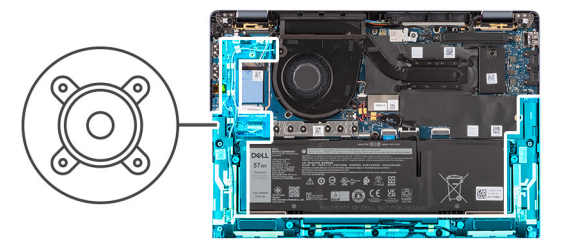

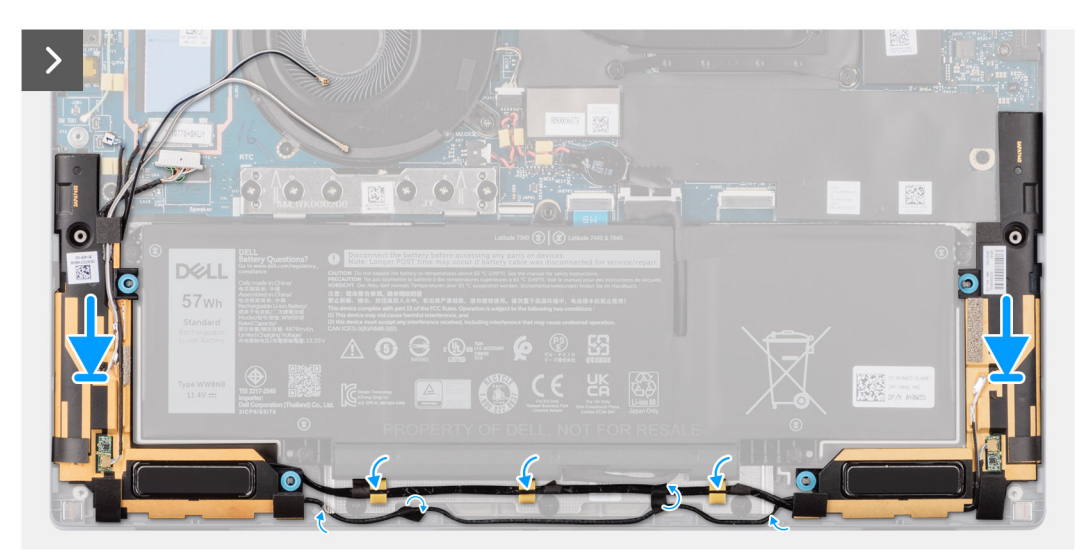

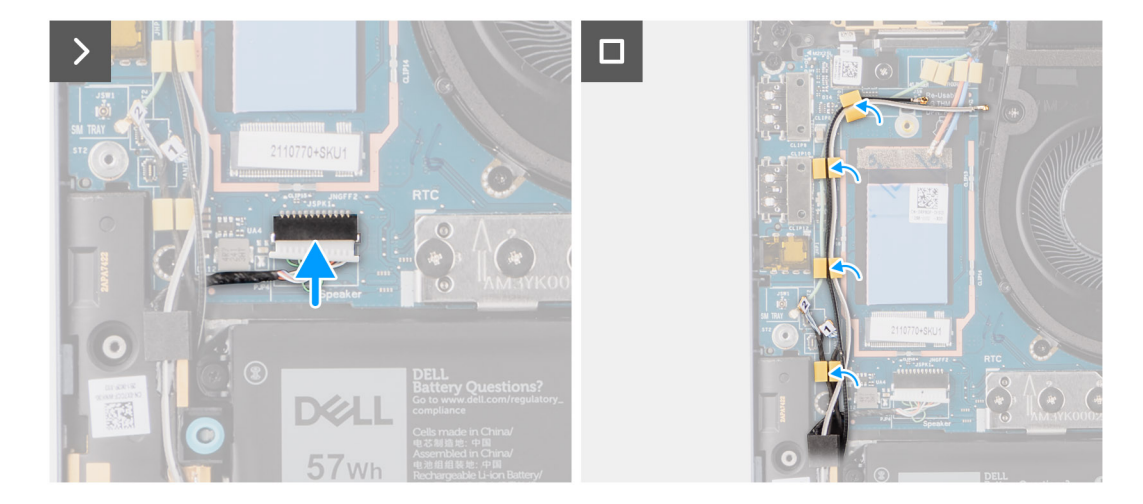

- 1. Använd justeringstapparna och gummibussningarna för att placera högtalarna i facken på handledsstöds- och tangentbordsenheten.
- 2. Dra högtalarkabeln längs med handledsstöds- och tangentbordsenhetens undersida. Fäst sedan högtalarkabeln i kabelhållarna på handledsstöds- och tangentbordsenheten.
- 3. Anslut högtalarkabeln till kontakten på I/O-dotterkortet.

#### **Nästa Steg**

- 1. Installera [kåpan.](#page-15-0)
- 2. Installera [nanoSIM-kortfacket.](#page-12-0)
- 3. Följ anvisningarna i [Innan du arbetar inuti datorn.](#page-5-0)

## **Smartkortläsare**

### **Ta bort smartkortläsaren**

#### **Förutsättningar**

- 1. Följ anvisningarna i [Innan du arbetar inuti datorn.](#page-5-0)
- 2. Ta bort [kåpan](#page-13-0).
- 3. Ta bort [nanoSIM-kortfacket](#page-12-0).
- 4. Ta bort [högtalarna.](#page-38-0)
- 5. Ta bort [4-cellsbatteriet.](#page-21-0)

#### **Om denna uppgift**

**OBS:** Den här proceduren gäller bara datorer som levereras med en smartkortläsare installerad.

Följande bilder visar smartkortläsarens placering och ger en visuell återgivning av borttagningsproceduren.

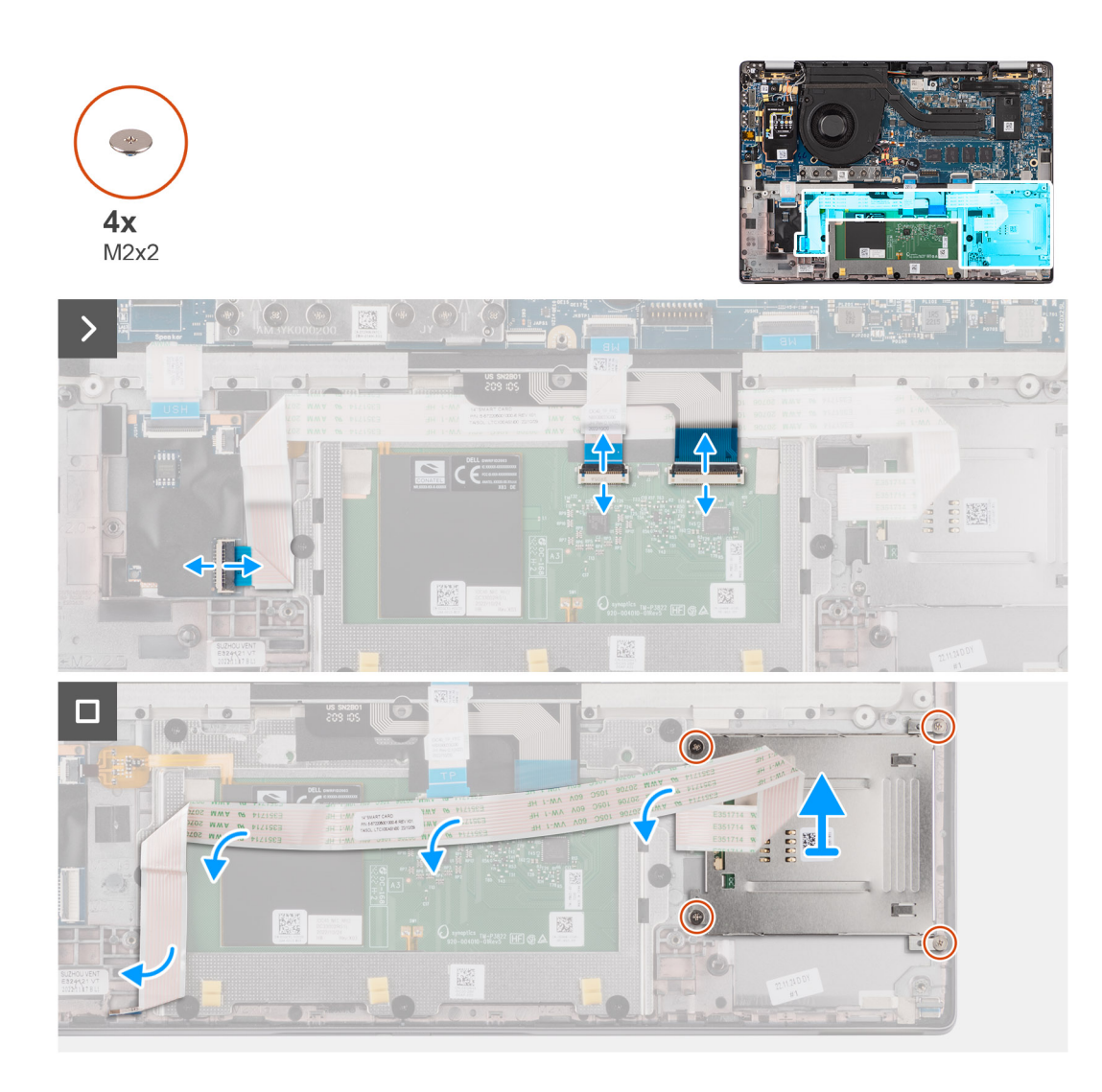

- 1. Öppna spärren och koppla bort styrplattans flexibla flatkabel, den flexibla mönsterkretsen för tangentbordsbelysningen och tangentbordets flexibla mönsterkrets till kontakterna på styrplattan.
- 2. Koppla bort smartkortläsarens flexibla flatkabel från respektive kontakter på styrplattan.
- 3. Dra av smartkortläsarens flexibla flatkabel från handledsstöds- och tangentbordsenheten.
- 4. Ta bort de fyra skruvarna (M2x2) som håller fast smartkortläsaren i handledsstöds- och tangentbordsenheten.
- 5. Ta bort smartkortläsaren från datorn.

### **Installera smartkortläsaren**

#### **Förutsättningar**

Om du byter ut en komponent, ta bort den befintliga komponenten innan du utför installationsproceduren.

#### **Om denna uppgift**

**OBS:** Om gummitågringarna trycks ut när du tar bort vänster högtalare trycker du tillbaka dem innan du sätter tillbaka vänster högtalare.

Följande bilder visar smartkortläsarens placering och ger en visuell återgivning av installationsproceduren.

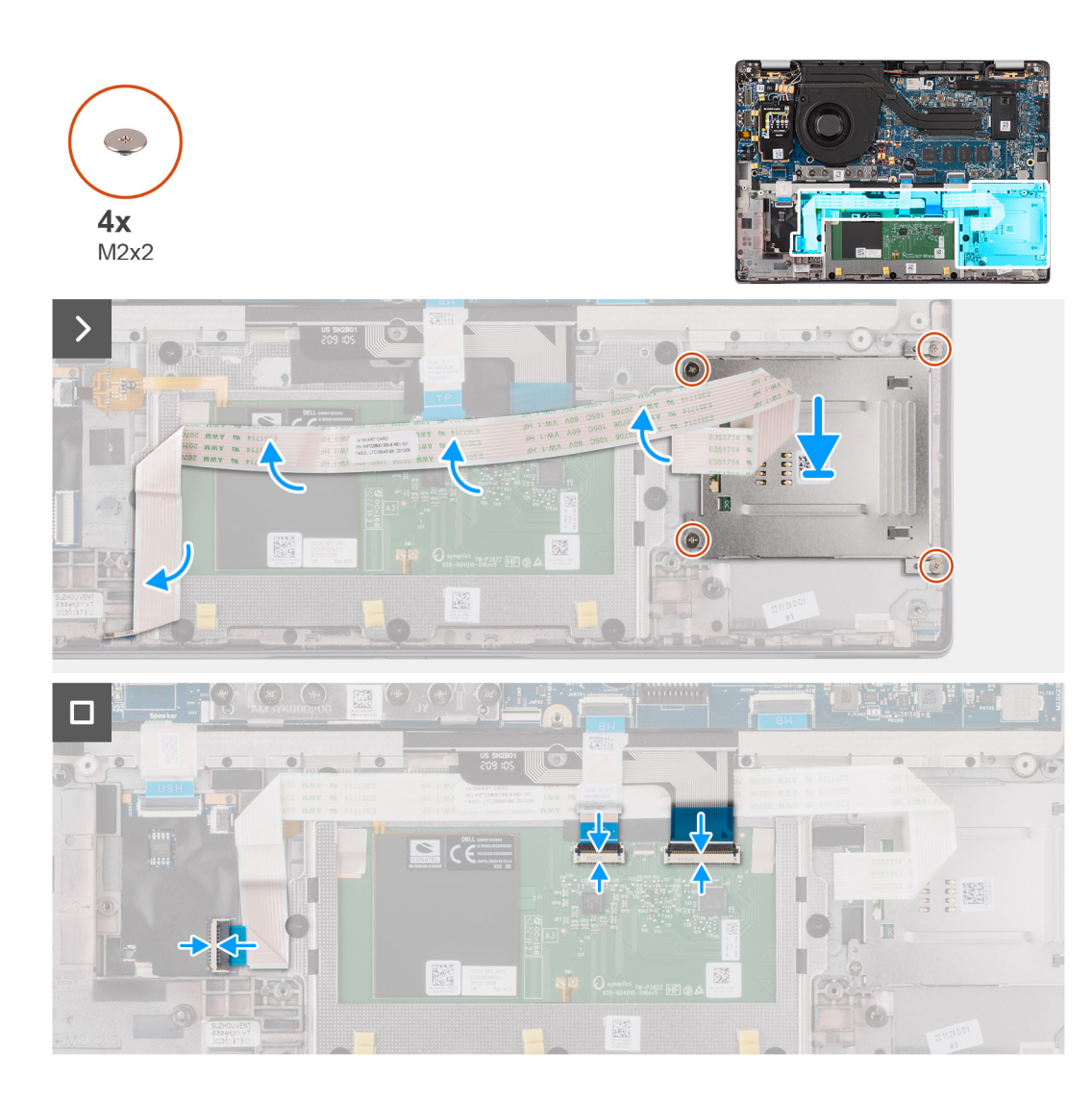

- 1. Rikta in och placera smartkortläsaren på handledsstöds- och tangentbordsenheten.
- 2. Sätt tillbaka de fyra skruvarna (M2x2) som håller fast smartkortläsaren i handledsstöds- och tangentbordsenheten.
- 3. Fäst smartkortläsarens kabel på handledsstöds- och tangentbordsenheten.
- 4. Anslut smartkortläsarens flexibla flatkabel till respektive kontakter på styrplattan.
- 5. Anslut styrplattans flexibla flatkabel, den flexibla mönsterkretsen för tangentbordsbelysningen och tangentbordets flexibla mönsterkrets till kontakterna på styrplattan.

#### **Nästa Steg**

- 1. Ta bort [4-cellsbatteriet.](#page-21-0)
- 2. Installera [högtalarna](#page-39-0).
- 3. Installera [nanoSIM-kortfacket.](#page-12-0)
- 4. Installera [kåpan.](#page-15-0)
- 5. Följ anvisningarna i [När du har arbetat inuti datorn.](#page-8-0)

# <span id="page-44-0"></span>**Moderkort**

### **Ta bort moderkortet**

#### **Förutsättningar**

- 1. Följ anvisningarna i [Innan du arbetar inuti datorn.](#page-5-0)
- 2. Ta bort [kåpan](#page-13-0).
- 3. Ta bort [nanoSIM-kortfacket](#page-12-0).
- 4. Ta bort [M.2 2230 SSD-disken.](#page-16-0)
- 5. Ta bort [4-cellsbatteriet.](#page-21-0)
- 6. Ta bort [kylflänsen.](#page-25-0)

#### **Om denna uppgift**

Följande bild visar kontakterna på moderkortet.

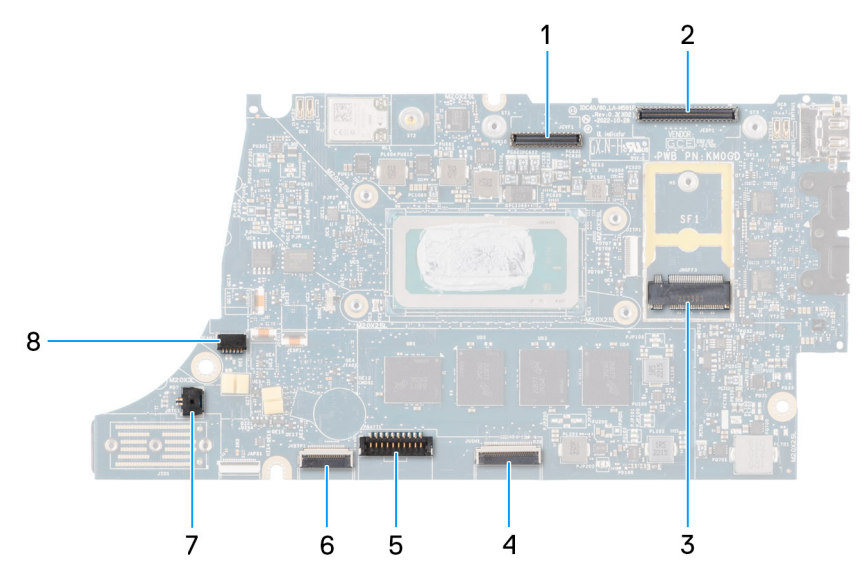

- 1. LCD-kontakt
- 2. Kabelkontakt för IR-kamera och pekskärm
- 3. M.2 SSD-kontakt
- 4. Styrplattans flatkabelkontakt
- 5. Batterikabelns kontakt
- 6. USH-dotterkortets flatkabelkontakt
- 7. Kontakt för knappcellsbatterikabel
- 8. Fläktkontakt
- **OBS:** För datorer som levereras utan ett WWAN-kort kommer ett 4G/5G WWAN-skyddshölje och WWAN-fäste (för 4G WWAN-kort) att förinstalleras i datorn. Följ stegen i avsnittet för borttagning/installation av WWAN-kortet för att ta bort WWANskyddshöljet och WWAN-fästet innan du tar bort moderkortet.

Följande bilder visar moderkortets placering och ger en visuell representation av borttagningsproceduren.

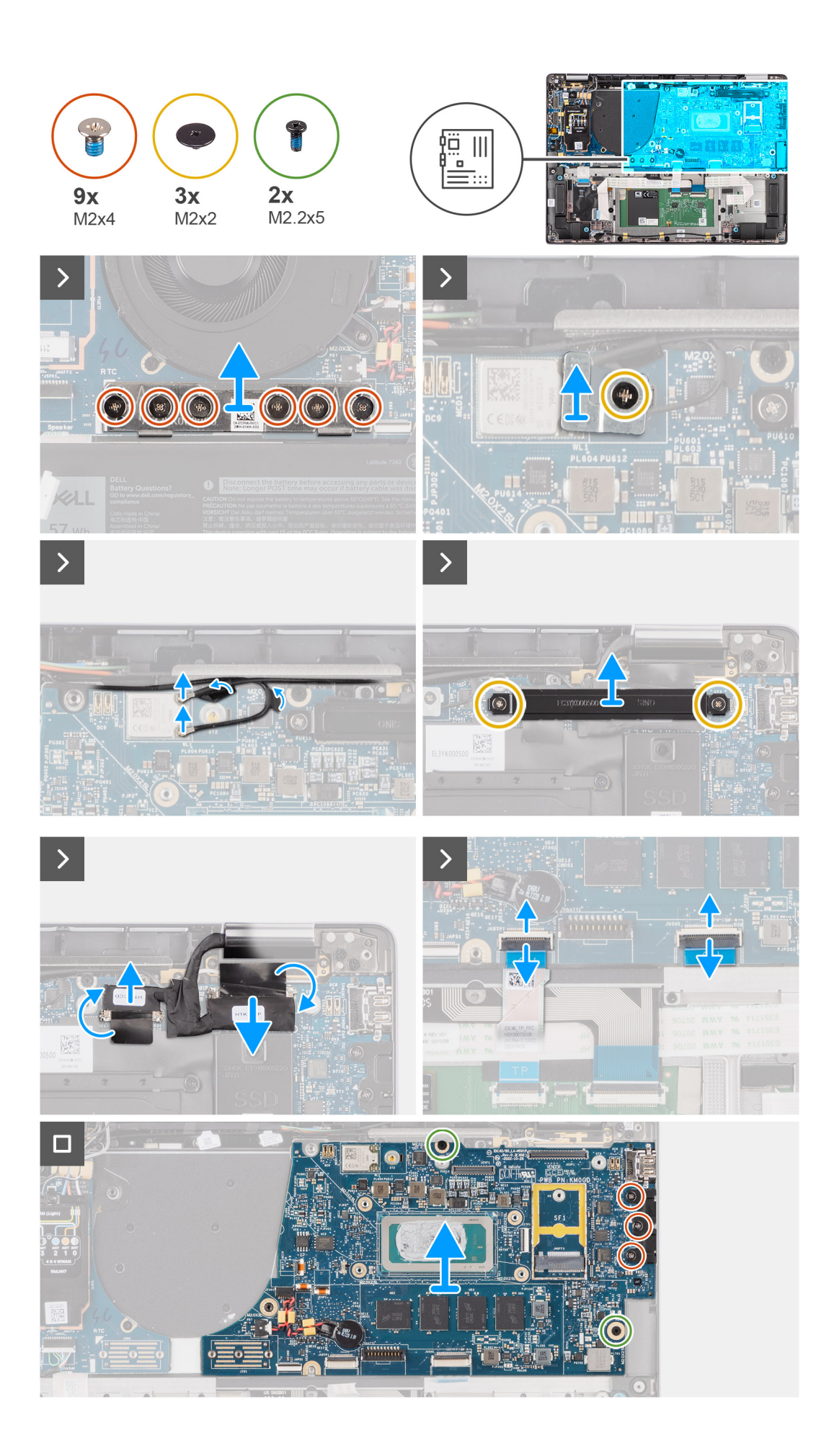

- <span id="page-46-0"></span>1. Ta bort skruven (M2x2) som håller WLAN-modulfästet på plats.
- 2. Ta bort WLAN-modulfästet från systemet.
- 3. Koppla bort huvud- och aux-antennen för WLAN från WLAN-modulen.
- 4. Ta bort de två skruvarna (M2x2) som håller fast fästet för bildskärmskabeln på moderkortet.
- 5. Ta bort bildskärmskabelfästet från systemet.
- 6. Ta bort de sex skruvarna (M2x4) som håller I/O-dotterkortets bryggkontaktkort på plats.

**OBS:** När du återmonterar I/O-dotterkortets bryggkontaktkort ska du rikta in kontakten så att pilarna som är etsade på kontakten pekar uppåt.

7. Ta bort I/O-dotterkortets bryggkontaktkort från systemet.

**OBS:** När du återmonterar I/O-dotterkortets bryggkontaktkort fäster du de sex skruvarna (M2x4) i den ordningsföljd (1 > 2 > 3 >  $4 > 5 > 6$ ) som markerats på FPC.

- 8. Koppla bort (1) kamerakabeln, (2) bildskärmskabeln, (3) styrplattans flexibla flatkabel och (4) USH-dotterkortets flexibla flatkabel (för modeller som levereras med ett USH-dotterkort) från moderkortet.
- 9. Ta bort de två skruvarna (M2,2x5) och de tre skruvarna (M2x4)som håller moderkortet på plats.
- 10. Ta bort moderkortet från systemet.
	- **OBS:** För Latitude 7440 2-i-1-modeller med ett 4G- eller 5G WWAN-kort eller Latitude 7440 hopvikbara modeller med ett 5G WWAN-kort: Om du byter ut moderkortet tar du bort CPU-absorberaretiketten och sätter den på det nya moderkortet.
- 11. Lyft och ta försiktigt av moderkortet från handledsstöds- och tangentbordsenheten.
	- **OBS:** Överför de återanvändbara WLAN-, WWAN-absorberarna (endast för WWAN) (inklusive WWAN-höljet), CPUabsorberaren (endast för WWAN) och CPU-grafiten till det nya moderkortet. CPU-absorberaren och -grafiten sitter under moderkortet.
	- **OBS:** Dra av CPU-absorberaretiketten som fästs på moderkortet och sätt den på det nya moderkortet.

### **Installera moderkortet**

#### **Förutsättningar**

Om du byter ut en komponent, ta bort den befintliga komponenten innan du utför installationsproceduren.

#### **Om denna uppgift**

Följande bild visar kontakterna på moderkortet.

**OBS:** När byter ut moderkortet ska du dra av CPU-absorberaretiketten som fästs på moderkortet och sätta den på det nya moderkortet.

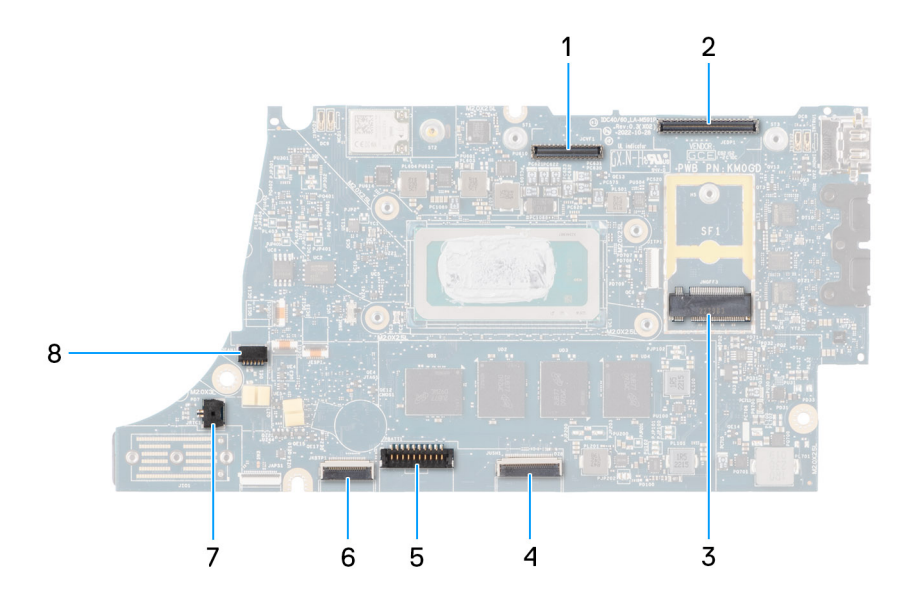

- 1. LCD-kontakt
- 2. Kabelkontakt för IR-kamera och pekskärm
- 3. M.2 SSD-kontakt
- 4. Styrplattans flatkabelkontakt
- 5. Batterikabelns kontakt
- 6. USH-dotterkortets flatkabelkontakt
- 7. Kontakt för knappcellsbatterikabel
- 8. Fläktkontakt
- **OBS:** För datorer som levereras utan ett WWAN-kort kommer ett 4G/5G WWAN-skyddshölje och WWAN-fäste (för 4G WWAN-kort) att förinstalleras i datorn. Följ stegen i avsnittet för borttagning/installation av WWAN-kortet för att ta bort WWANskyddshöljet och WWAN-fästet innan du tar bort moderkortet.

**CAUTION: Installera kylflänsen efter installation av moderkortet eftersom det finns två skruvar (M2x3) under** Λ **kylflänsen, som håller fast moderkortet i datorn, som måste installeras först.**

Följande bilder visar moderkortets placering och ger en visuell representation av installationsproceduren.

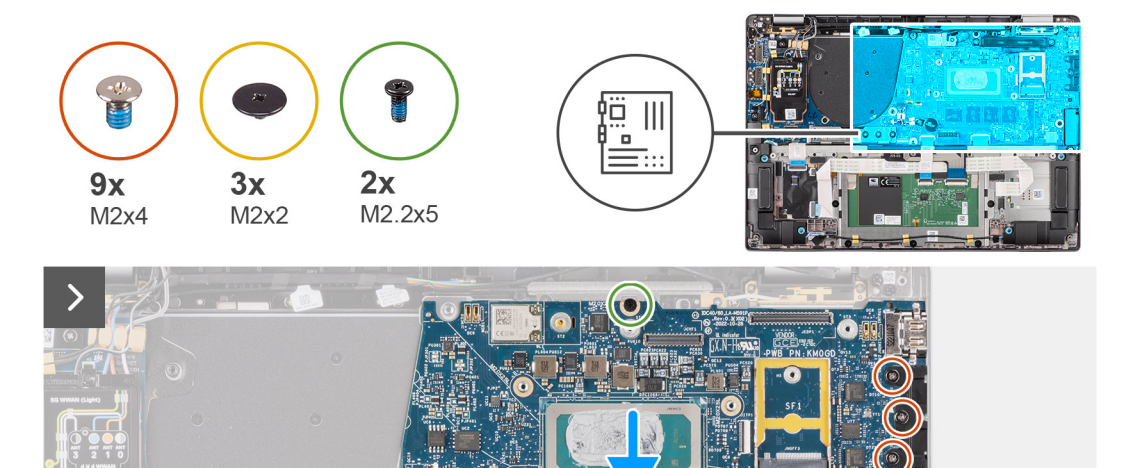

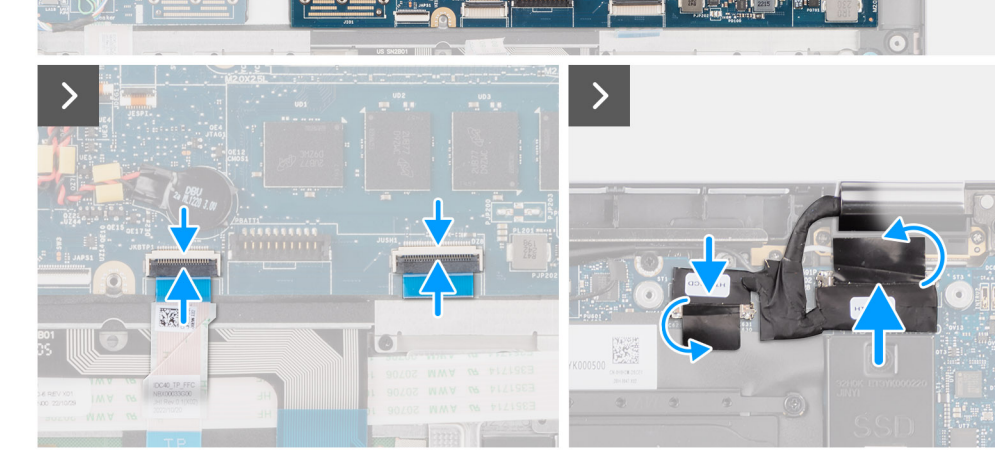

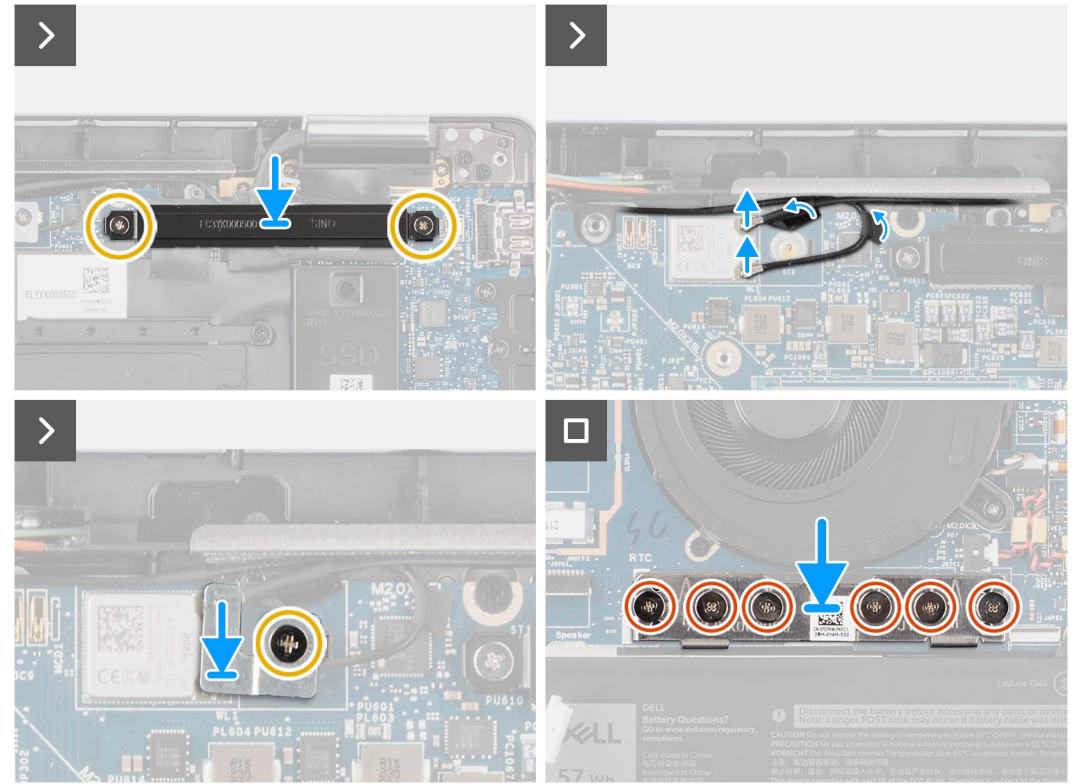

<span id="page-49-0"></span>1. Placera moderkortet i respektive urtag på handledsstöds- och tangentbordsenheten.

**OBS:** För Latitude 7440 2-i-1-modeller med ett 4G- eller 5G WWAN-kort eller Latitude 7440 hopvikbara modeller med ett 5G ⋒ WWAN-kort: Om du byter ut moderkortet tar du bort CPU-absorberaretiketten och sätter den på det nya moderkortet.

- 2. Sätt tillbaka de två skruvarna (M2,2x5) och de tre skruvarna (M2x4)som håller fast moderkortet.
- 3. Anslut (1) kamerakabeln, (2) bildskärmskabeln, (3) styrplattans flexibla flatkabel och (4) USH-dotterkortets flexibla flatkabel (för modeller som levereras med ett USH-dotterkort) på moderkortet.
- 4. Sätt tillbaka I/O-dotterkortets bryggkontaktkort på systemet.

**OBS:** När du återmonterar I/O-dotterkortets bryggkontaktkort fäster du de sex skruvarna (M2x4) i den ordningsföljd (1 > 2 > 3 > 4 > 5 > 6) som markerats på FPC.

5. Sätt tillbaka de sex skruvarna (M2x4) som håller I/O-dotterkortets bryggkontaktkort på plats.

**OBS:** När du återmonterar I/O-dotterkortets bryggkontaktkort ska du rikta in kontakten så att pilarna som är etsade på kontakten pekar uppåt.

- 6. Justera och placera bildskärmskabelns fäste på systemet.
- 7. Sätt tillbaka de två skruvarna (M2x2) som håller fast fästet för bildskärmskabeln på moderkortet.
- 8. Anslut huvud- och aux-antennen för WLAN till WLAN-modulen.
- 9. Sätt tillbaka WLAN-modulfästet på systemet.
- 10. Sätt tillbaka skruven (M2x2) som håller WLAN-modulfästet på plats.

#### **Nästa Steg**

- 1. Installera [kylflänsen.](#page-26-0)
- 2. Installera [4-cellsbatteriet.](#page-22-0)
- 3. Installera [M.2 2230 SSD-disken](#page-17-0).
- 4. Installera [nanoSIM-kortfacket.](#page-12-0)
- 5. Installera [kåpan.](#page-15-0)
- 6. Följ anvisningarna i [När du har arbetat inuti datorn.](#page-8-0)

## **I/O-dotterkort**

### **Ta bort I/O-dotterkortet**

#### **Förutsättningar**

- 1. Följ anvisningarna i [Innan du arbetar inuti datorn.](#page-5-0)
- 2. Ta bort [kåpan](#page-13-0).
- 3. Ta bort [microSIM-kortfacket.](#page-12-0)
- 4 Ta bort WWAN-kortet
	- **OBS:** Det här steget gäller bara för datorer som levereras med WWAN-kort installerat.
	- **OBS:** För modeller som skickas utan ett WWAN-kort kommer ett WWAN-skydd och WWAN-fäste att förinstalleras i systemet. Följ stegen i avsnittet för WWAN-kortet för att ta bort skyddshöljet och WWAN-fästet innan du tar bort I/O-dotterkortet.
	- **OBS:** För modeller med WWAN-konfiguration MÅSTE SIM-kortfacket tas bort innan du tar bort I/O-dotterkortet.

#### **Om denna uppgift**

**CAUTION: Ta bort moderkortet innan du tar bort I/O-dotterkortet eftersom en del av I/O-dotterkortet är under moderkortet.**

#### **CAUTION: Försök inte att ta bort I/O-dotterkortet tillsammans med moderkortet.**

Följande bild visar I/O-dotterkortets placering och ger en visuell representation av borttagningsproceduren.

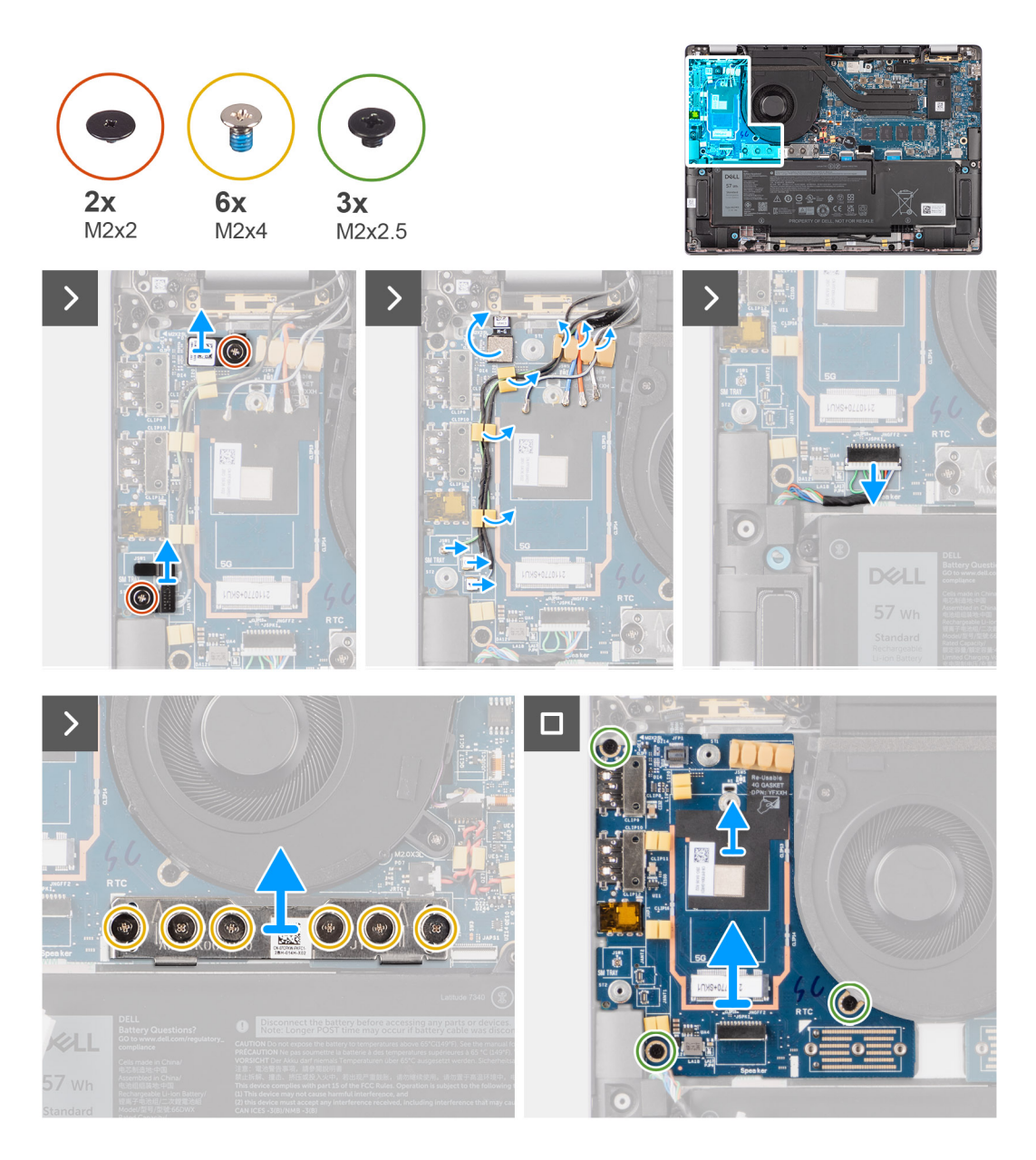

- 1. Ta bort skruven (M2x2) som håller fast 4G WWAN-kortets förlängningsfäste i handledsstöds- och tangentbordsenheten för modellerna som levereras med ett 4G WWAN-kort.
- 2. Ta bort 4G WWAN-kortfästet från systemet för modellerna som levereras med ett 4G WWAN-kort.
- 3. Ta bort skruven (M2x2) som håller fast Darwin-antennkabelfästet i handledsstöds- och tangentbordsenheten.
- 4. Ta bort Darwin-antennkabelfästet från systemet.
- 5. Dra bort de två Darwin-antennkablarna och den gröna P-sensorkabeln från kabelhållaren på I/O-dotterkortet.
- 6. Koppla loss antennkablarna från kontakterna.
- 7. Ta bort skruven (M2x2) som håller fast fingeravtrycksläsarens fäste i handledsstöds- och tangentbordsenheten.
- 8. Ta bort fingeravtrycksläsarens fäste från systemet för modellerna som levereras med en fingeravtrycksläsare.
- 9. Ta bort fingeravtrycksläsarens fäste från systemet.
- 10. Koppla bort fingeravtrycksläsarens FPC från I/O-dotterkortet.
- 11. Koppla bort högtalarkabeln från I/O-dotterkortet.
- 12. Ta bort de sex skruvarna (M2x4) som håller fast I/O-dotterkortets bryggkontaktkort i handledsstöds- och tangentbordsenheten.
	- **OBS:** När du återmonterar I/O-dotterkortets bryggkontaktkort vrider du det så att pilarna som är etsade på kontakten pekar uppåt.

#### <span id="page-51-0"></span>13. Ta bort bryggkontaktkortet från systemet.

**OBS:** När du återmonterar I/O-dotterkortets bryggkontaktkort fäster du de sex skruvarna (M2x4) i den ordningsföljd (1 > 2 > 3 > 4 > 5 > 6) som markerats på FPC.

- 14. Ta bort de tre skruvarna (M2x2,5) som håller fast I/O-dotterkortet i handledsstöds- och tangentbordsenheten.
- 15. Använd en plastmejsel för att lyfta ut I/O-dotterkortet ur facket från öppningen på den övre sidan och ta bort det från datorn.
- 16. Om du byter ut I/O-dotterkortet drar du bort WWAN-värmeplattan som fästs på WWAN-kortfacket och flyttar det till det nya I/O-dotterkortet för modeller som levereras med 5G WWAN-kort.
- 17. Lyft av och ta bort I/O-dotterkortet från handledsstöds- och tangentbordsenheten.

**OBS:** Etiketten på den termiska dynan som fästs på WWAN-kortfacket måste dras av och överföras till det nya I/O-dotterkortet.

### **Installera I/O-dotterkortet**

#### **Förutsättningar**

Om du byter ut en komponent, ta bort den befintliga komponenten innan du utför installationsproceduren.

- **OBS:** När du byter ut ett I/O-dotterkort för modeller som levereras med ett 4G WWAN-kort ska du ta bort 4G WWAN-kortets  $\bigcap$ förlängningsfäste och 4G-packningens etikett och överföra dem till det nya I/O-dotterkortet.
- **OBS:** När du byter ut ett I/O-dotterkort för modeller som levereras med ett 5G WWAN-kort ska du dra av etiketten på den termiska dynan som fästs på WWAN-kortfacket och sätta den på det nya I/O-dotterkortet.

#### **Om denna uppgift**

Följande bild visar moderkortets placering på I/O-dotterkortet och ger en visuell representation av installationsproceduren.

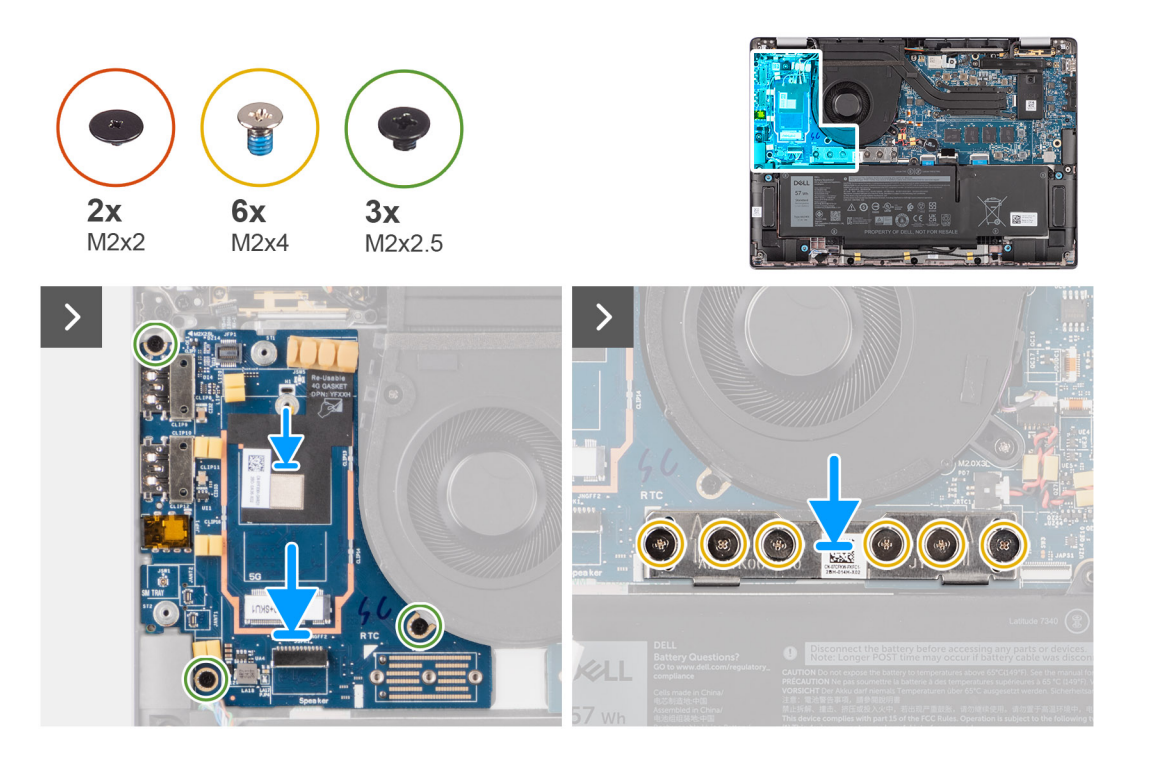

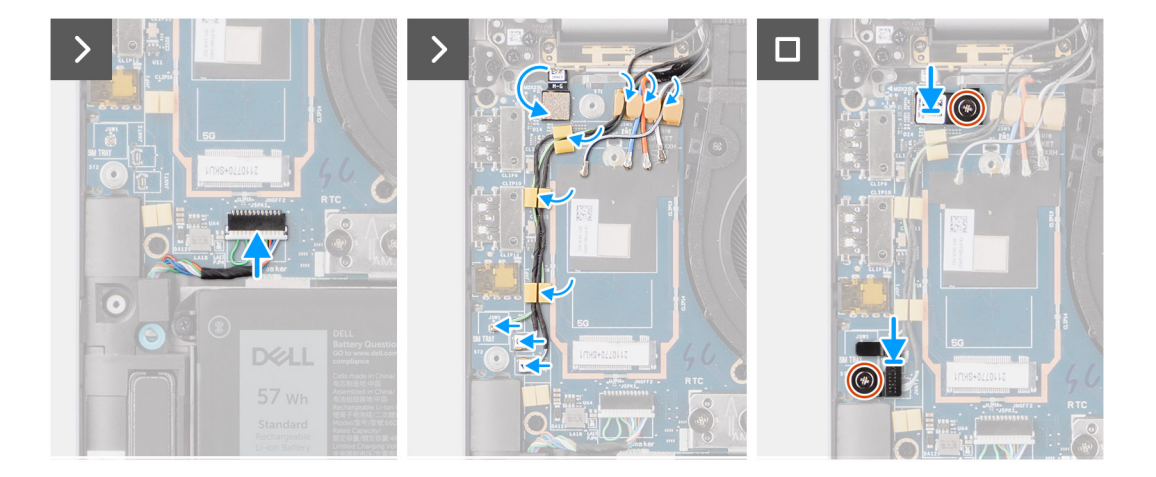

- 1. Om du byter ut I/O-dotterkortet fäster du den termiska WWAN-dynan som fästs på WWAN-kortfacket och flyttar den till det nya I/O-dotterkortet för modeller som levereras med 5G WWAN-kort.
- 2. Placera I/O-dotterkortet i facket i öppningen på den övre sidan och placera det i datorn.
- 3. Sätt tillbaka de tre skruvarna (M2x2,5) som håller fast I/O-dotterkortet i handledsstöds- och tangentbordsenheten.
- 4. Sätt tillbaka bryggkontaktkortet från systemet.

**OBS:** När du återmonterar I/O-dotterkortets bryggkontaktkort fäster du de sex skruvarna (M2x4) i den ordningsföljd (1 > 2 > 3 > 4 > 5 > 6) som markerats på FPC.

- 5. Sätt tillbaka de sex skruvarna (M2x4) som håller fast I/O-dotterkortets bryggkontaktkort i handledsstöds- och tangentbordsenheten.
	- **OBS:** När du återmonterar I/O-dotterkortets bryggkontaktkort vrider du det så att pilarna som är etsade på kontakten pekar uppåt.
- 6. Anslut högtalarkabeln från I/O-dotterkortet.
- 7. Anslut fingeravtrycksläsarens FPC från I/O-dotterkortet.
- 8. Justera och placera fingeravtrycksläsarens fäste på systemet.
- 9. Sätt tillbaka fingeravtrycksläsarens fäste på systemet för modellerna som levereras med en fingeravtrycksläsare.
- 10. Sätt tillbaka skruven (M2x2) som håller fast fingeravtrycksläsarens fäste i handledsstöds- och tangentbordsenheten.
- 11. Anslut antennkablarna till kontakterna.
- 12. Dra de två Darwin-antennkablarna och den gröna P-sensorkabeln på kabelhållaren på I/O-dotterkortet.
- 13. Rikta in och placera Darwin-antennkabelns fäste på systemet.
- 14. Sätt tillbaka skruven (M2x2) som håller fast Darwin-antennkabelfästet i handledsstöds- och tangentbordsenheten.
- 15. Sätt tillbaka 4G WWAN-kortfästet på systemet för modellerna som levereras med ett 4G WWAN-kort.
- 16. Sätt tillbaka skruven (M2x2) som håller fast 4G WWAN-kortets förlängningsfäste i handledsstöds- och tangentbordsenheten för modellerna som levereras med ett 4G WWAN-kort.

#### **Nästa Steg**

- 1. Installera [WWAN-kortet](#page-20-0).
	- **OBS:** Det här steget gäller bara för datorer som levereras med WWAN-kort installerat.
- 2. Installera [microSIM-kortfacket](#page-12-0).
- 3. Installera [kåpan.](#page-15-0)
- 4. Följ anvisningarna i [När du har arbetat inuti datorn.](#page-8-0)

## <span id="page-53-0"></span>**Strömbrytare med fingeravtrycksläsare som tillval**

### **Ta bort strömbrytaren med fingeravtrycksläsare som tillval**

#### **Förutsättningar**

- 1. Följ anvisningarna i [Innan du arbetar inuti datorn.](#page-5-0)
- 2. Ta bort [kåpan](#page-13-0).
- 3. Ta bort [nanoSIM-kortfacket](#page-12-0).
- 4. Ta bort [WWAN-kortet.](#page-18-0)
- 5. Ta bort [kylflänsen.](#page-25-0)
- 6. **(i) OBS:** Det här steget gäller bara för datorer som levereras med WWAN-kort installerat.

**OBS:** Moderkortet kan tas bort och installeras med kylflänsen monterad när du byter ut eller sätter tillbaka andra delar för att förenkla proceduren och bevara den termiska förbindelsen mellan moderkortet och kylflänsen.

7. Ta bort [I/O-dotterkortet.](#page-49-0)

#### **Om denna uppgift**

**OBS:** För datorer som levereras med en fingeravtrycksläsare finns det en fingeravtrycksläsare i strömbrytaren.

Följande bild visar platsen för strömbrytaren med fingeravtrycksläsare som tillval och ger en visuell representation av borttagningsproceduren.

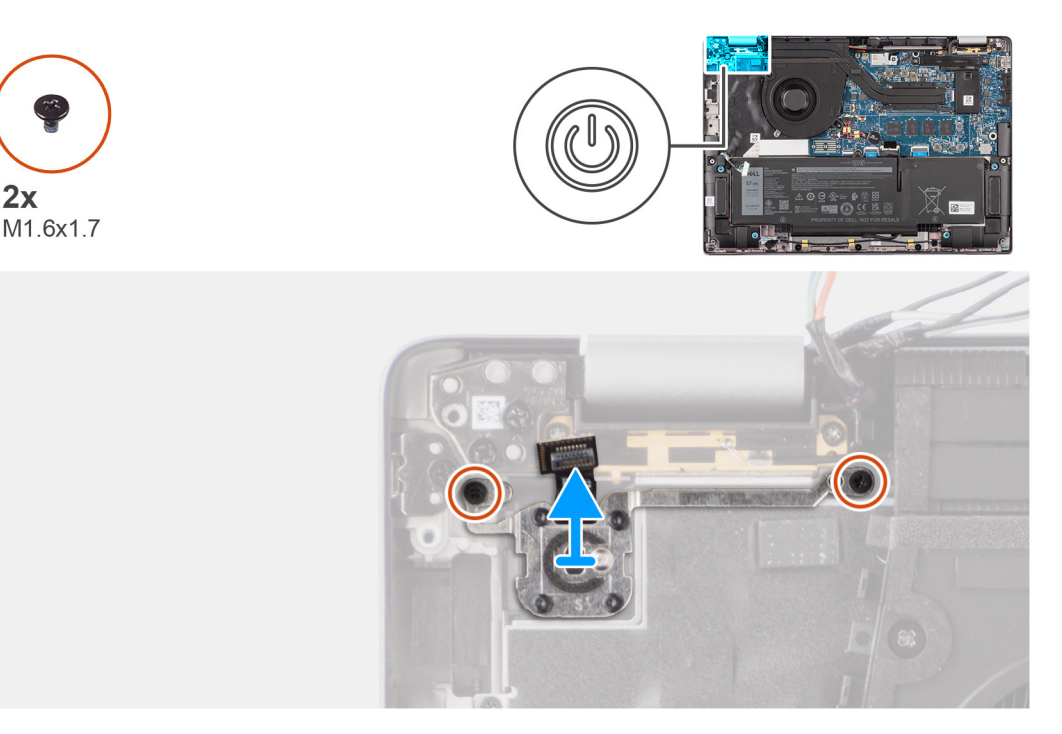

#### **Steg**

- 1. Ta bort de två skruvarna (M1,6x1,7) som håller fast strömbrytaren på handledsstöds- och tangentbordsenheten.
- 2. Dra bort kabeln till fingeravtrycksläsaren från kontakten på handledsstöds- och tangentbordsenheten.

**OBS:** Detta steg gäller bara för datorer som levereras med en strömbrytare med fingeravtrycksläsare som tillval installerad.

3. Lyft bort strömbrytaren från spåret i handledsstöds- och tangentbordsmonteringen.

### <span id="page-54-0"></span>**Installera strömbrytaren fingeravtrycksläsare som tillval**

#### **Förutsättningar**

Om du byter ut en komponent, ta bort den befintliga komponenten innan du utför installationsproceduren.

#### **Om denna uppgift**

Följande bild visar platsen för strömbrytaren med fingeravtrycksläsare som tillval och ger en visuell representation av installationsproceduren.

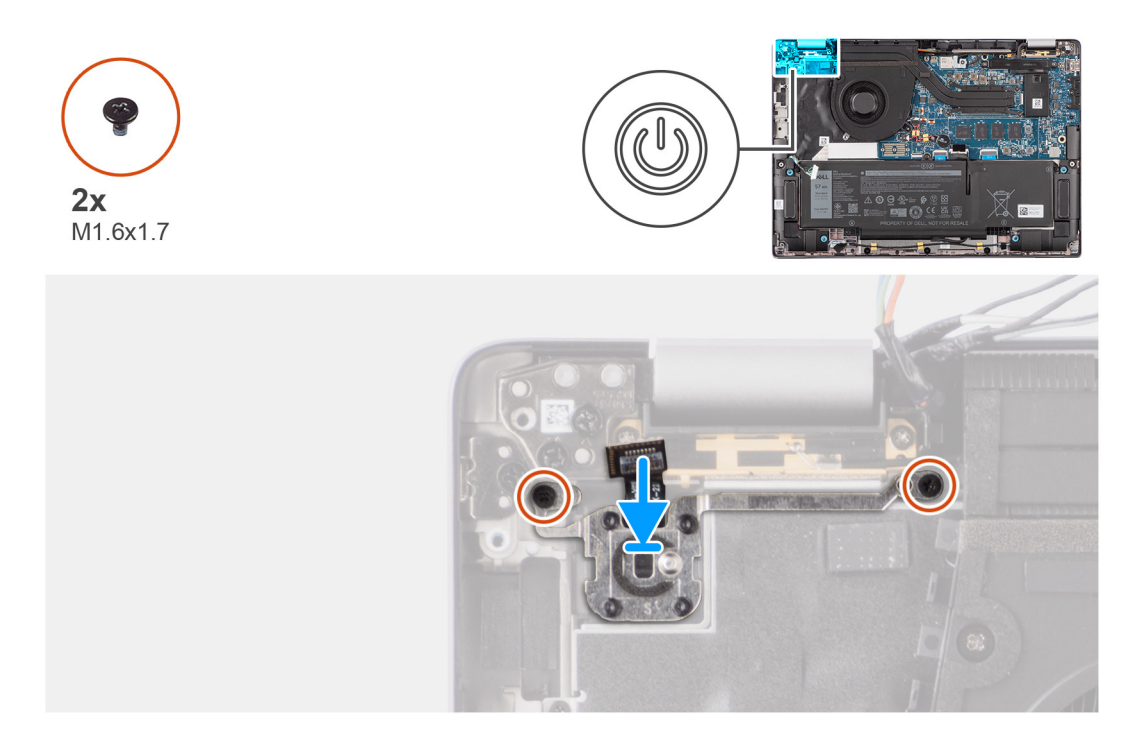

#### **Steg**

- 1. Placera strömbrytaren i kortplatsen på handledsstöd- och tangentbordsenheten.
- 2. Fäst fingeravtrycksläsarens mönsterkretsar i kontakten på i handledsstöds- och tangentbordsenheten.

 $\bigcirc$ **OBS:** Detta steg gäller bara för datorer som levereras med en strömbrytare med fingeravtrycksläsare som tillval installerad.

- 3. Rikta in skruvhålen på strömbrytaren med fingeravtrycksläsare som tillval med skruvhålet på handledsstöds- och tangentbordsenheten.
- 4. Sätt tillbaka de två skruvarna (M1,6x1,7) för att säkra strömbrytaren på handledsstöds- och tangentbordsenheten.

#### **Nästa Steg**

- 1. Installera [I/O-dotterkortet.](#page-51-0)
- 2. Installera [kylflänsen.](#page-26-0)
- 3. Installera [WWAN-kortet](#page-20-0).

**OBS:** Det här steget gäller bara för datorer som levereras med WWAN-kort installerat.

- 4. Installera [nanoSIM-kortfacket.](#page-12-0)
- 5. Installera [kåpan.](#page-15-0)
- 6. Följ anvisningarna i [När du har arbetat inuti datorn.](#page-8-0)

# <span id="page-55-0"></span>**Tangentbord**

### **Ta bort tangentbordet**

#### **Förutsättningar**

- 1. Följ anvisningarna i [Innan du arbetar inuti datorn.](#page-5-0)
- 2. Ta bort [nanoSIM-kortfacket](#page-12-0).
- 3. Ta bort [kåpan](#page-13-0).
- 4. Ta bort [SSD-disken.](#page-16-0)
- 5. Ta bort [WWAN-kortet.](#page-18-0)
	- **OBS:** Det här steget gäller bara för datorer som levereras med WWAN-kort installerat.
- 6. Ta bort [4-cellsbatteriet.](#page-21-0)
- 7. Ta bort [kylflänsen.](#page-25-0)
- 8. Ta bort [högtalarna.](#page-38-0)
- 9. Ta bort [I/O-dotterkortet.](#page-49-0)
- 10. Ta bort [strömbrytaren.](#page-53-0)
- 11. Ta bort [moderkortet](#page-44-0).

**OBS:** Moderkortet kan tas bort och installeras med kylflänsen monterad när du byter ut eller sätter tillbaka andra delar för att förenkla proceduren och bevara den termiska förbindelsen mellan moderkortet och kylflänsen.

#### **Om denna uppgift**

Följande bilder visar var tangentbordet är placerat och hur borttagningsproceduren går till.

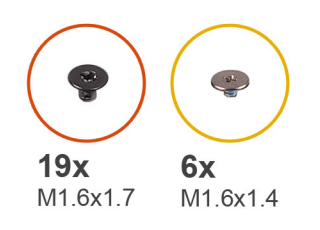

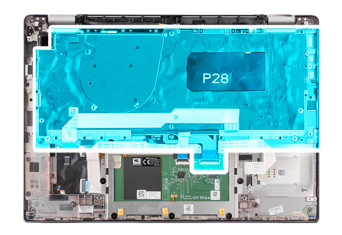

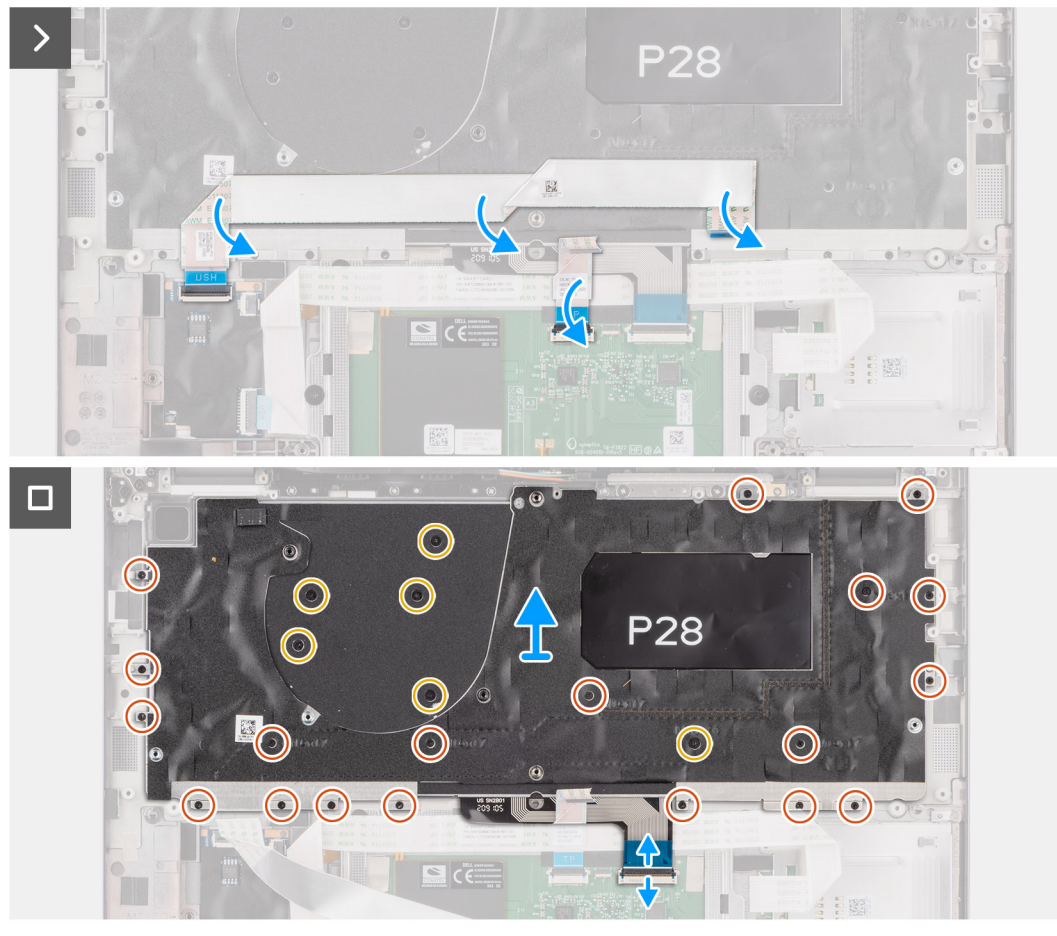

<span id="page-57-0"></span>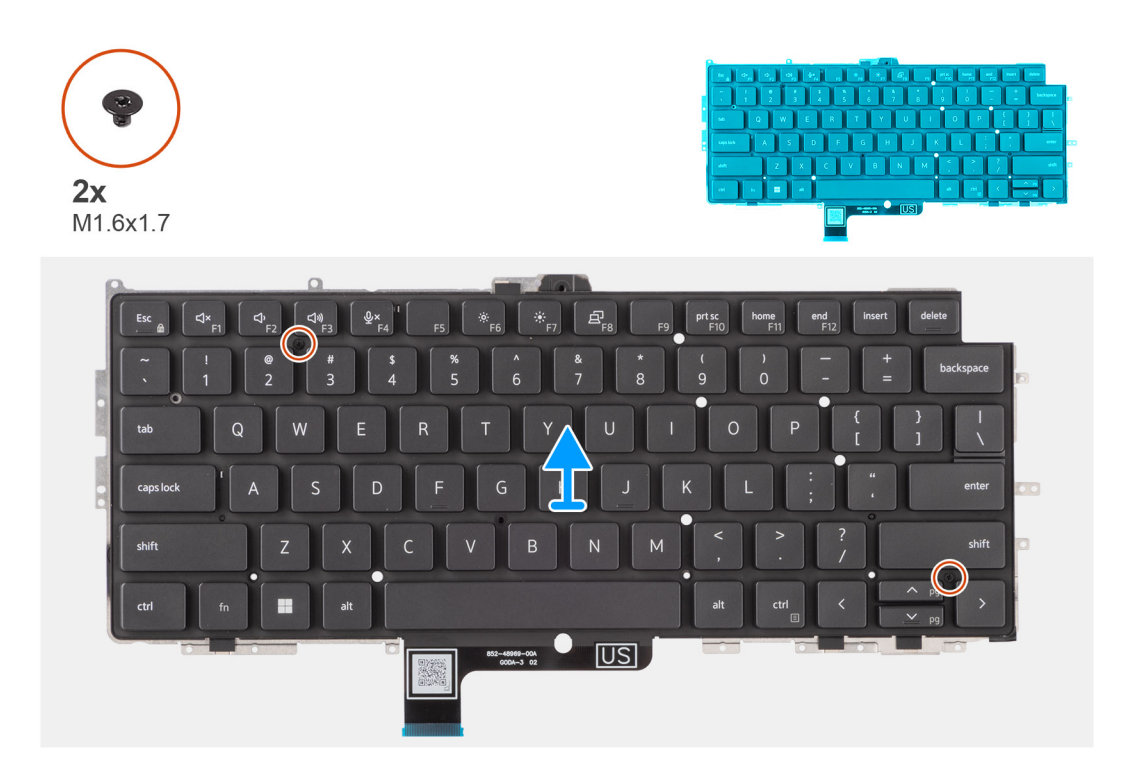

1. Dra bort USH-dotterkortets flexibla flatkabel från baksidan av tangentbordet.

**OBS:** Det här steget gäller bara datorer som levereras med ett USH-dotterkort installerat.

- 2. Öppna haken och koppla ur flatkabeln för tangentbordet och tangentbordsbelysningen från kontakten på styrplattan.
- 3. Ta bort de nittonskruvarna (M1,6x1,7) och sex skruvarna (M1,6x1,4) som håller fast tangentbordsenheten på systemet.
- 4. Lyft försiktigt upp tangentbordet och ta bort det från datorn.
- 5. Ta bort de två skruvarna (M1,6x1,7) som fäster tangentbordet på tangentbordets stödplatta.
- 6. Separera tangentbordet från tangentbordets stödplatta.

**OBS:** Om du byter ut tangentbordets stödplatta överför du den återanvändbara gummifyllningen (för WLAN, 4G WWAN) eller den termiska dynan (för 5G WWAN) till den nya stödplattan för tangentbordet.

### **Installera tangentbordet**

#### **Förutsättningar**

Om du byter ut en komponent, ta bort den befintliga komponenten innan du utför installationsproceduren.

#### **Om denna uppgift**

Följande bilder visar placeringen av tangentbordet och ger en visuell återgivning av installationsproceduren.

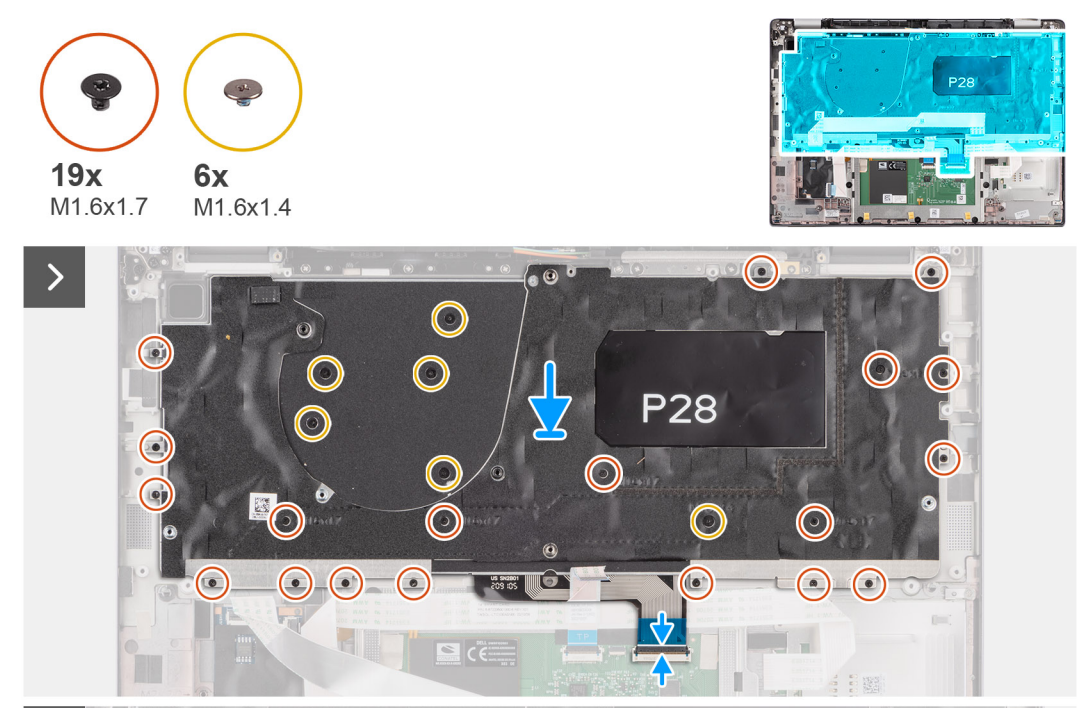

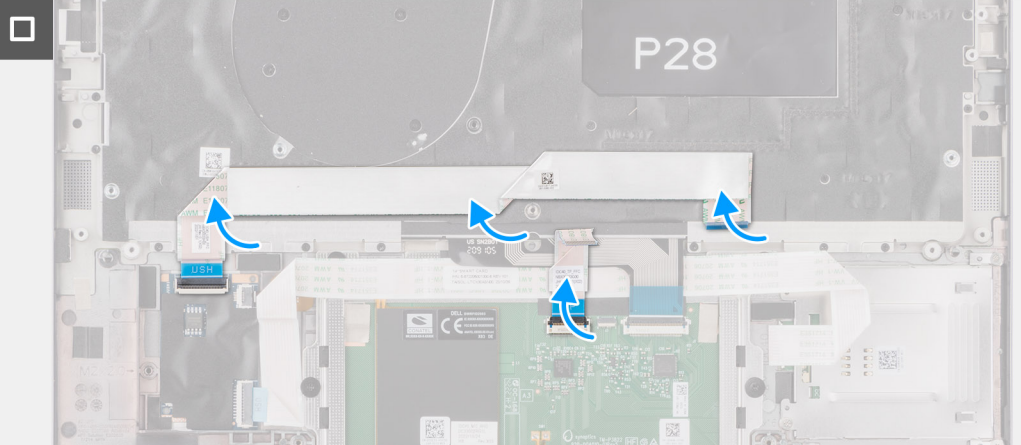

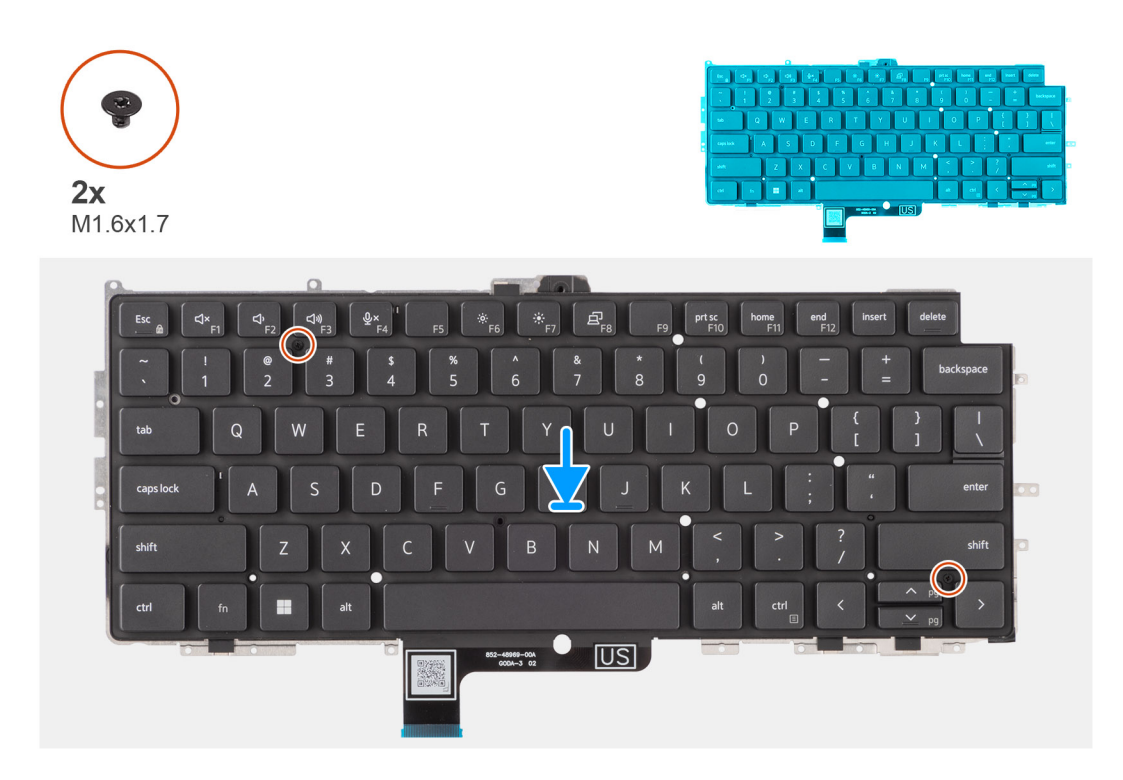

- 1. Rikta in skruvhålen på tangentbordet med skruvhålen på tangentbordets stödplatta och placera tangentbordet på tangentbordets stödplatta.
- 2. Sätt tillbaka de två skruvarna (M1,6x1,7) som fäster tangentbordet på tangentbordets stödplatta.
- 3. Rikta in och placera tangentbordsmonteringen på plats i datorn.
- 4. Sätt tillbaka de nittonskruvarna (M1,6x1,7) och sex skruvarna (M1,6x1,4) som håller fast tangentbordsenheten på systemet.
- 5. Anslut tangentbordskabeln och flatkabeln för belysning till kontakterna på styrplattans baksida.
- 6. Fäst USH-dotterkortets flexibla flatkabel på baksidan av tangentbordet.

**OBS:** Det här steget gäller bara datorer som levereras med ett USH-dotterkort installerat.

#### **Nästa Steg**

- 1. Följ anvisningarna i [Innan du arbetar inuti datorn.](#page-5-0)
- 2. Installera [moderkortet.](#page-46-0)
- 3. Installera [strömbrytaren.](#page-54-0)
- 4. Installera [I/O-dotterkortet.](#page-51-0)
- 5. Installera [högtalarna](#page-39-0).
- 6. Installera [kylflänsen.](#page-26-0)
- 7. Ta bort [4-cellsbatteriet.](#page-22-0)
- 8. Installera [WWAN-kortet](#page-20-0).

**OBS:** Det här steget gäller bara för datorer som levereras med WWAN-kort installerat.

- 9. Installera [SSD-disken](#page-17-0).
- 10. Installera [nanoSIM-kortfacket.](#page-12-0)
- 11. Installera [kåpan.](#page-15-0)

# **Handledsstöd**

### **Ta bort handledsstödet**

#### **Förutsättningar**

- 1. Följ anvisningarna i [Innan du arbetar inuti datorn.](#page-5-0)
- 2. Ta bort [nanoSIM-kortfacket](#page-12-0).
- 3. Ta bort [kåpan](#page-13-0).
- 4. Ta bort [M.2 2230 SSD-disken.](#page-16-0)
- 5. Ta bort [WWAN-kortet,](#page-18-0) i tillämpliga fall.
	- **OBS:** Det här steget gäller bara för datorer som levereras med WWAN-kort installerat.
- 6. Ta bort [4-cellsbatteriet.](#page-21-0)
- 7. Ta bort [kylflänsen.](#page-25-0)
- 8. Ta bort [WLAN-antennmodulen](#page-27-0).
	- **OBS:** Den här proceduren gäller bara för datorer som levereras med en WLAN-antennmodul installerad på handledsstöds- och tangentbordsenheten.
- 9. Ta bort [bildskärmsenheten](#page-32-0).
- 10. Ta bort [högtalarna.](#page-38-0)
- 11. Ta bort [moderkortet](#page-44-0).
- 12. Ta bort [I/O-dotterkortet.](#page-49-0)
- 13. Ta bort [strömbrytaren.](#page-53-0)
- 14. Ta bort [tangentbordet.](#page-55-0)

**OBS:** Moderkortet kan tas bort och installeras med kylflänsen monterad när du byter ut eller sätter tillbaka andra delar för att förenkla proceduren och bevara den termiska förbindelsen mellan moderkortet och kylflänsen.

#### **Om denna uppgift**

**OBS:** Handledsstödet kan inte tas isär ytterligare när alla procedurer för borttagning av delar är slutförda. Om tangentbordet inte നി fungerar korrekt och måste bytas ut byter du ut hela handledsstödet.

Bilden nedan visar handledsstödet efter att procedurerna före borttagning av delar har utförts för byte av handledsstöd.

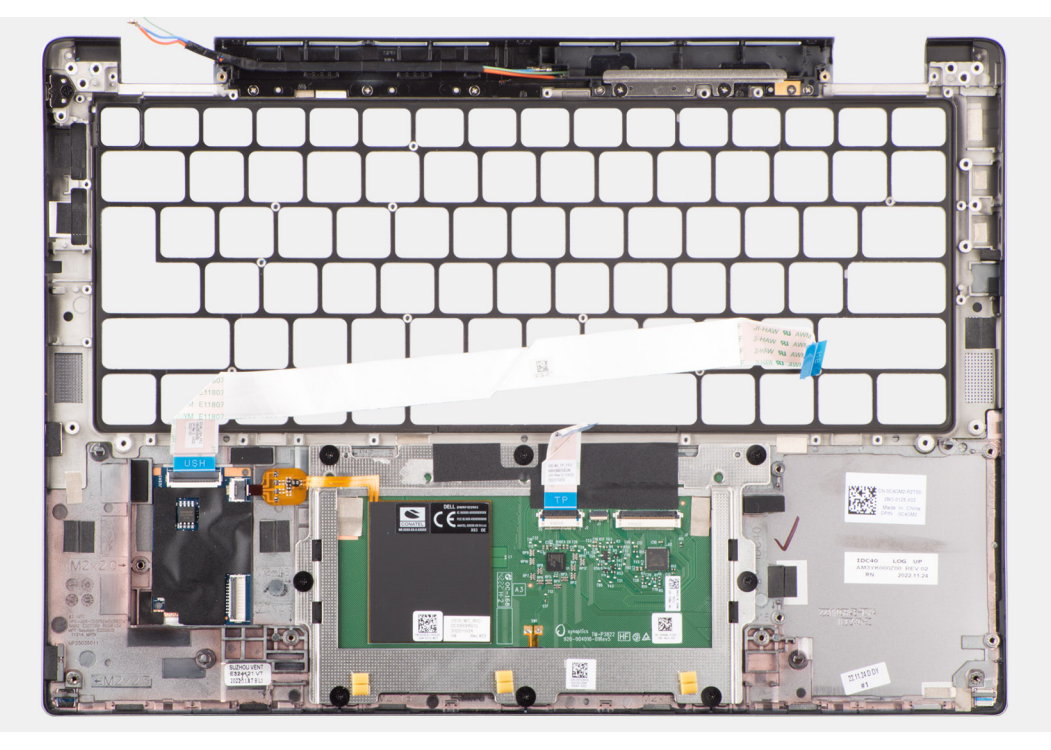

1. För datorer som levereras med handledsstöd av kolfiber använder du ett instrument med liten spets för att trycka microSIM-utfyllnad utåt för att ta bort det från platsen på handledsstödet.

**OBS:** microSIM-utfyllnad måste överföras till det nya handledsstödet.  $(i)$ 

2. När du har utfört de åtgärder som krävs återstår handledsstödet.

### **Installera handledsstödet**

#### **Förutsättningar**

Om du byter ut en komponent, ta bort den befintliga komponenten innan du utför installationsproceduren.

#### **Om denna uppgift**

Följande bild visar placeringen av handledsstödsenheten och ger en visuell representation av installationsproceduren.

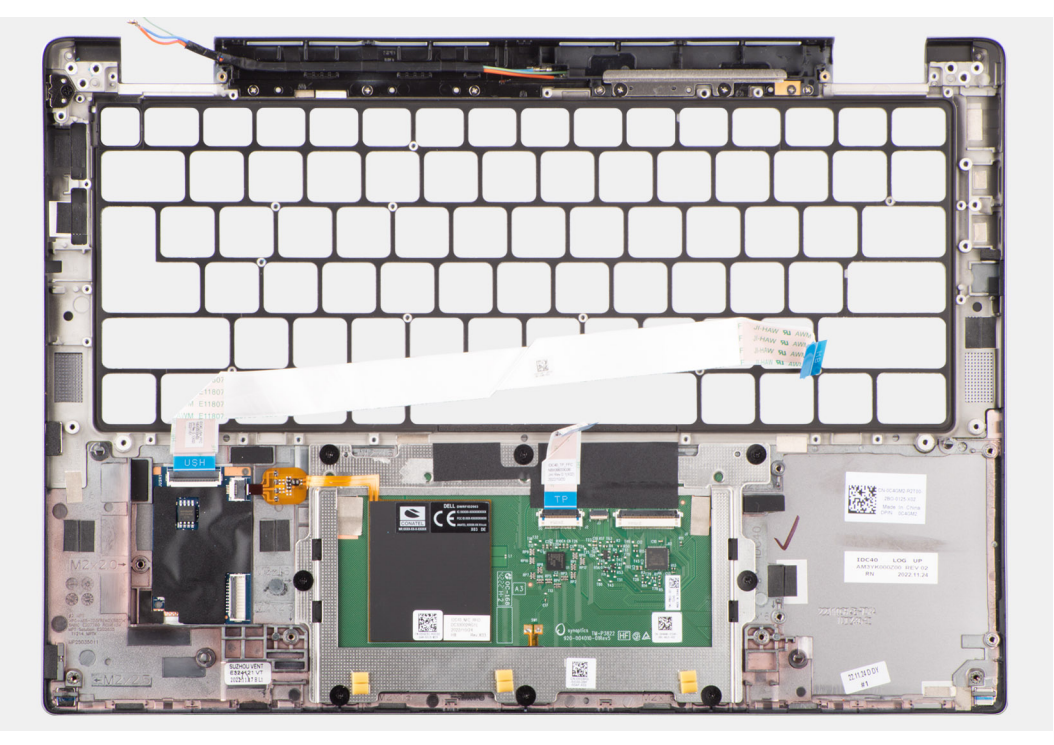

#### **Steg**

1. För datorer som levereras med ett handledsstöd av kolfiber riktar du in och placerar microSIM-utfyllnad i platsen på handledsstödet.

**OBS:** microSIM-utfyllnad måste överföras till det nya handledsstödet.

2. Placera handledsstödet på ett plant underlag och utför nödvändiga efterföljande åtgärder för att installera handledsstödet.

#### **Nästa Steg**

- 1. Installera [tangentbordet](#page-57-0).
- 2. Installera [strömbrytaren.](#page-54-0)
- 3. Installera [I/O-dotterkortet.](#page-51-0)
- 4. Installera [moderkortet.](#page-46-0)
- 5. Installera [högtalarna](#page-39-0).
- 6. Installera [bildskärmsenheten.](#page-36-0)
- 7. Installera [WLAN-antennmodulen,](#page-29-0) om tillämpligt.

**OBS:** Den här proceduren gäller bara för datorer som levereras med en WLAN-antennmodul installerad på handledsstöds- och tangentbordsenheten.

- 8. Installera [kylflänsen.](#page-26-0)
- 9. Installera [4-cellsbatteriet.](#page-22-0)
- 10. Installera [WWAN-kortet](#page-20-0).

**OBS:** Det här steget gäller bara för datorer som levereras med WWAN-kort installerat.

- 11. Installera [M.2 2230 SSD-disken](#page-17-0).
- 12. Installera [kåpan.](#page-15-0)

.

- 13. Installera [nanoSIM-kortfacket.](#page-12-0)
- 14. Följ anvisningarna i [När du har arbetat inuti datorn.](#page-8-0)

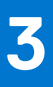

# **Drivrutiner och hämtningsbara filer**

Vid felsökning, hämtning eller installation av drivrutiner rekommenderas läsning av Dells kunskapsbasartikel Vanliga frågor om drivrutiner och hämtningsbara filer [000123347](https://www.dell.com/support/kbdoc/000123347/drivers-and-downloads-faqs).

# **BIOS-inställningar**

**CAUTION: Såvida du inte är en mycket kunnig datoranvändare bör du inte ändra inställningarna i BIOSinställningsprogrammet. Vissa ändringar kan medföra att datorn inte fungerar som den ska.**

**OBS:** Beroende på den här datorn och dess installerade enheter visas kanske inte alla objekt som beskrivs i det här avsnittet.  $(i)$ 

**OBS:** Innan du ändrar BIOS-inställningsprogrammet rekommenderar vi att du antecknar informationen som visas på skärmen i  $\bigcap$ BIOS-inställningsprogrammet och sparar den ifall du skulle behöva den senare.

Använd BIOS-inställningsprogrammet i följande syften:

- Få information om maskinvaran som är installerad på datorn, till exempel storlek på RAM-minne och hårddisk.
- Ändra information om systemkonfigurationen.
- Ställa in eller ändra alternativ som användaren kan välja, till exempel användarlösenord, typ av hårddisk som är installerad och aktivering eller inaktivering av grundenheter.

# **Öppna BIOS-inställningsprogrammet**

#### **Om denna uppgift**

Starta (eller starta om) datorn och tryck omedelbart på F2.

### **Navigeringstangenter**

**OBS:** För de flesta alternativ i systeminstallationsprogrammet gäller att ändringar som görs sparas men träder inte i kraft förrän systemet startas om.

#### **Tabell 3. Navigeringstangenter**

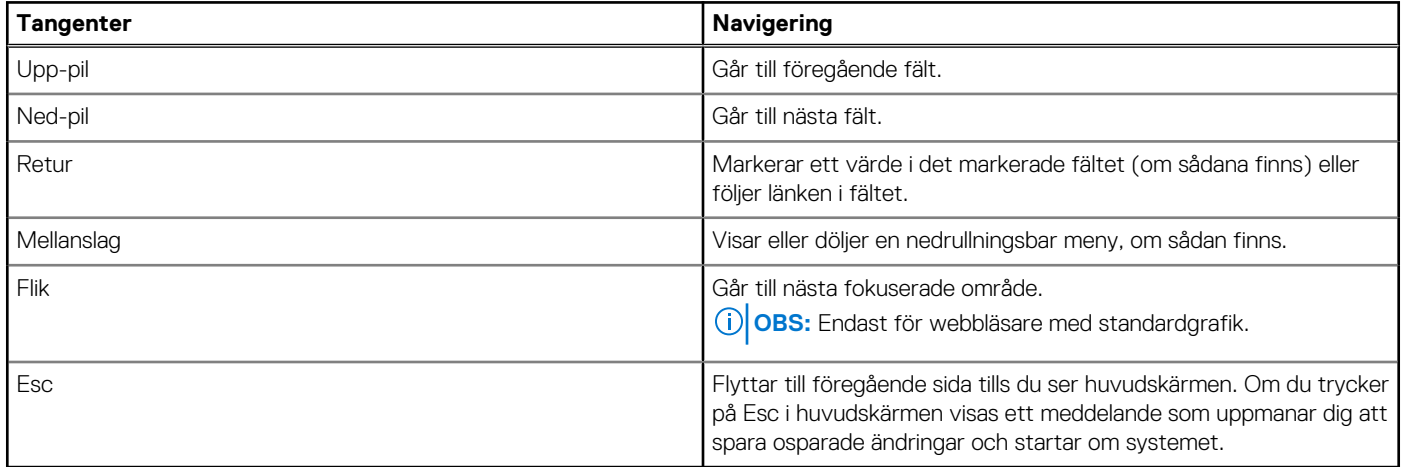

### **Meny för engångsstart**

För att öppna **menyn för engångsstart** sätter du på datorn och trycker sedan omedelbart på F12.

**OBS:** Du rekommenderas att stänga av datorn om den är påslagen.

Engångsstartmenyn visar de enheter som du kan starta från inklusive diagnostikalternativet. Alternativen i startmenyn är följande:

- Borttagbar enhet (om sådan finns)
- STXXXX enhet (om sådan finns) **OBS:** XXX anger numret på SATA-enheten.
- Optisk enhet (om sådan finns)
- SATA-hårddisk (om sådan finns)

Diagnostik

Startsekvensskärmen visar även alternativet att öppna systeminstallationsskärmen.

# **Alternativ för systemkonfiguration**

**OBS:** Beroende på systemet och dess installerade enheter kan de föremål som anges i det här avsnittet eventuellt visas eller inte visas.

#### **Tabell 4. Systemkonfigurationsalternativ – menyn Systeminformation**

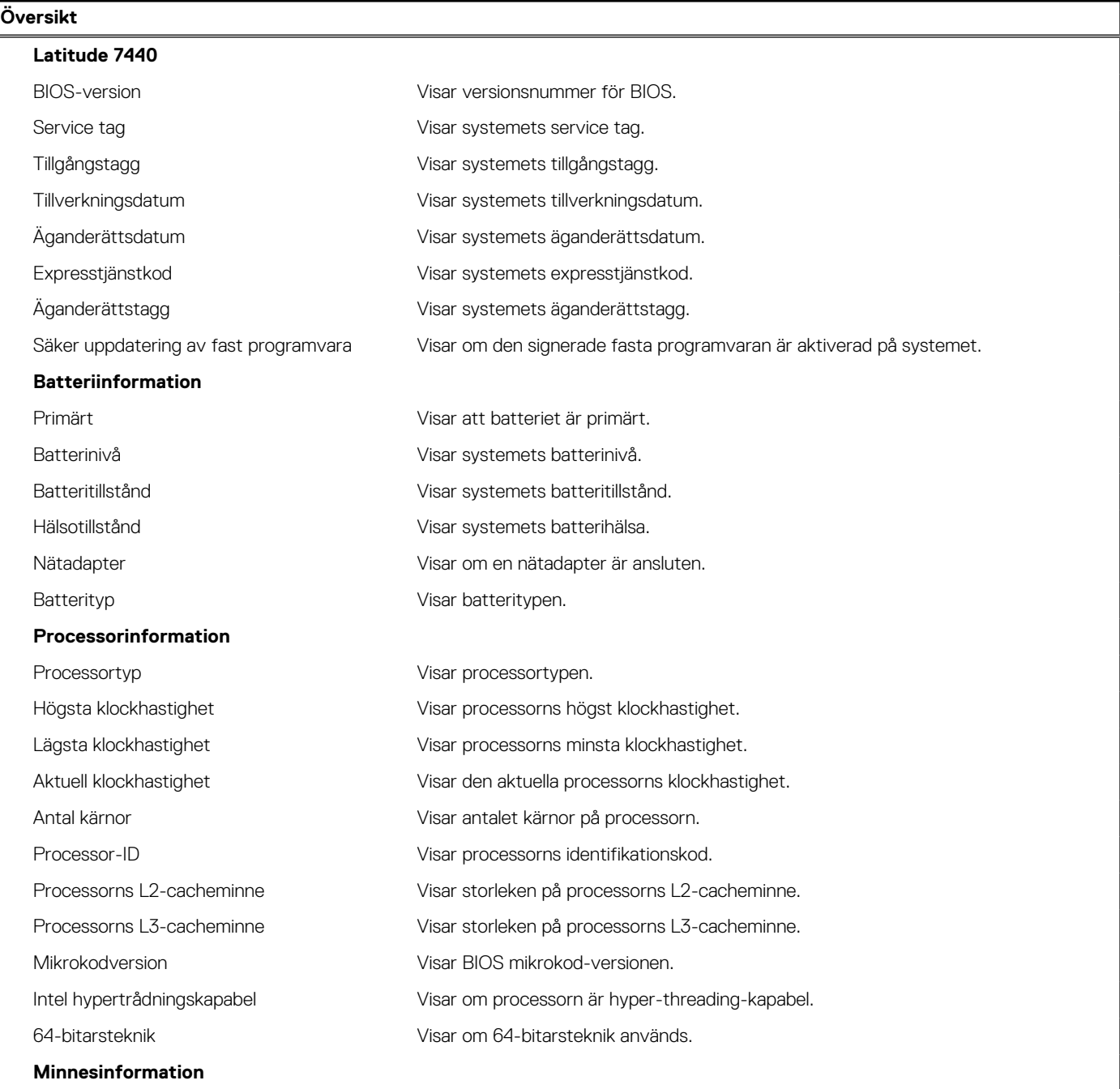

#### **Tabell 4. Systemkonfigurationsalternativ – menyn Systeminformation (fortsättning)**

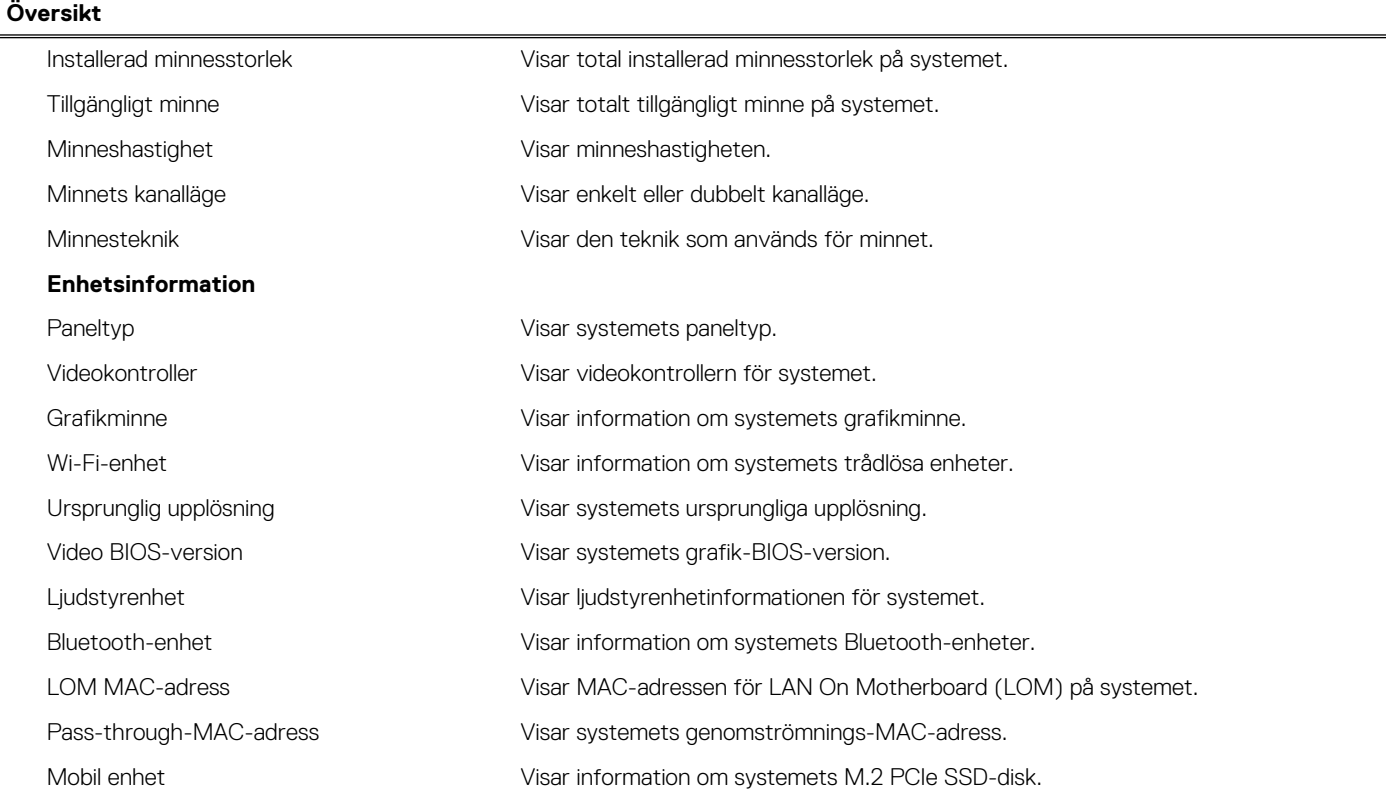

#### **Tabell 5. Systeminstallationsalternativ – menyn Startkonfiguration**

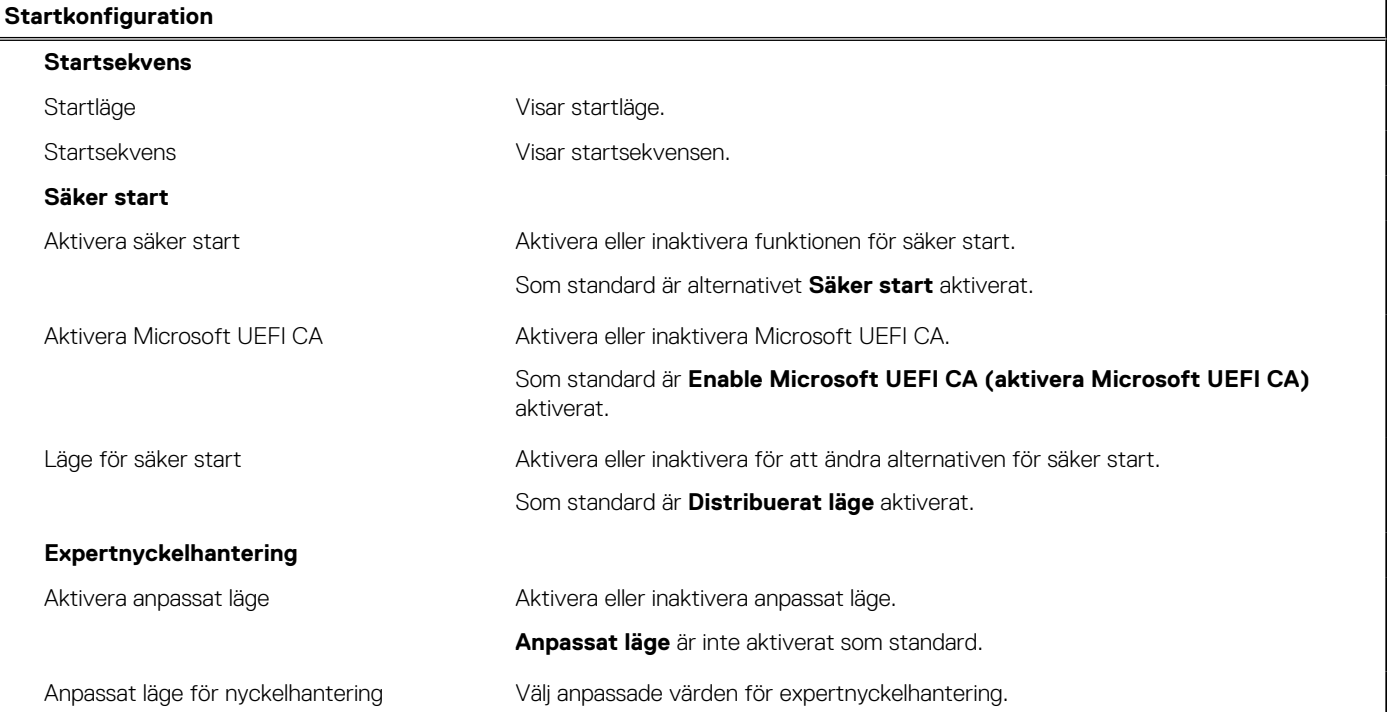

#### **Tabell 6. Systemkonfigurationsalternativ – Menyn Integrerade enheter**

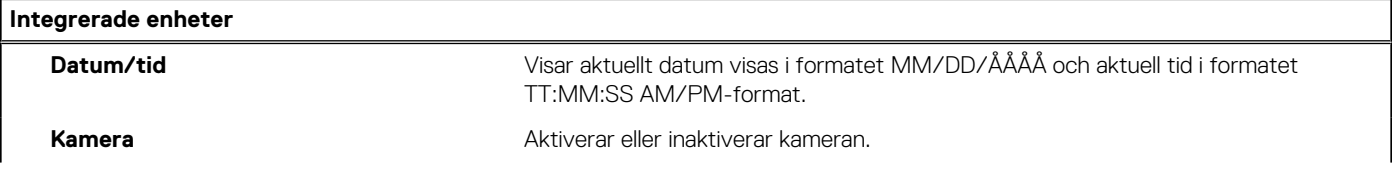

#### **Tabell 6. Systemkonfigurationsalternativ – Menyn Integrerade enheter (fortsättning)**

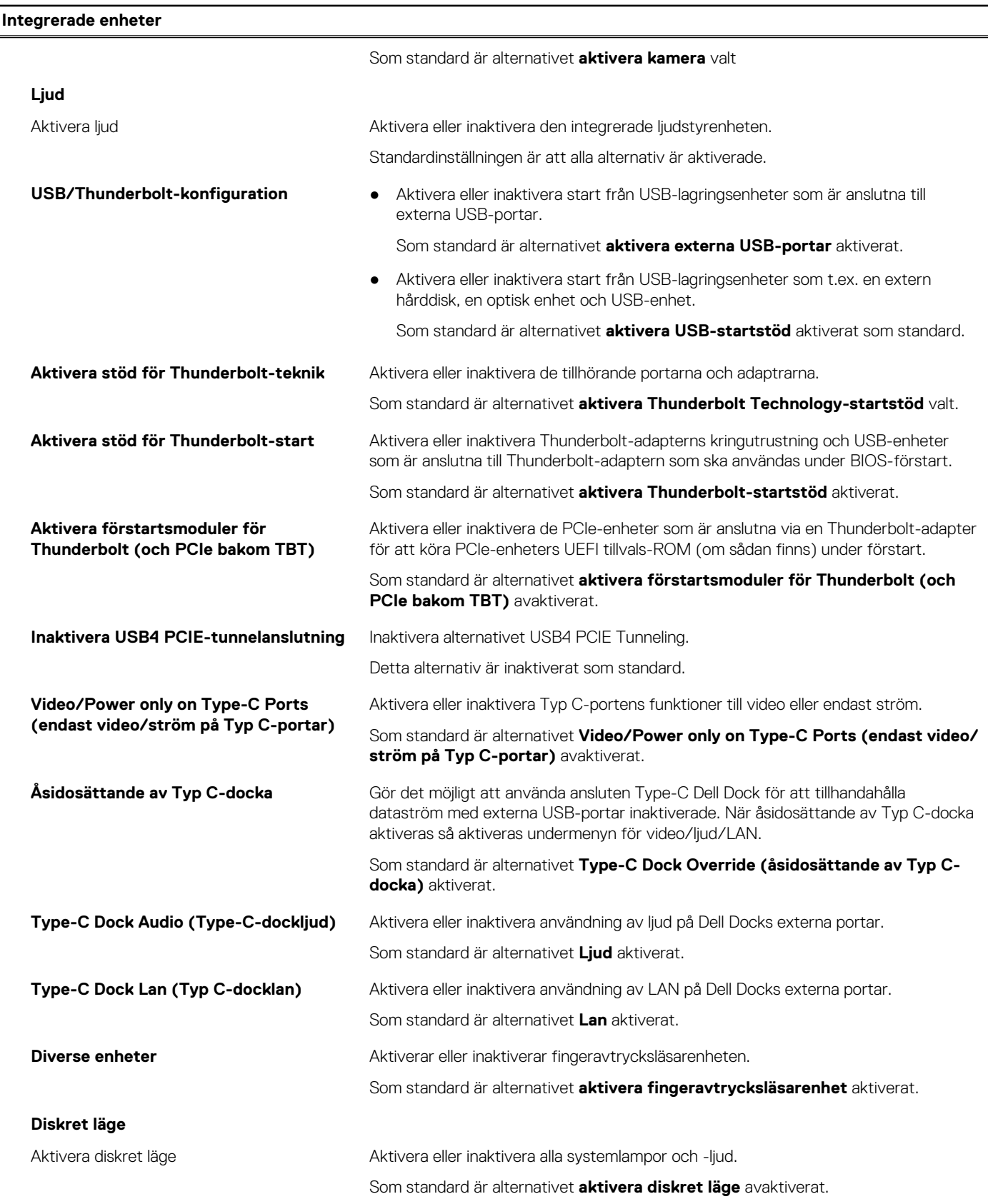

#### **Tabell 7. Systemkonfigurationsalternativ – Lagringsmenyn**

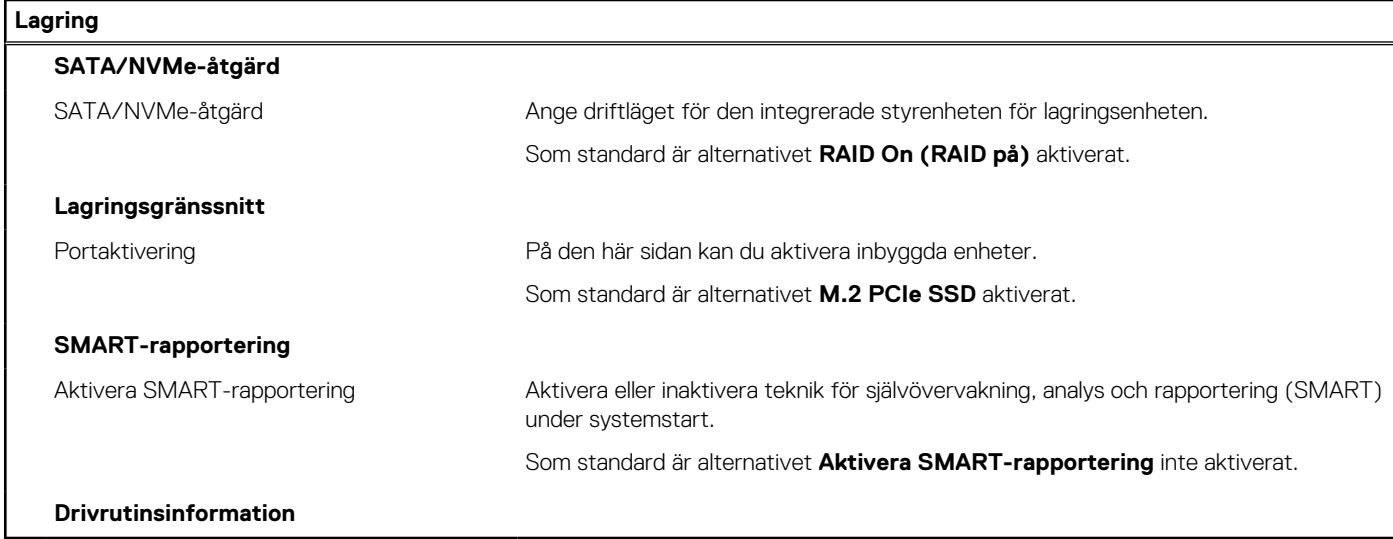

#### **Tabell 8. Systemkonfigurationsalternativ – Bildskärmsmenyn**

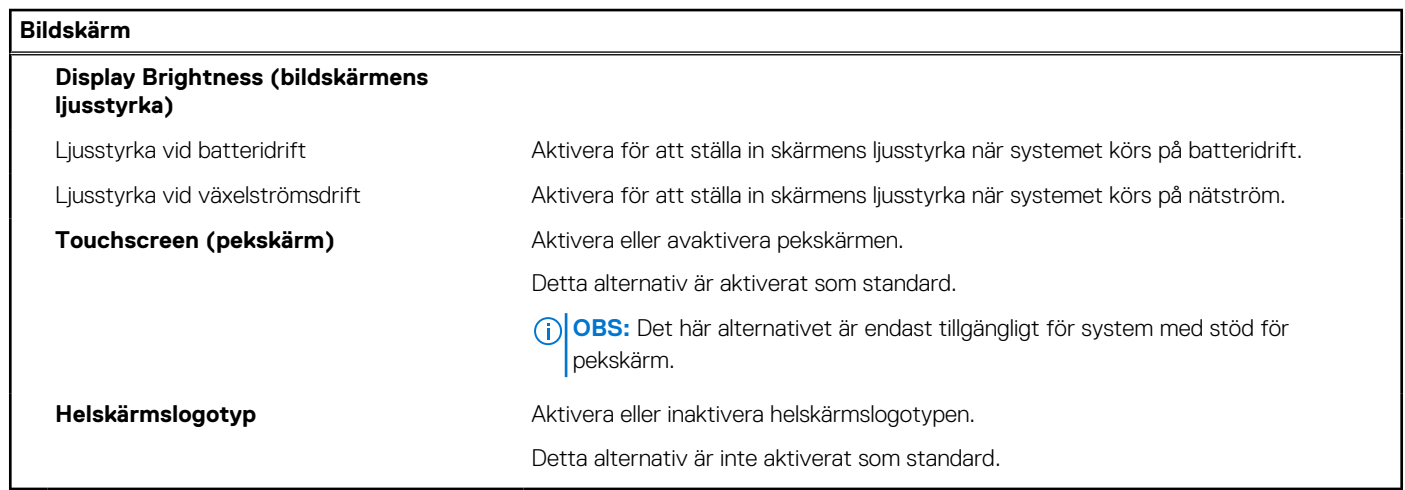

#### **Tabell 9. Systemkonfigurationsalternativ – Anslutningsmeny**

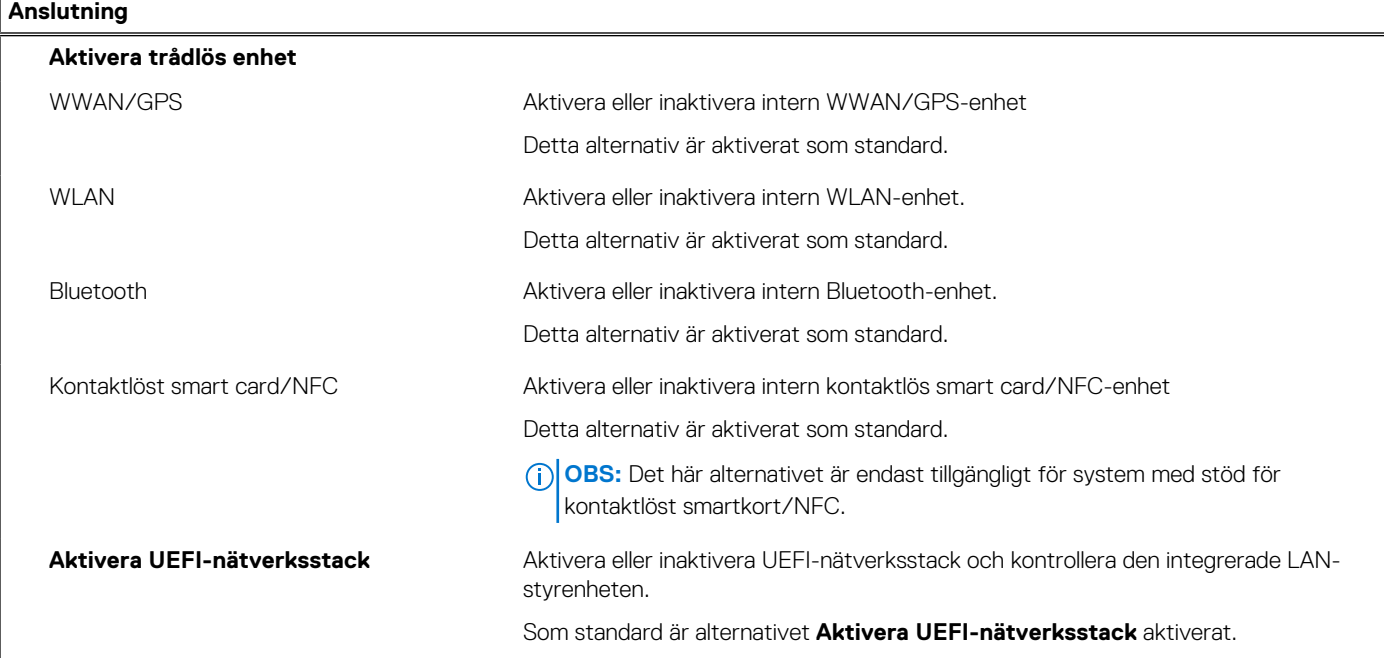

#### **Tabell 9. Systemkonfigurationsalternativ – Anslutningsmeny (fortsättning)**

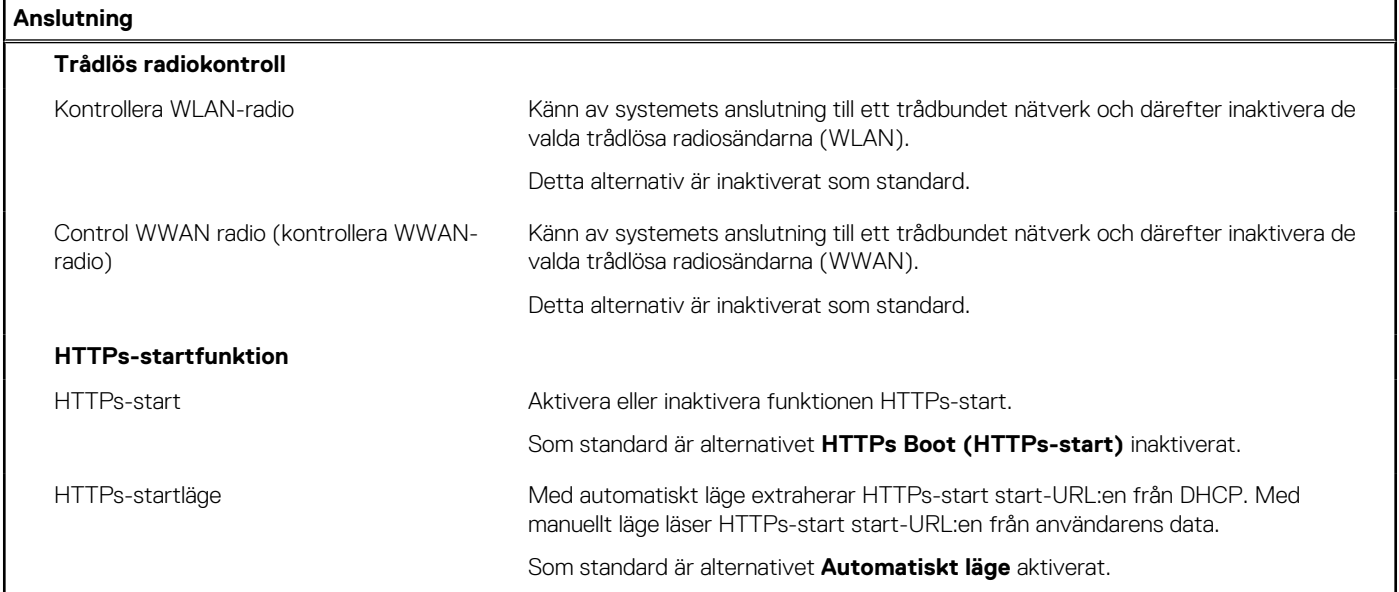

#### **Tabell 10. Systemkonfigurationsalternativ – Strömmeny**

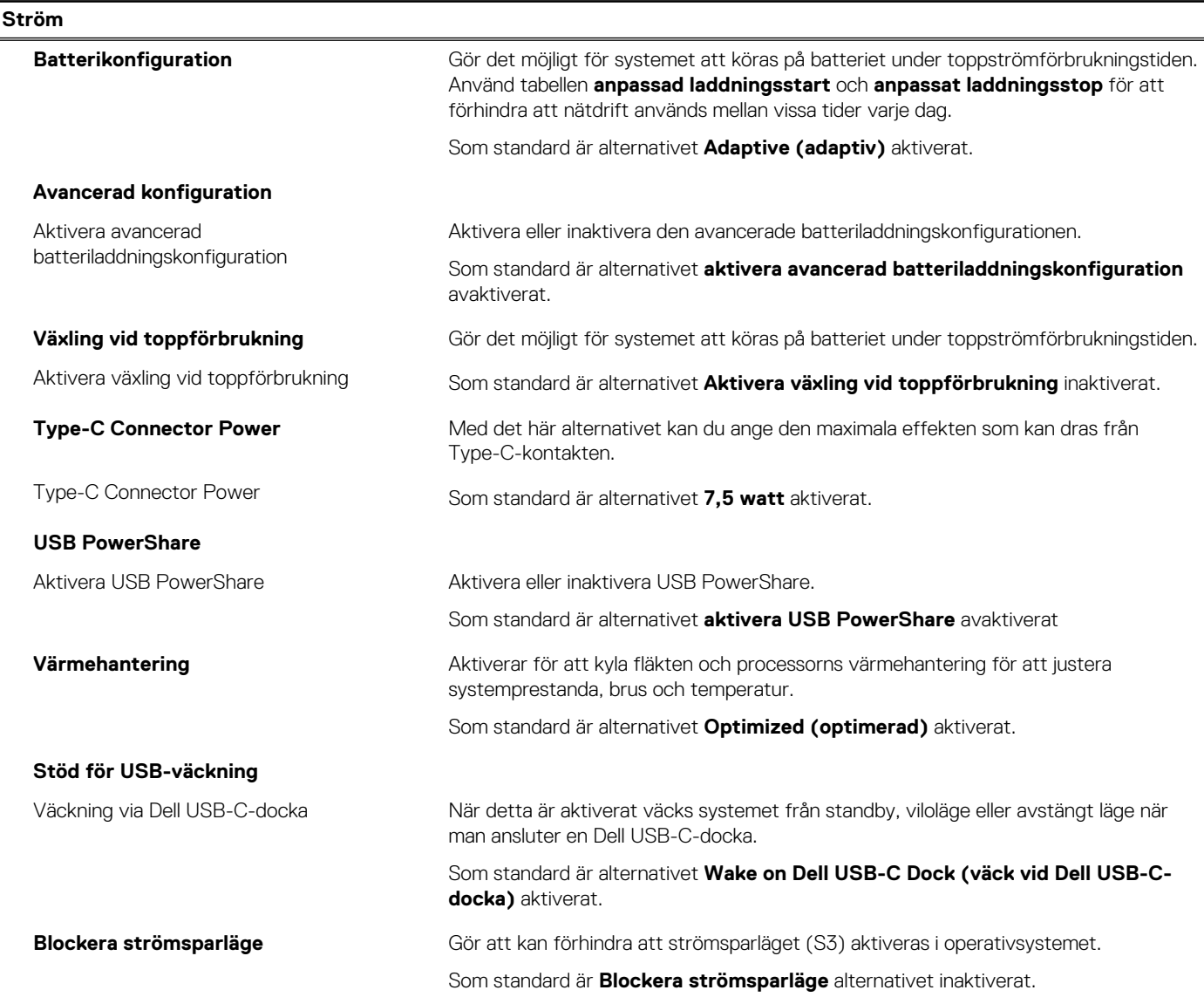

#### **Tabell 10. Systemkonfigurationsalternativ – Strömmeny (fortsättning)**

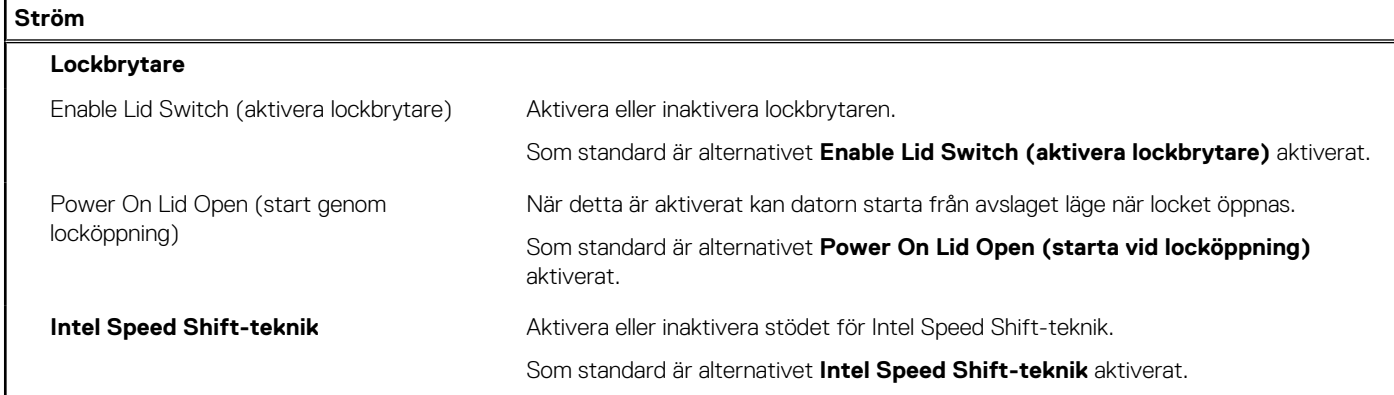

#### **Tabell 11. Systemkonfigurationsalternativ – Säkerhetsmenyn**

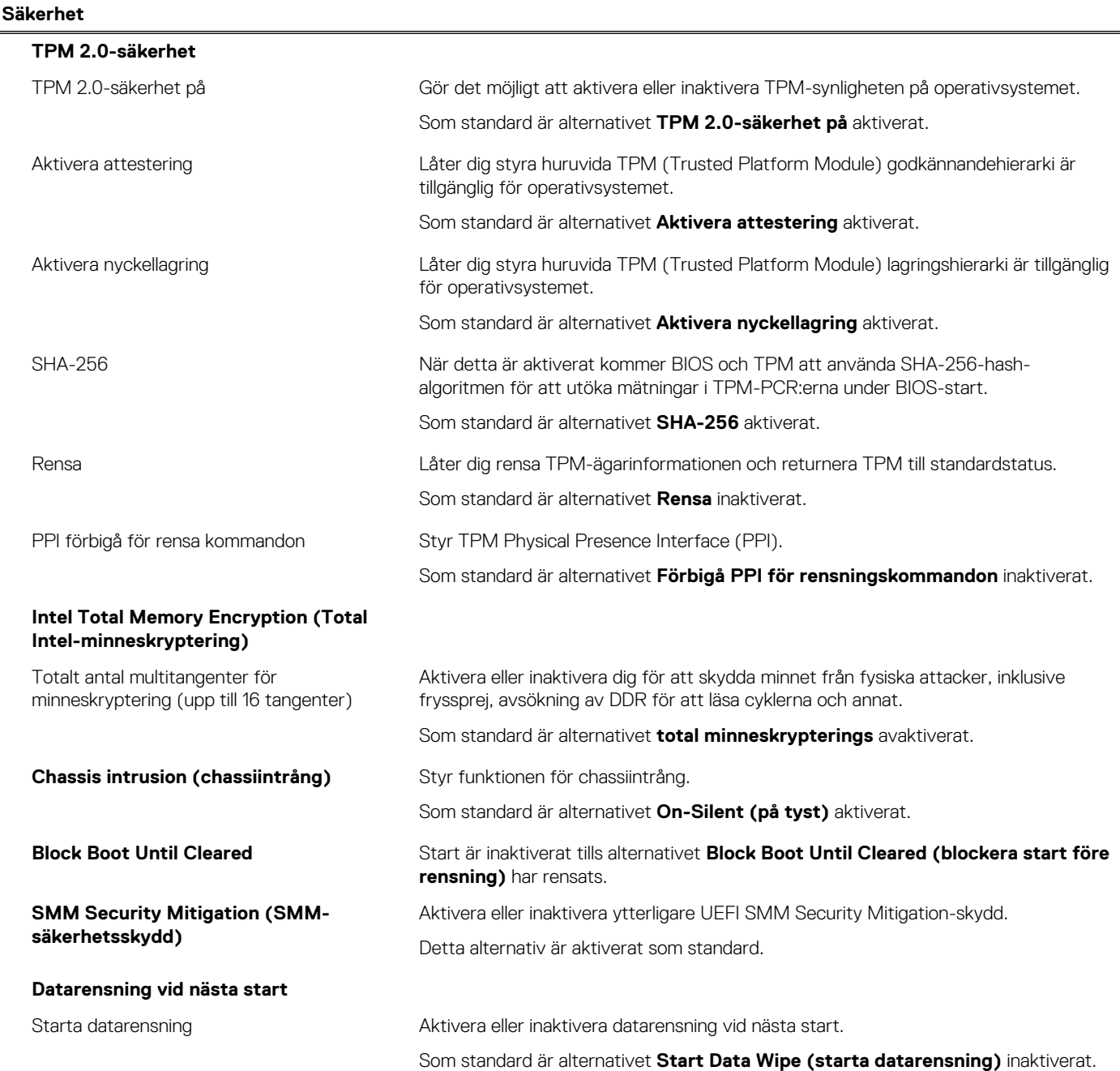

#### **Tabell 11. Systemkonfigurationsalternativ – Säkerhetsmenyn (fortsättning)**

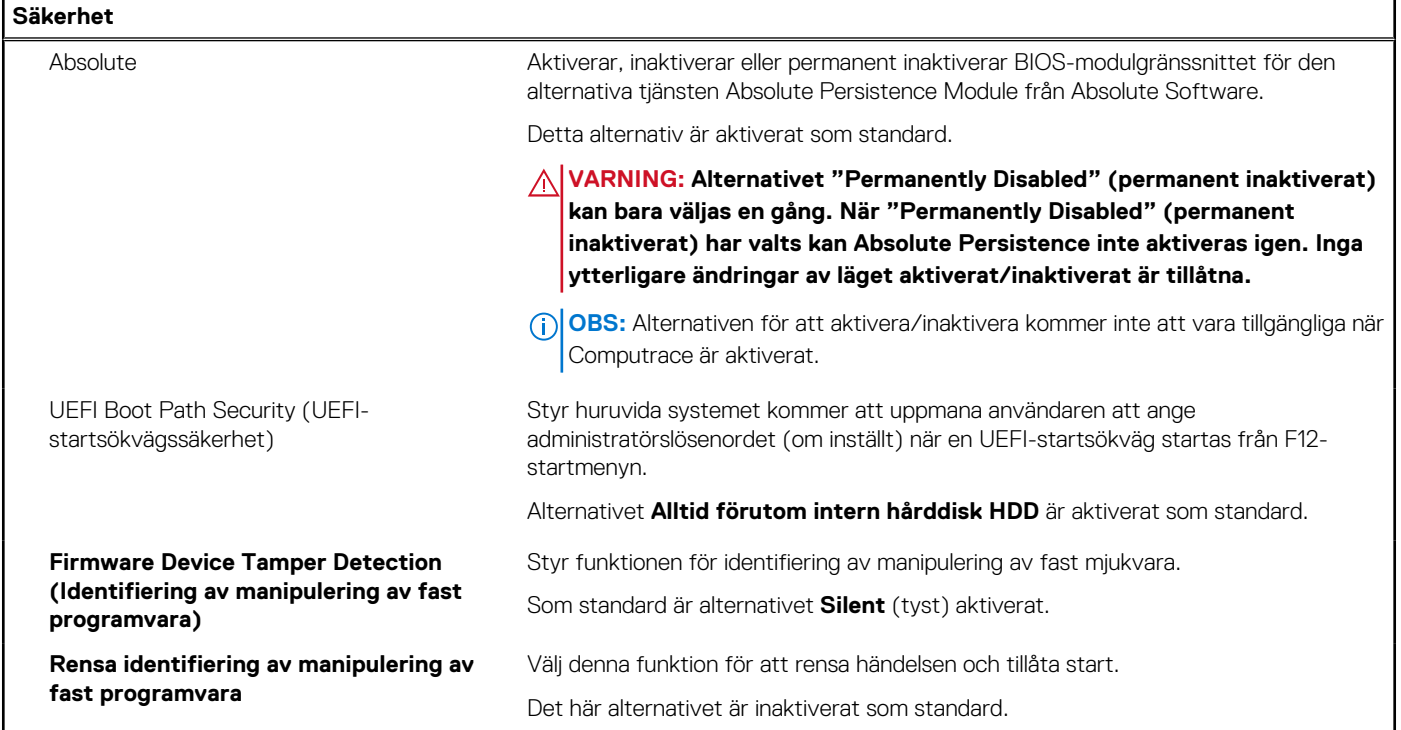

#### **Tabell 12. Systeminstallationsprogram—menyn lösenord**

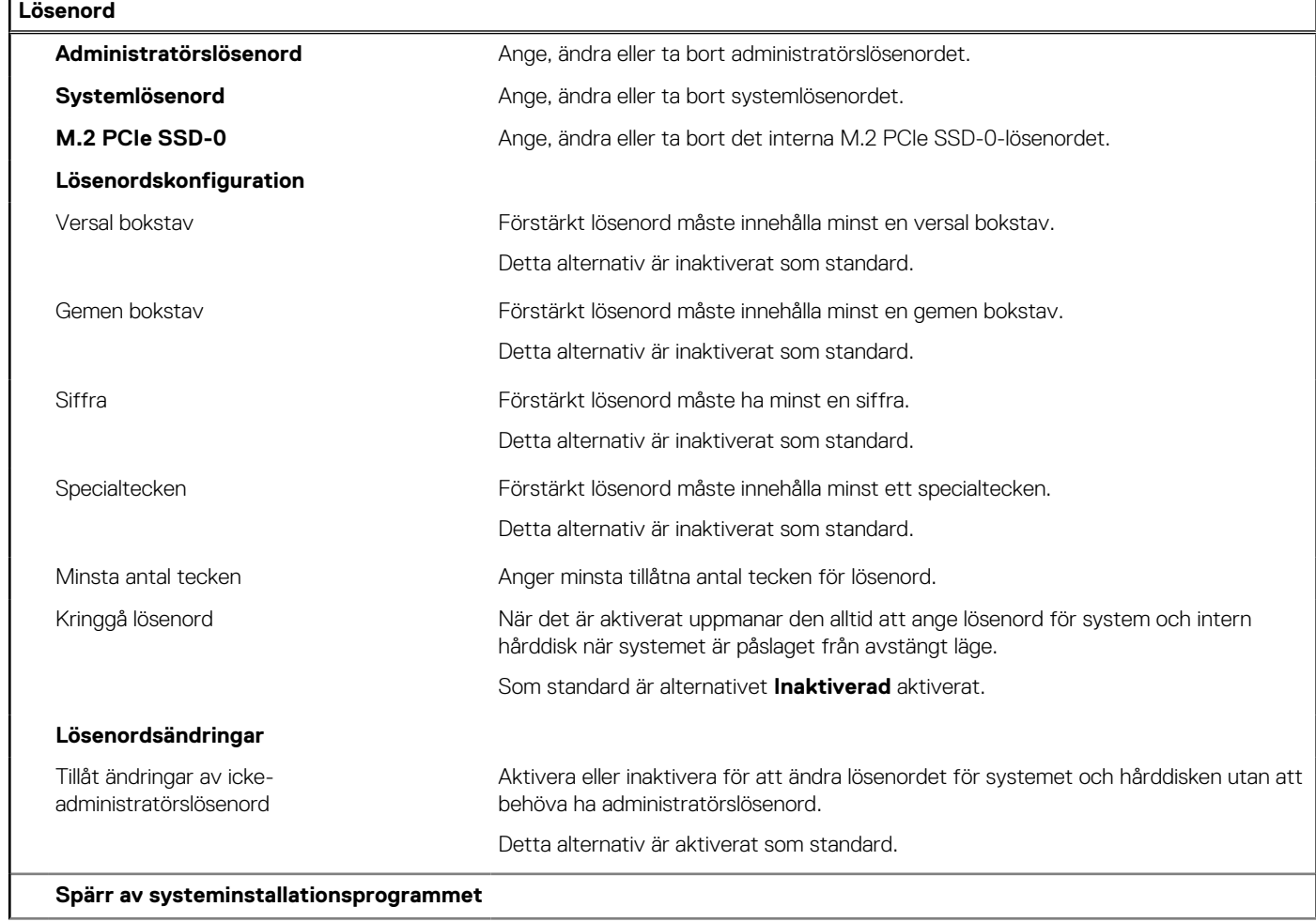
### **Tabell 12. Systeminstallationsprogram—menyn lösenord (fortsättning)**

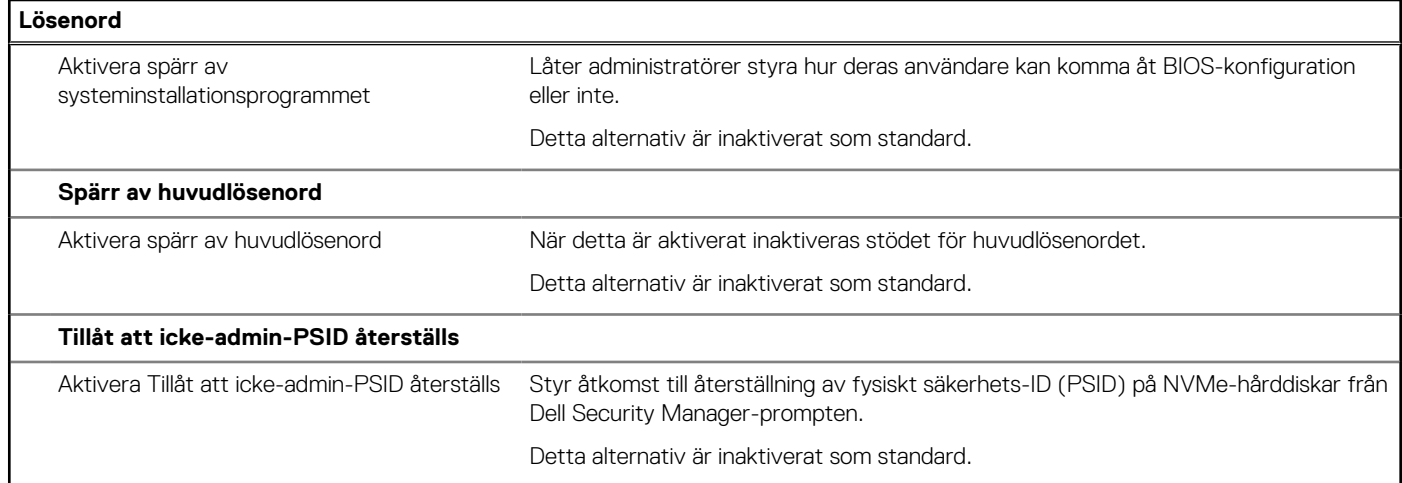

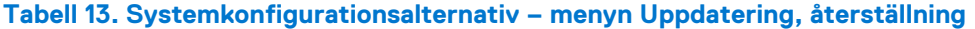

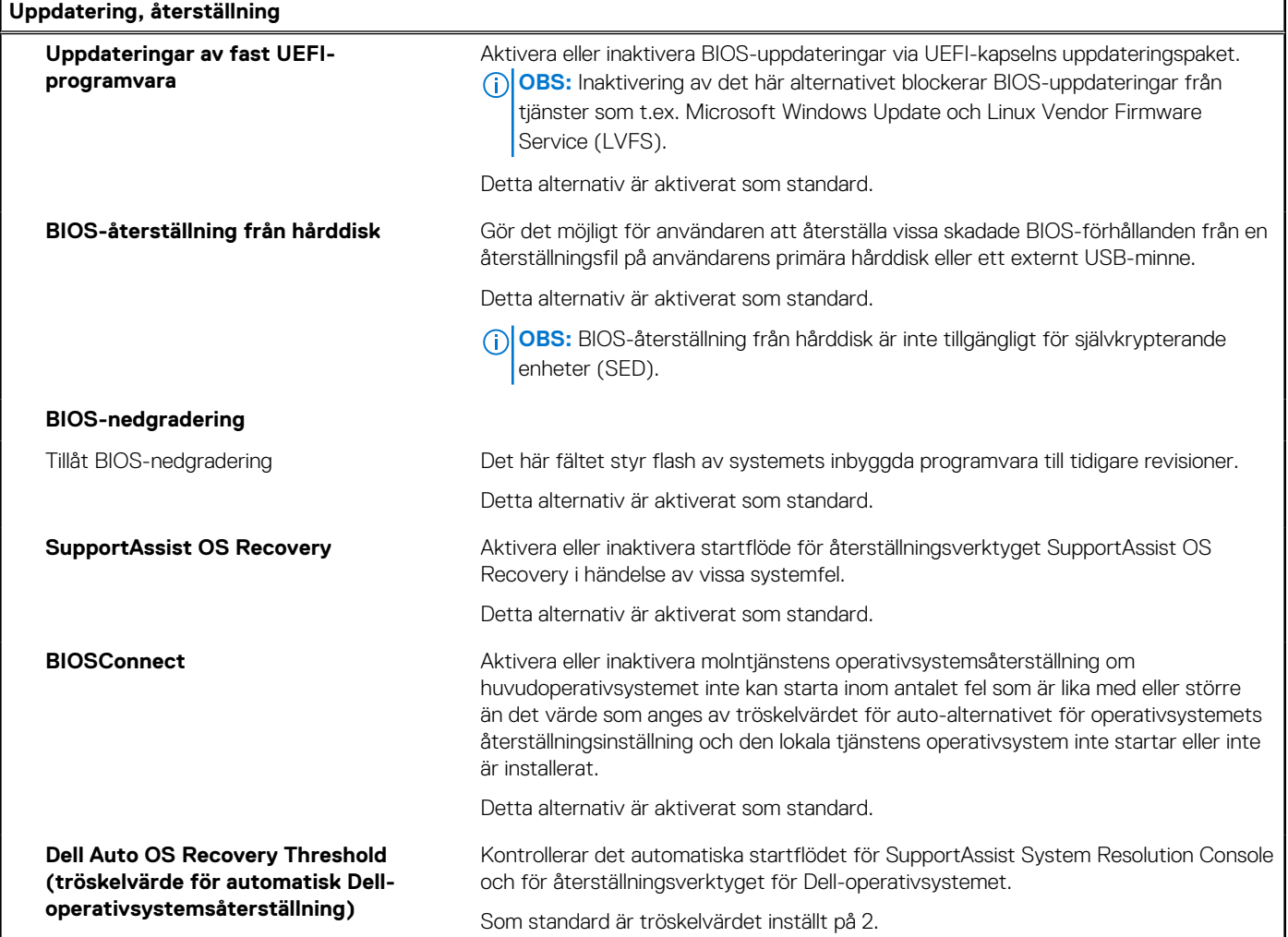

### **Tabell 14. Systemkonfigurationsalternativ – Meny för systemhantering**

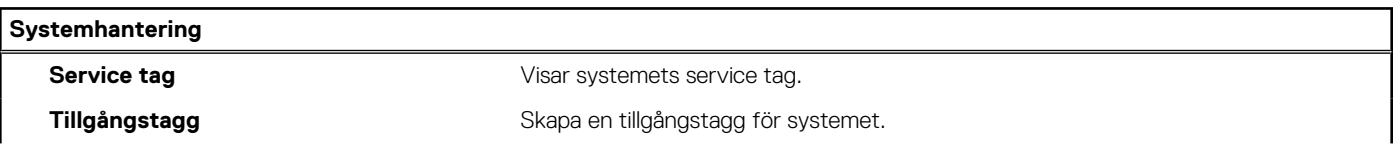

### **Tabell 14. Systemkonfigurationsalternativ – Meny för systemhantering (fortsättning)**

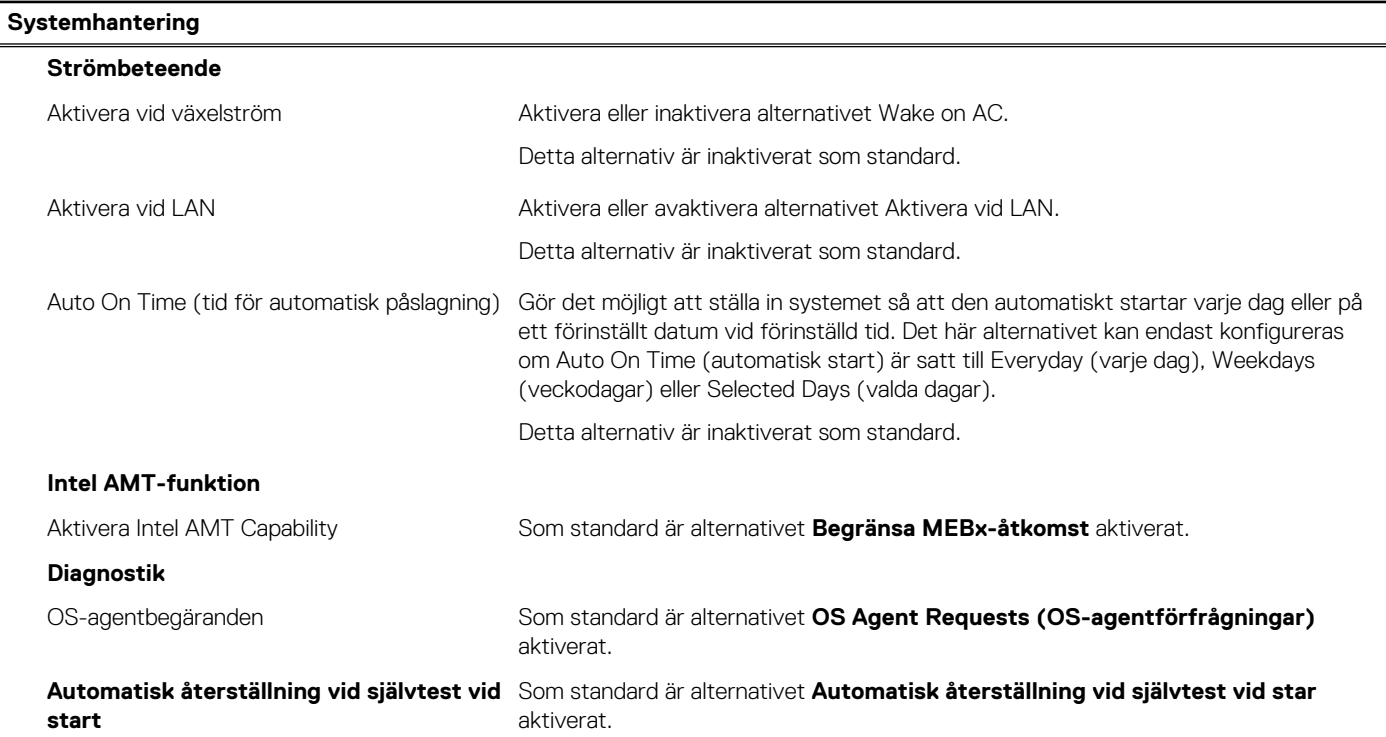

### **Tabell 15. Systemkonfigurationsalternativ – Tangentbordsmenyn**

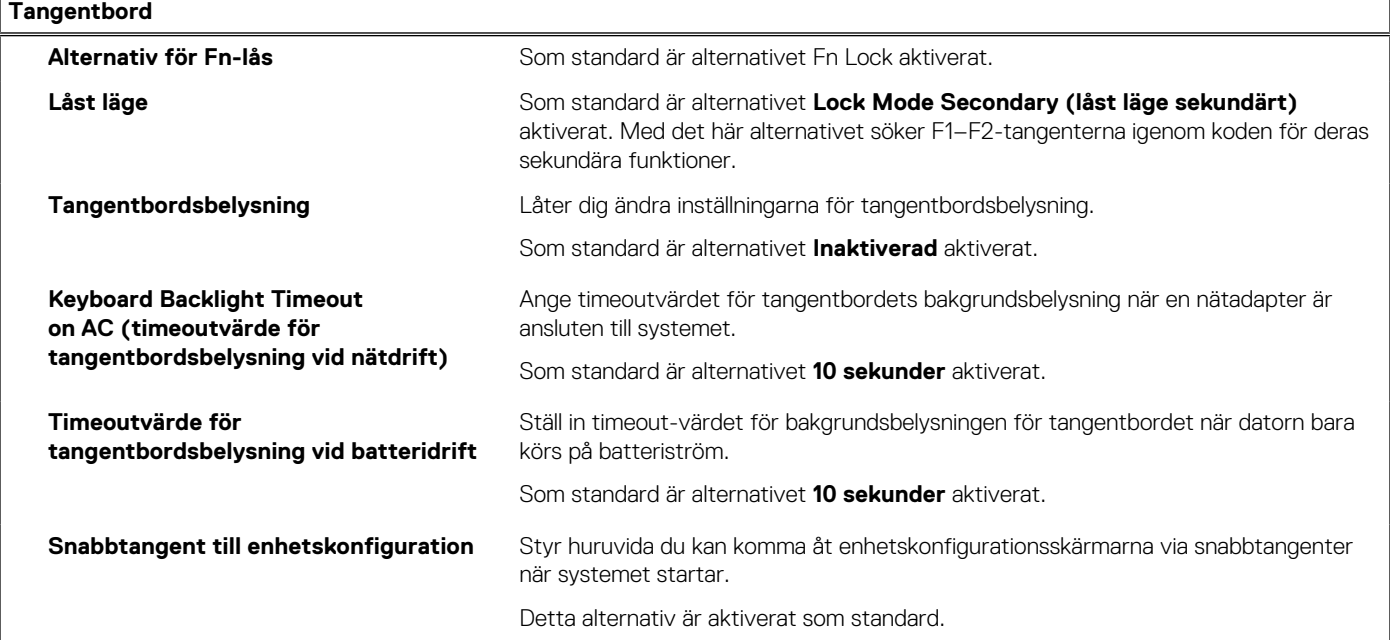

### **Tabell 16. Systemkonfigurationsalternativ – menyn Förstartsbeteende**

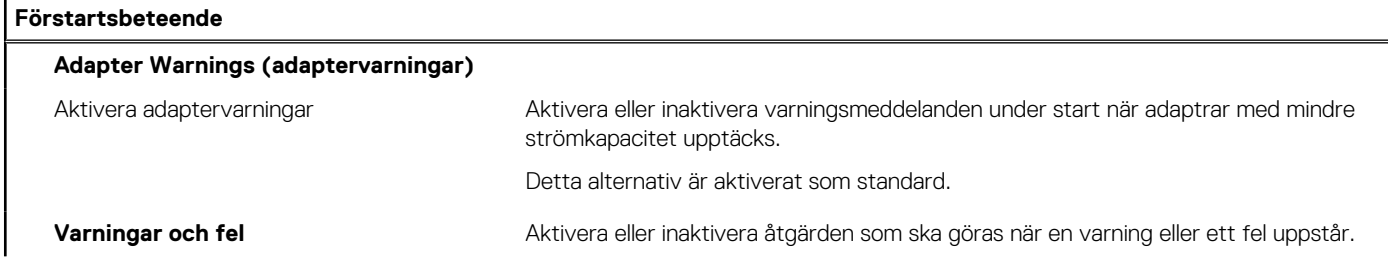

### **Tabell 16. Systemkonfigurationsalternativ – menyn Förstartsbeteende (fortsättning)**

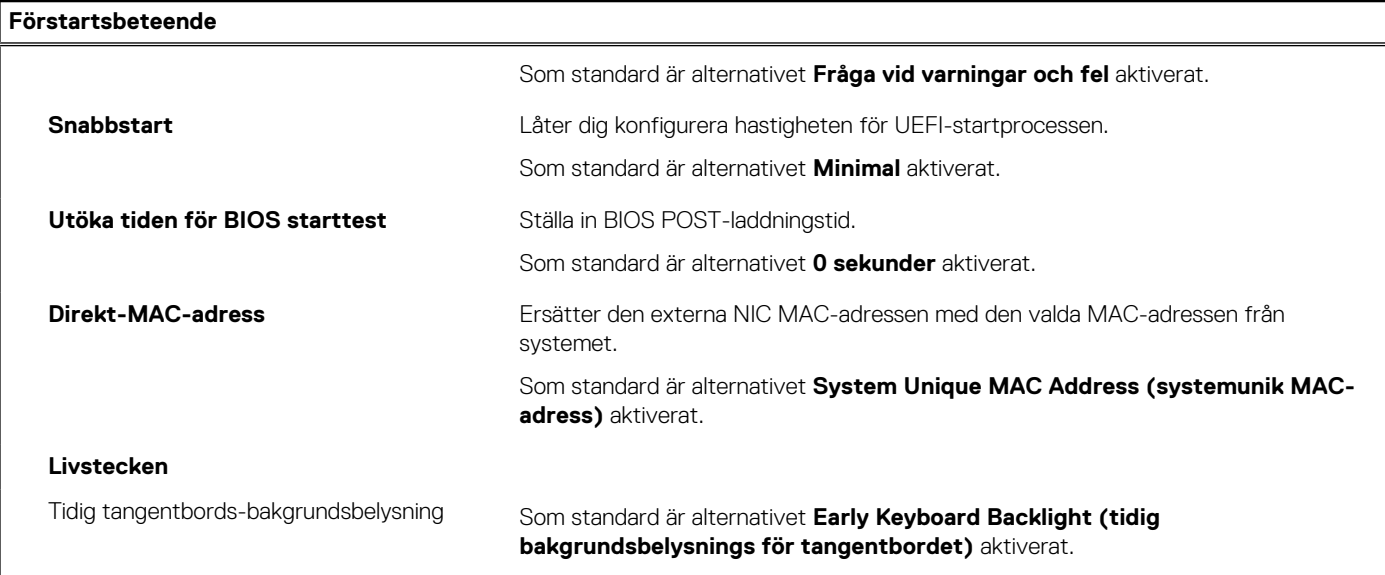

### **Tabell 17. Systeminställningsalternativ—Virtualiseringsmeny**

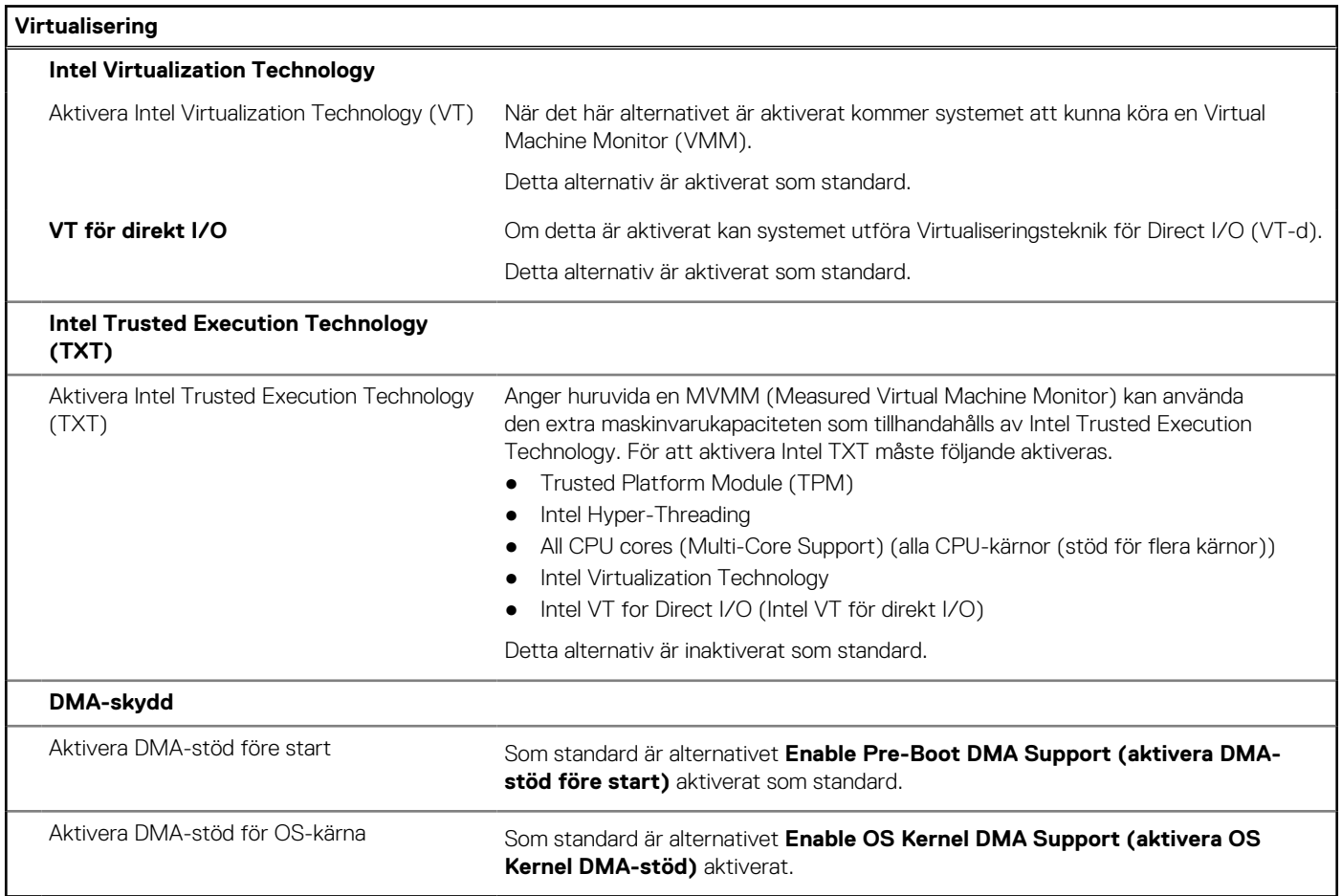

### **Tabell 18. Systemkonfigurationsalternativ – menyn Performance (prestanda)**

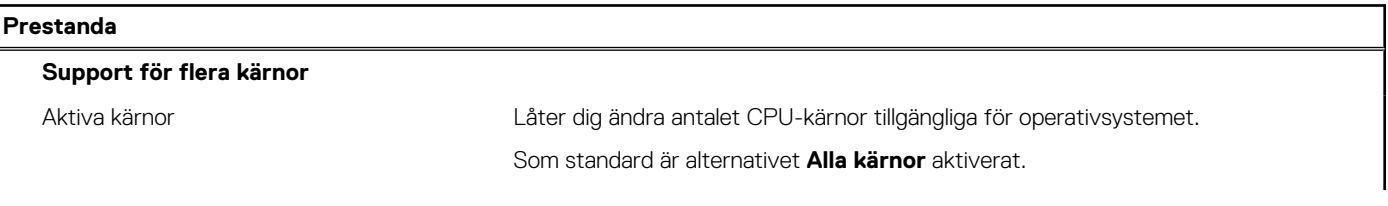

### **Tabell 18. Systemkonfigurationsalternativ – menyn Performance (prestanda) (fortsättning)**

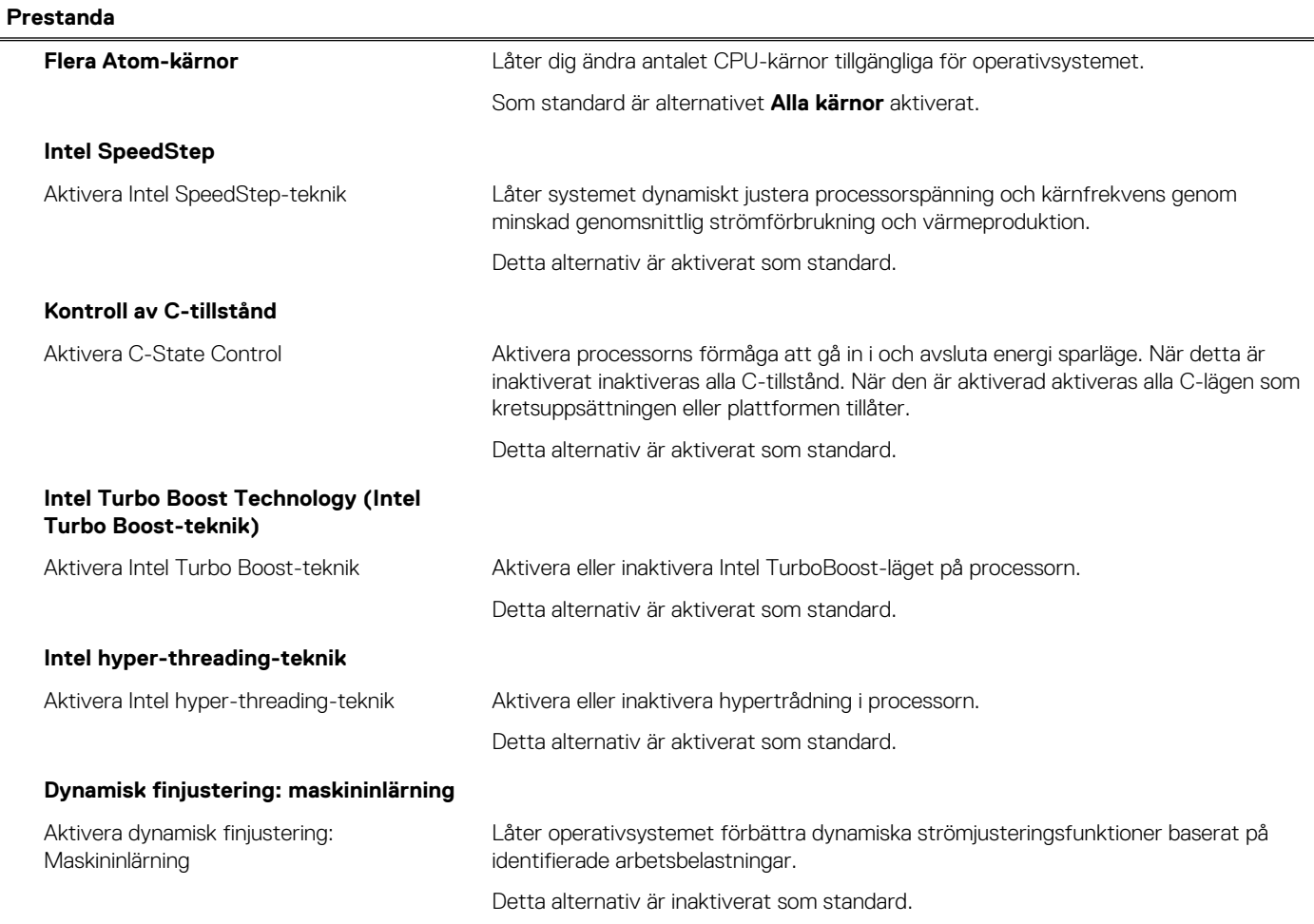

### **Tabell 19. Systemkonfigurationsalternativ – menyn Systemloggar**

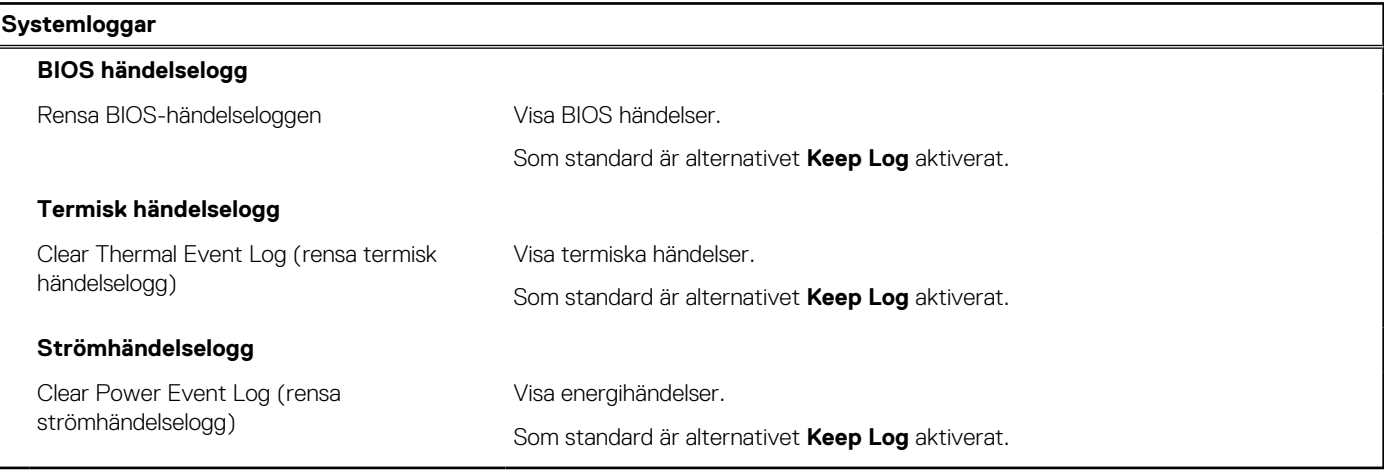

# **Uppdatera BIOS**

### **Uppdatera BIOS i Windows**

### **Om denna uppgift**

**CAUTION: Om BitLocker inte stängs av innan man uppdaterar BIOS, kommer systemet inte känna igen BitLockertangenten nästa gång du startar om systemet. Du kommer då att uppmanas att ange återställningsnyckeln för att gå vidare och systemet kommer att be om detta vid varje omstart. Om återställningsnyckeln inte är känd kan detta resultera i dataförlust eller ett onödigt operativsystem som måste återinstalleras. Om du vill ha mer information om ämnet kan du söka i kunskapsbasresursen på [www.dell.com/support.](https://www.dell.com/support/)**

### **Steg**

- 1. Gå till [www.dell.com/support](https://www.dell.com/support).
- 2. Klicka på **Produktsupport**. I rutan **Sök support** anger du servicetagg för din dator och klickar sedan på **Sök**.
	- **OBS:** Om du inte har servicetaggen använder du SupportAssist-funktionen för automatisk identifiering av datorn. Du kan också använda produkt-ID:t eller söka efter din datormodell manuellt.
- 3. Klicka på **Drivrutiner och hämtningar**. Expandera **Hitta drivrutiner**.
- 4. Välj det operativsystem som är installerat på datorn.
- 5. I listrutan **Kategori** väljer du **BIOS**.
- 6. Välj den senaste versionen av BIOS och klicka på **Hämta** för att hämta BIOS-filen för datorn.
- 7. Bläddra till mappen där du sparade filen med BIOS-uppdateringen när hämtningen är klar.
- 8. Dubbelklicka på ikonen för BIOS-uppdateringsfilen och följ anvisningarna på skärmen. Om du vill ha mer information kan du söka i kunskapsbasresursen på [www.dell.com/support.](https://www.dell.com/support/)

### **Uppdatera BIOS i Linux- och Ubuntu**

Information om hur du uppdaterar system-BIOS på en dator som har Linux eller Ubuntu finns i kunskapsbasartikeln [000131486](https://www.dell.com/support/kbdoc/000131486) på [www.dell.com/support.](https://www.dell.com/support)

### **Uppdatera BIOS med USB-enheten i Windows**

#### **Om denna uppgift**

**CAUTION: Om BitLocker inte stängs av innan man uppdaterar BIOS, kommer systemet inte känna igen BitLockertangenten nästa gång du startar om systemet. Du kommer då att uppmanas att ange återställningsnyckeln för att gå vidare och systemet kommer att be om detta vid varje omstart. Om återställningsnyckeln inte är känd kan detta resultera i dataförlust eller ett onödigt operativsystem som måste återinstalleras. Om du vill ha mer information om ämnet kan du söka i kunskapsbasresursen på [www.dell.com/support.](https://www.dell.com/support/)**

### **Steg**

- 1. Följ proceduren från steg 1 till steg 6 i "Uppdatera BIOS i Windows" om du vill hämta senaste BIOSinstallationsfilen.
- 2. Skapa ett startbart USB-minne. Om du vill ha mer information kan du söka i kunskapsbasresursen på [www.dell.com/support](https://www.dell.com/support/).
- 3. Kopiera BIOS-installationsprogramfilen till den startbara USB-enheten.
- 4. Anslut den startbara USB-enheten i datorn som behöver BIOS-uppdateringen.
- 5. Starta om datorn och tryck på **F12** .
- 6. Välj USB-enheten från menyn för **engångsstart**.
- 7. Skriv in filnamnet för BIOS-inställningsprogrammet och tryck på **Enter**. **BIOS-uppdateringsverktyget** visas.
- 8. Följ anvisningarna på skärmen för att slutföra BIOS-uppdateringen.

### **Flasha BIOS från F12-menyn för engångsstart**

Uppdatera dator-BIOS med hjälp av en BIOS-uppdateringsfil (.exe-fil) som kopierats till ett FAT32 USB-minne och startas från F12-menyn för engångsstart.

### **Om denna uppgift**

**CAUTION: Om BitLocker inte stängs av innan man uppdaterar BIOS, kommer systemet inte känna igen BitLockertangenten nästa gång du startar om systemet. Du kommer då att uppmanas att ange återställningsnyckeln för att gå vidare och systemet kommer att be om detta vid varje omstart. Om återställningsnyckeln inte är känd kan detta resultera i dataförlust eller ett onödigt operativsystem som måste återinstalleras. Om du vill ha mer information om ämnet kan du söka i kunskapsbasresursen på [www.dell.com/support.](https://www.dell.com/support/)**

### **BIOS Update (BIOS-uppdatering)**

Du kan köra BIOS-uppdateringen från Windows med hjälp av en startbar USB-enhet eller så kan du uppdatera BIOS från F12-menyn för engångsstart på datorn.

De flesta Dell-datorer byggda efter 2012 har den här funktionen. Kontrollera detta genom att starta datorn och gå in på F12-menyn för engångsstart för att se om din dator har startalternativet BIOS Flash Update (uppdatera BIOS) i listan. Om alternativet finns med på listan betyder det att datorn har stöd för den här typen av BIOS-uppdatering.

**OBS:** Endast datorer med alternativet BIOS Flash Update (uppdatera BIOS) i F12-menyn för engångsstart kan använda den här funktionen.

### **Uppdatera via menyn för engångsstart**

Om du vill uppdatera BIOS via F12-menyn för engångsstart behöver du följande:

- USB-minne som formaterats med FAT32-filsystemet (enheten måste inte vara startbar).
- En körbar BIOS-uppdateringsfil som hämtats från Dells supportwebbplats och kopierats till roten på USB-minnet.
- En växelströmsadapter som anslutits till datorn
- Ett fungerande datorbatteri för att uppdatera BIOS

Följ stegen nedan för att köra BIOS-uppdateringsfilen via F12-menyn:

### **CAUTION: Stäng inte av datorn under BIOS-uppdateringen. Datorn kanske inte startar om du stänger av datorn.**

### **Steg**

- 1. Utgå från avstängt läge och sätt i USB-enheten som du kopierade uppdateringsfilen till i en av datorns USB-portar.
- 2. Starta datorn och tryck på F12-tangenten för att komma åt menyn för engångsstart, välj BIOS-uppdatering med hjälp av musen eller piltangenterna och tryck sedan på Enter. Menyn uppdatera BIOS visas.
- 3. Klicka på **Flash-uppdatera från fil**.
- 4. Välj extern USB-enhet.
- 5. När du har valt filen dubbelklickar du på flash-målfilen och trycker därefter på **Submit (Skicka)**.
- 6. Klicka på **Update BIOS (Uppdatera BIOS)**. Datorn startas om för att uppdatera BIOS.
- 7. Datorn kommer att startas om när BIOS-uppdateringen är klar.

## **System- och installationslösenord**

#### **Tabell 20. System- och installationslösenord**

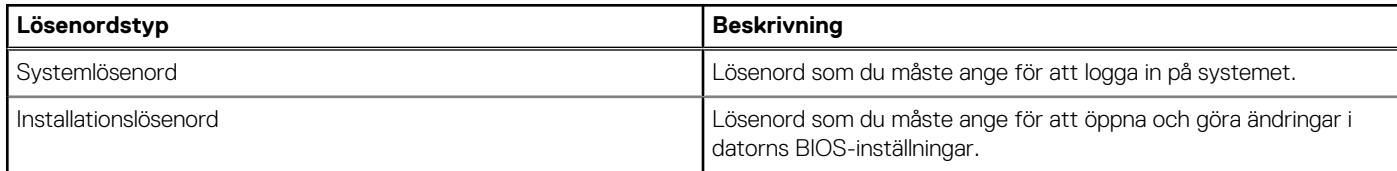

Du kan skapa ett systemlösenord och ett installationslösenord för att skydda datorn.

**CAUTION: Lösenordsfunktionerna ger dig en grundläggande säkerhetsnivå för informationen på datorn.**

**CAUTION: Vem som helst kan komma åt informationen som är lagrad på datorn om den inte är låst och lämnas utan tillsyn.**

**OBS:** Funktionen för system- och installationslösenord är inaktiverad.

### **Tilldela ett systeminstallationslösenord**

#### **Förutsättningar**

Du kan endast tilldela ett nytt **system- eller administratörslösenord** när statusen är **Ej inställt**.

### **Om denna uppgift**

Starta systeminstallationsprogrammet genom att trycka på F12 omedelbart efter att datorn startats eller startats om.

### **Steg**

- 1. På skärmen **System BIOS (system-BIOS)** eller **System Setup (systeminstallation)** väljer du **Security (säkerhet)** och trycker på Retur.
	- Skärmen **Security (säkerhet)** visas.
- 2. Välj **System/Admin Password (system-/administratörslösenord)** och skapa ett lösenord i fältet Enter the new password (ange det nya lösenordet).

Använd följande rekommendationer för systemlösenordet:

- Ett lösenord kan ha upp till 32 tecken
- Minst ett specialtecken: ! " #  $\frac{1}{2}$  % & ' ( ) \* + , . / : ; < = > ? @ [ \ ] ^ \_ ` { | }
- Nummer 0 till 9.
- Versaler från A till Z.
- Gemener från a till z.
- 3. Skriv in lösenordet som du angav tidigare i fältet **Bekräfta nytt lösenord** och klicka på **OK**.
- 4. Tryck på Esc och spara ändringarna enligt uppmaningen i popup-meddelandet.
- 5. Tryck på Y för att spara ändringarna. Datorn startar om.

### **Radera eller ändra ett befintligt systeminstallationslösenord**

#### **Förutsättningar**

Kontrollera att **lösenordsstatus** är upplåst (i systeminstallation) innan du försöker ta bort eller ändra det befintliga system- och/eller installationslösenordet. Du kan inte ta bort eller ändra ett befintligt system- eller installationslösenord om **lösenordsstatus** är låst.

#### **Om denna uppgift**

Starta systeminstallationsprogrammet genom att trycka på F12 omedelbart efter att datorn startats eller startats om.

#### **Steg**

1. På skärmen **System BIOS (system-BIOS)** eller **System Setup (systeminstallation)** väljer du **System Security (systemsäkerhet)** och trycker på Retur.

Skärmen **System Security (systemsäkerhet)** visas.

- 2. På skärmen **System Security (Systemsäkerhet)**, kontrollera att **Password Status (Lösenordstatus)** är **Unlocked (Olåst)**.
- 3. Välj **System Password (systemlösenord)**, uppdatera eller ta bort det befintliga systemlösenordet och tryck på Retur- eller Tabbtangenten.
- 4. Välj **Setup Password (installationslösenord)**, ändra eller ta bort det befintliga installationslösenordet och tryck på Retur- eller Tabb-tangenten.

**OBS:** Om du ändrar system- och/eller installationslösenordet anger du det nya lösenordet igen när du uppmanas till det. Om du tar bort ett system- och/eller installationslösenordet ska du bekräfta borttagningen när du uppmanas göra det.

- 5. Tryck på Esc så blir du ombedd att spara ändringarna.
- 6. Tryck på Y för att spara ändringarna och avsluta systeminstallationsprogrammet. Datorn startar om.

# **Återställa CMOS-inställningar**

#### **Om denna uppgift**

**CAUTION: Återställa CMOS-inställningar kommer att återställa BIOS inställningar på datorn.**

### **Steg**

- 1. Ta bort [kåpan](#page-13-0).
- 2. Koppla bort batterikabeln från moderkortet.
- 3. Ta bort [knappcellsbatteriet](#page-30-0).
- 4. Vänta en minut.
- 5. Sätt tillbaka [knappcellsbatteriet](#page-31-0).
- 6. Anslut batterikabeln till moderkortet.
- 7. Sätt tillbaka [kåpan.](#page-15-0)

# **Rensa BIOS (systeminställningar) och systemlösenord**

#### **Om denna uppgift**

För att rensa system- eller BIOS-lösenordet, kontakta Dells tekniska support enligt beskrivningen på [www.dell.com/contactdell.](https://www.dell.com/contactdell) **OBS:** Information om hur du återställer Windows eller programlösenord finns i dokumentationen till Windows eller programmet.

## **Kvittera chassiintrångsvarning**

Datorn har en chassiintrångskontakt som kan upptäcka när baskåpan har tagits bort från systemet. Varningar för att meddela dig om intrång kan aktiveras via fältet **Chassis Intrusion** i undermenyn **Security** i BIOS-konfigurationen.

När alternativet **Chassis Intrusion** är aktiverat låter **Block Boot Until Cleared** dig välja om du vill förhindra normal uppstart av datorn tills intrångsvarningen kvitteras.

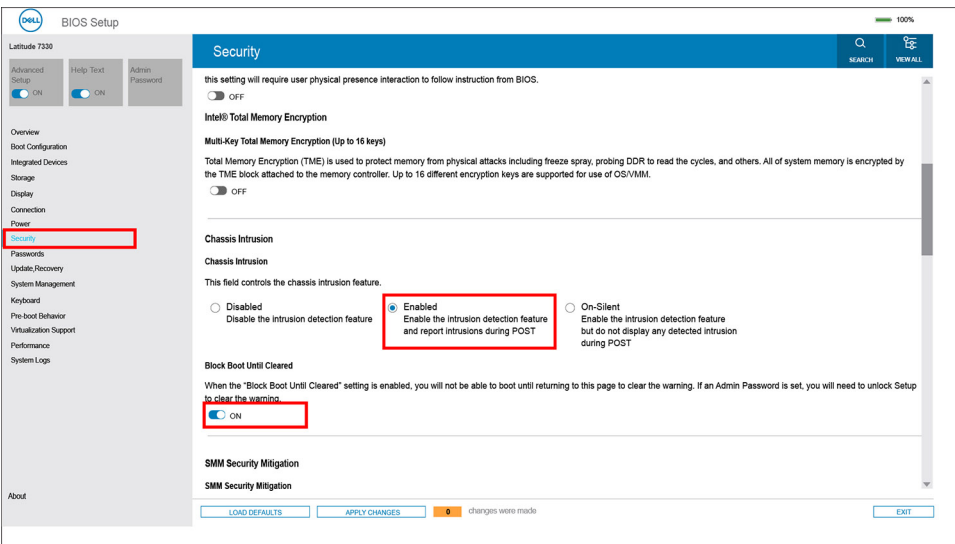

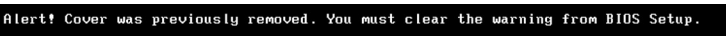

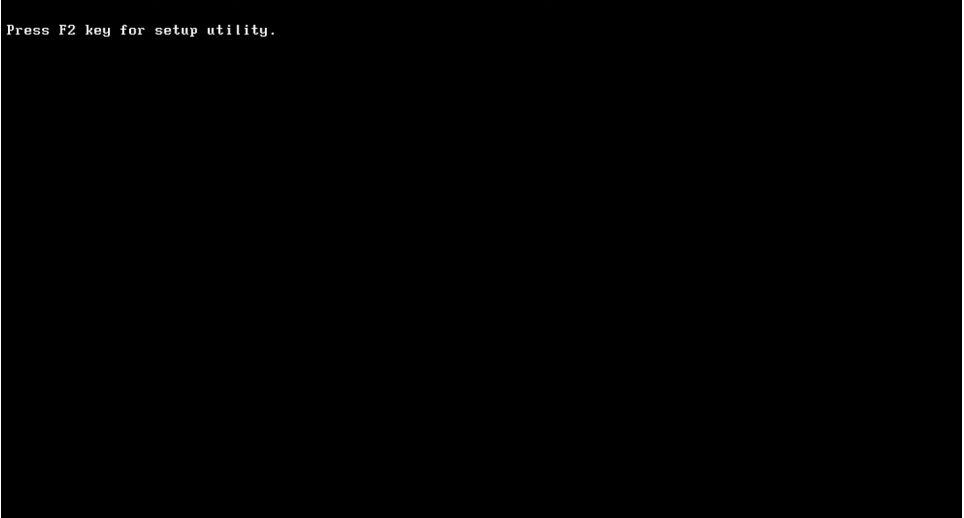

Om alternativet **Block Boot Until Cleared** är inställt på **OFF** väljer du **Continue** för att starta normalt eller **BIOS-Setup** för att kvittera varningen.

**OBS:** Om man väljer **Continue** fortsätter du att se varningen varje gång datorn slås på tills varningen kvitteras.

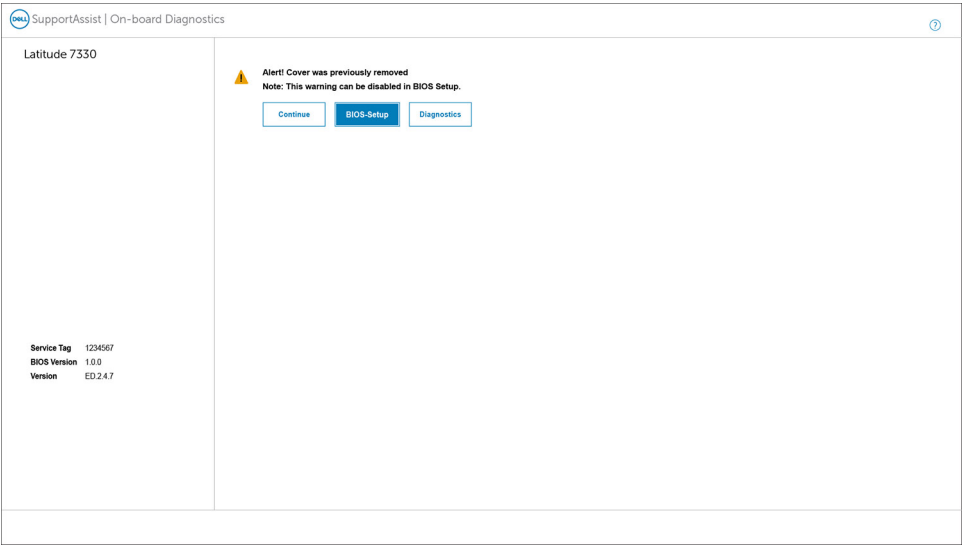

Om du vill rensa varningen ställer du in **Clear Intrusion Warning** på **ON** i menyn **Security** i BIOS-inställningarna.

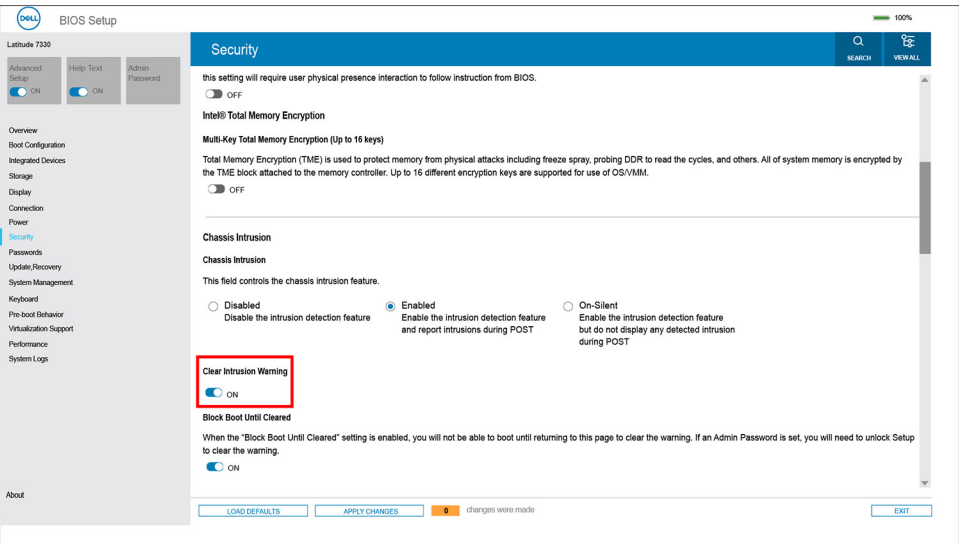

# **Felsökning**

**5**

# **Hantera svullna litiumjonbatterier**

De flesta bärbara datorer, bärbara Dell-datorer använder litiumjonbatterier. En typ av litiumjonbatteri är litiumjon-polymerbatteriet. Litiumjon-polymerbatterier har ökat i popularitet de senaste åren och blivit standard inom elektronikindustrin tack vare kundernas preferenser för en tunn formfaktor (särskilt med nyare ultratunna bärbara datorer) och lång batterilivslängd. Det ligger i litiumjonpolymerbatteriteknikens natur att battericellerna kan svälla.

Ett svullet batteri kan påverka den bärbara datorns prestanda. För att förhindra eventuella ytterligare skador på enhetens hölje eller interna komponenter som leder till funktionsstörningar, avsluta användningen av den bärbara datorn och ladda ur den genom att koppla bort nätadaptern och låta batteriet dräneras.

Svullna batterierna bör inte användas och bör bytas ut och avyttras på rätt sätt. Vi rekommenderar att du kontaktar Dell produktsupport för information om alternativ för att ersätta ett svullet batteriet enligt villkoren i den gällande garanti eller ditt servicekontrakt, inklusive alternativ för utbyte av en Dell-auktoriserad servicetekniker.

Riktlinjerna för att hantera och byta ut litiumjonbatterier är som följer:

- Var försiktig när du hanterar litiumjonbatterier.
- Ladda ur batteriet innan det tas bort från systemet. För att ladda ur batteriet, koppla bort nätadaptern från systemet och kör systemet endast på batteriström. När systemet inte längre slås på när strömbrytaren trycks ned är batteriet helt urladdat.
- Undvik att krossa, tappa, skada eller tränga in i batteriet med främmande föremål.
- Utsätt inte batteriet för höga temperaturer eller montera isär batteripaketen och -cellerna.
- Tryck inte på batteriets yta.
- Böi inte batteriet.
- Använd inte verktyg av någon typ för att bända på eller mot batteriet.
- Om ett batteri fastnar i en enhet som en följd av svullnad, försök inte att frigöra det eftersom punktering, böjning eller krossning av ett batteri kan vara farligt.
- Försök inte att sätta i ett skadat batteri eller ett batteri som svällt i en bärbar dator.
- Svullna batterier som täcks av garantin ska returneras till Dell i en godkänd fraktbehållare (som tillhandahålls av Dell) detta är för att följa transportbestämmelserna. Svullna batterier som inte täcks av garantin ska kasseras på en godkänd återvinningscentral. Kontakta Dells produktsupport på<https://www.dell.com/support> för hjälp och ytterligare anvisningar.
- Användning av ett icke-Dell eller inkompatibelt batteri kan öka risken för brand eller explosion. Byt endast ut batteriet med ett kompatibelt batteri som köpts från Dell som är utformat för att fungera med din Dell-dator. Använd inte batterier från andra datorer med datorn. Köp alltid äkta batterier från [https://www.dell.com](https://www.dell.com/) eller på annat sätt direkt från Dell.

Litiumjonbatterier kan svälla av olika orsaker som ålder, antal laddningscykler eller exponering av hög värme. För mer information om hur du förbättrar batteriets prestanda och livslängd och för att minimera risken för att problemet uppstår, sök efter "Dell Laptop Battery" i kunskapsdatabasen på [www.dell.com/support](https://www.dell.com/support/).

# **Dell SupportAssist-diagnostik för kontroll av systemprestanda före start**

#### **Om denna uppgift**

SupportAssist-diagnostiken (även kallad systemdiagnostik) utför en fullständig kontroll av din maskinvara. Dell SupportAssist-diagnostik för kontroll av systemprestanda före start är inbäddad med BIOS och startas av BIOS internt. Den inbäddade systemdiagnosen ger en uppsättning alternativ för specifika enheter eller enhetsgrupper som gör att du kan:

- Köra test automatiskt eller i interaktivt läge
- upprepa test
- Visa och spara testresultat
- Köra grundliga tester med ytterligare testalternativ för att skaffa extra information om enheter med fel
- Visa statusmeddelanden som informerar dig om att testerna har slutförts utan fel
- Visa felmeddelanden som informerar dig om problem som upptäckts under testningen

**OBS:** Vissa tester för specifika enheter kräver användarinteraktion. Kontrollera alltid att du är närvarande vid datorn när ⋒ diagnostiktestet körs.

För mer information, se<https://www.dell.com/support/kbdoc/000180971>.

### **Köra systemprestandakontroll för SupportAssist före start**

### **Steg**

- 1. Starta datorn.
- 2. När datorn startar trycker du på tangenten F12 när Dell-logotypen visas.
- 3. Välj alternativet **Diagnostics (Diagnostik)** på startmenyskärmen.
- 4. Klicka på pilen i det nedre vänstra hörnet. Startsidan för diagnostik visas.
- 5. Klicka på pilen i det nedre högra hörnet för att gå till sidlistningen. Identifierade objekt visas.
- 6. Om du vill köra diagnostiktestet på en viss enhet trycker du på Esc och klickar på **Yes (Ja)** för att stoppa diagnostiktestet.
- 7. Välj enheten i den vänstra rutan och klicka på **Run Tests (Kör tester)**.
- 8. Om det finns problem visas felkoderna. Anteckna felkoden och valideringsnumret och kontakta Dell.

# **Inbyggt självtest (BIST)**

### **M-BIST**

M-BIST (inbyggt självtest) är moderkortets inbyggda verktyg för diagnostik med självtestning som förbättrar diagnosen hos moderkortets inbäddade styrenhetsfel.

**OBS:** M-BIST kan initieras manuellt före POST(Power On Self Test).

### Hur man kör M-BIST

- **OBS:** M-BIST måste initieras på systemet från ett avstängt strömtillstånd som antingen är anslutet till nätström eller endast med batteri.
- 1. Tryck och håll både **M**-tangenten på tangentbordet och **strömknappen** intryckt för att initiera M-BIST.
- 2. Om både **M**-tangenten och **strömknappen** hålls nedtryckt kan indikatorlampan för batteriet uppvisa två tillstånd:
	- a. OFF: Inget fel upptäcks med moderkortet
		- b. GULT: Indikerar ett problem med moderkortet
- 3. Om det uppstår ett fel i moderkortet visar batteristatus-LED:en en av följande blinkande felkoder i 30 sekunder:

### **Tabell 21. Lysdiodfelkoder**

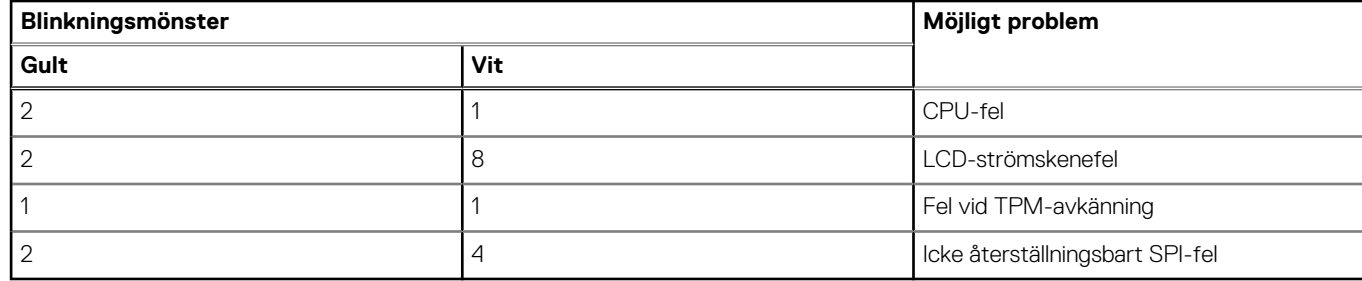

4. Om det inte finns något fel på moderkortet kommer LCD:n att gå igenom skärmarna med fasta färger som beskrivs i avsnittet LCD-BIST i 30 sekunder och sedan stängas av.

### **LCD-strömskenetest (L-BIST)**

L-BIST är en förbättring av den enskilda LED-felkoden och startas automatiskt under POST. L-BIST för att kontrollera LCD-strömskena. Om LCD inte förses med ström (det vill säga om L-BIST-kretsen misslyckas) blinkar en felkod på batteriets statuslampa, antingen [2,8] eller [2,7].

**OBS:** Om L-BIST misslyckas fungerar inte LCD-BIST eftersom ingen ström tillförs till LCD:n.

### Hur man startar L-BIST-test:

- 1. Tryck på strömbrytaren för att starta systemet.
- 2. Om systemet inte startar normalt tittar du på batteristatus-LED:en:
	- Om batteristatus-LED:en visar en blinkande felkod [2,7] kanske bildskärmskabeln inte är korrekt ansluten.
	- Om batteristatuslampan blinkar med en felkod [2,8] finns det ett fel på moderkortets LCD-strömskena, och därför finns det ingen ström till LCD.
- 3. För fall när en felkod [2,7] visas kontrollerar du att bildskärmskabeln är korrekt ansluten.
- 4. För fall när en felkod [2,8] visas byter du ut moderkortet.

### **LCD inbyggda självtestet (BIST)**

Dells bärbara datorer har ett inbyggt diagnostikverktyg som hjälper dig att avgöra om skärmbilden du upplever är ett internt problem med LCD-skärmen på den bärbara Dell-datorn eller med grafikkortet (GPU) och datorns inställningar.

När du märker skärmavvikelser som flimmer, förvrängning, klarhetsproblem, ojämn eller oskarp bild, horisontella eller vertikala linjer, färgtoner etc. är det alltid en bra metod att isolera LCD-skärmen genom att köra det inbyggda självtestet (BIST).

### Hur man öppnar LCD-självtest

- 1. Stäng av den bärbara Dell-datorn.
- 2. Koppla bort eventuell kringutrustning som är ansluten till den bärbara datorn. Anslut endast nätadaptern (laddaren) till den bärbara datorn.
- 3. Se till att LCD-skärmen är ren (inga dammpartiklar får finnas på skärmens yta).
- 4. Tryck på och håll in knappen **D** och **Power on** på den bärbara datorn för att gå in i det inbyggda LCD-självtest (BIST)-läget. Fortsätt att hålla D-tangenten intryckt tills systemet startar.
- 5. Skärmen kommer att visa fasta färger och byta färger på hela skärmen till vitt, svart, rött, grönt och blått två gånger.
- 6. Då visas färgerna vitt, svart och rött.
- 7. Kontrollera skärmen noggrant avseende avvikelser (linjer, suddiga färger eller störningar på skärmen).
- 8. Vid slutet av den sista fasta färgen (röd) stängs systemet av.
- **OBS:** Dell SupportAssists diagnostik före start initierar först en LCD BIST och förväntar sig en ⋒ användarinterventionsbekräftelsefunktion på LCD-skärmen.

# **Systemets diagnosindikatorer**

I det här avsnittet listas systemets diagnosindikatorer för Latitude 7440.

### **Tabell 22. Systemets diagnosindikatorer**

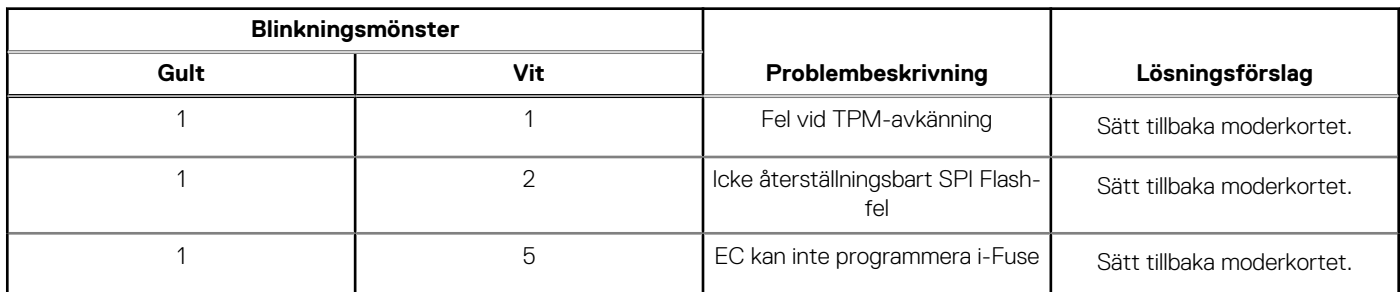

### **Tabell 22. Systemets diagnosindikatorer (fortsättning)**

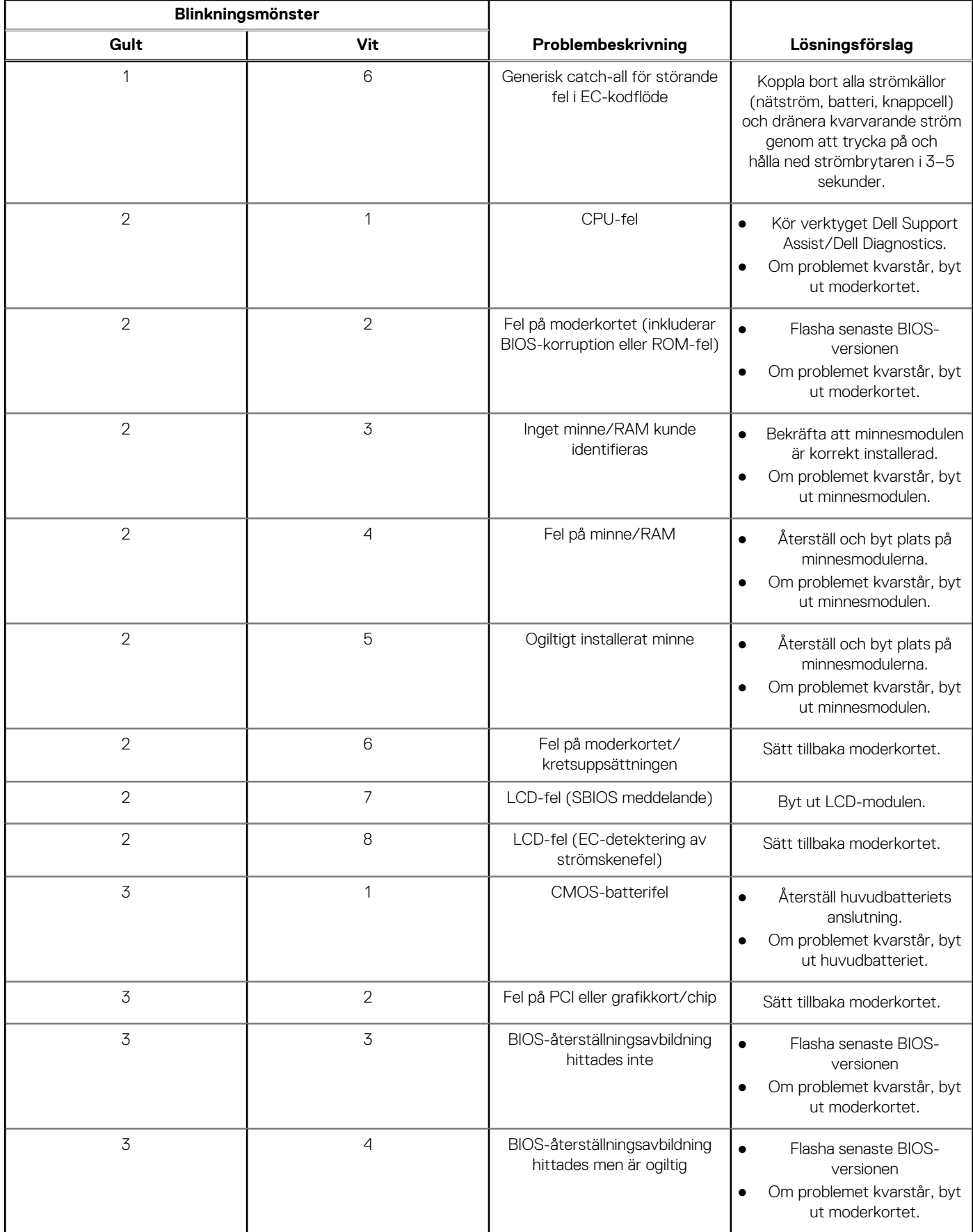

### **Tabell 22. Systemets diagnosindikatorer (fortsättning)**

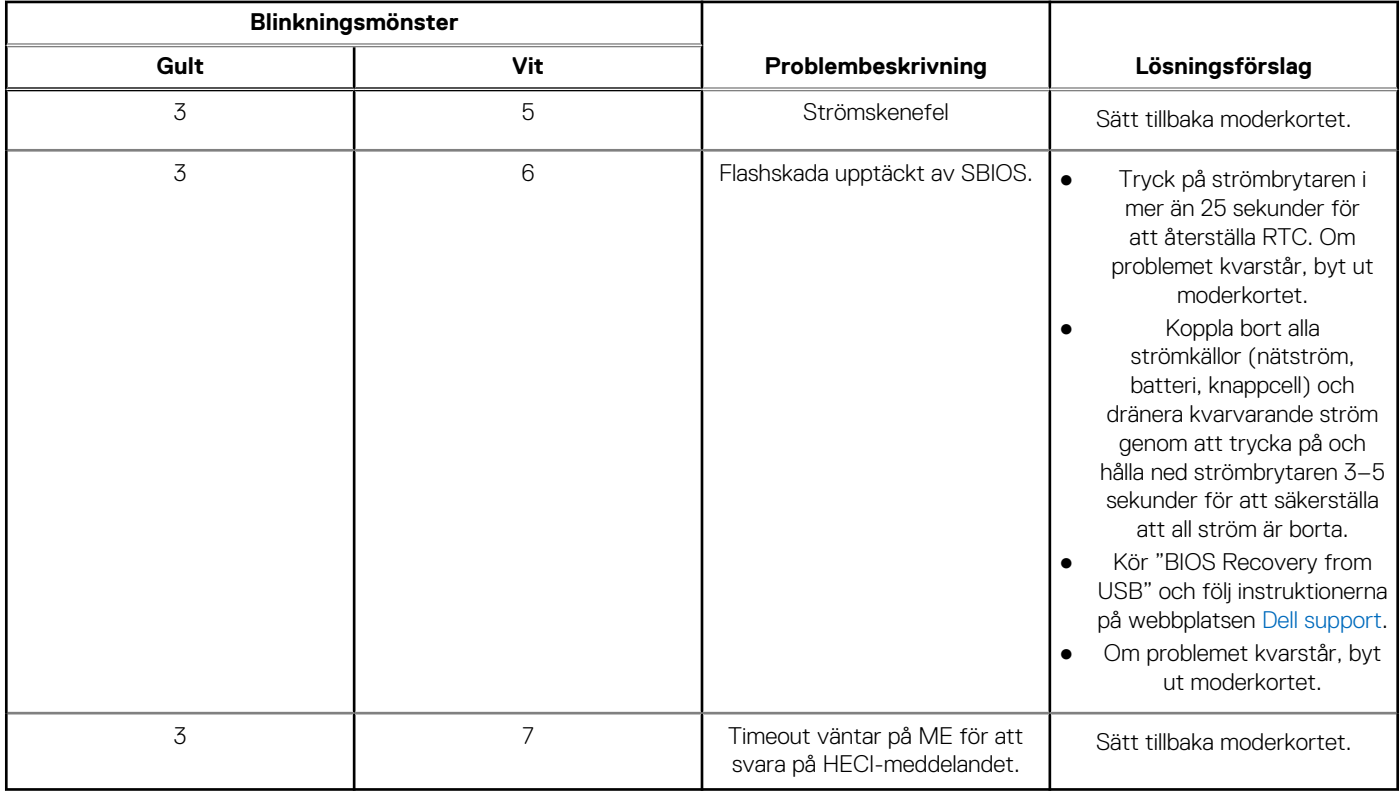

**OBS:** Blinkande 3-3-3 LED-lampor på lås-LED (Caps-Lock eller Num-Lock), strömbrytarens LED-lampa (utan fingeravtrycksläsare) och diagnostisk LED-lampa indikerar att det inte går att tillhandahålla indata under LCD-paneltestet på Dell SupportAssist-diagnostik för test av systemprestanda före systemstart.

# **Återställ operativsystemet**

När datorn inte kan starta upp till operativsystemet även efter upprepade försök startar den automatiskt Dell SupportAssist OS Recovery.

Dell SupportAssist OS Recovery är ett fristående verktyg som är förinstallerat på alla Dell-datorer som är installerade med Windows operativsystem. Den består av verktyg för att diagnostisera och felsöka problem som kan uppstå innan datorn startar till operativsystemet. Det gör att du kan diagnostisera hårdvaruproblem, reparera datorn, säkerhetskopiera dina filer eller återställa datorn till dess fabriksläge.

Du kan också ladda ner den från Dells support för att felsöka och fixa datorn när den inte startar upp i sitt primära operativsystem på grund av programvarufel eller maskinvarufel.

För mer information om Dell SupportAssist OS Recovery, se *Dell SupportAssist OS Recovery Användarhandbok* på [www.dell.com/](https://www.dell.com/serviceabilitytools) [serviceabilitytools](https://www.dell.com/serviceabilitytools). Klicka på **SupportAssist** och klicka sedan på **SupportAssist OS Recovery**.

# **Realtidsklocka (RTC-återställning)**

Med realtidklockans (RTC) återställningsfunktion kan du eller din servicetekniker återställa Dell-system från situationer med inget POST/ ingen ström/startar inte. De äldre hoppen med aktiverad RTC-återställning har tagits bort på dessa modeller.

Starta RTC-återställning med systemet avstängt och anslutet till växelström. Tryck in och håll kvar strömbrytaren i

trettio (30) sekunder

. Realtidklockans återställning sker när du släpper strömknappen.

# **Säkerhetskopieringsmedia och återställningsalternativ**

Vi rekommenderar att du skapar en återställningsenhet för att felsöka och lösa problem som kan uppstå i Windows. Dell föreslår flera alternativ för att återställa Windows-operativsystemet på din Dell-dator. För mer information. se [Dell Windows Säkerhetskopierings-](https://www.dell.com/support/contents/article/Product-Support/Self-support-Knowledgebase/software-and-downloads/dell-backup-solutions/Media-backup)[Media- och Återställningsalternativ.](https://www.dell.com/support/contents/article/Product-Support/Self-support-Knowledgebase/software-and-downloads/dell-backup-solutions/Media-backup)

# **Wi-Fi-strömcykel**

### **Om denna uppgift**

Om datorn inte kan ansluta till internet på grund av Wi-Fi-anslutningsproblem kan ett Wi-Fi-cykelförfarande genomföras. Följande förfarande innehåller instruktioner om hur du genomför en Wi-Fi-strömcykel:

**OBS:** Vissa internetleverantörer tillhandahåller en modem-/routerkombinationsenhet.  $(i)$ 

### **Steg**

- 1. Stäng av datorn.
- 2. Stäng av modemet.
- 3. Stäng av den trådlösa routern.
- 4. Vänta i 30 sekunder.
- 5. Slå på den trådlösa routern.
- 6. Slå på modemet.
- 7. Starta datorn.

# **Dränering av kvarvarande ström (utför maskinvaruåterställning)**

#### **Om denna uppgift**

Kvarvarande ström är den återstående statiska elektriciteten som finns kvar på datorn även efter att den har stängts av och batteriet har tagits bort.

För din säkerhet och för att skydda de känsliga elektroniska komponenterna i datorn uppmanas du att dränera kvarvarande ström innan du tar ut eller sätter tillbaka några komponenter i datorn.

Att dränera kvarvarande ström, dvs. maskinvaruåterställning, är ett vanligt felsökningssteg om datorn inte får ström eller inte startar till operativsystemet.

### **För att dränera kvarvarande ström (utföra maskinvaruåterställning)**

### **Steg**

- 1. Stäng av datorn.
- 2. Koppla bort nätaggregatet från din dator.
- 3. Ta bort kåpan.
- 4. Ta bort batteriet.
- 5. Tryck och håll strömbrytaren intryckt i 20 sekunder för att tömma den kvarvarande strömmen.
- 6. Installera batteriet.
- 7. Installera kåpan.
- 8. Anslut nätaggregatet till datorn.
- 9. Starta datorn.
	- **OBS:** Om du vill ha mer information om hur du utför en maskinvaruåterställning kan du söka i kunskapsbasresursen på [www.dell.com/support.](https://www.dell.com/support/)

**6**

# **Få hjälp och kontakta Dell**

# Resurser för självhjälp

Du kan få information och hjälp för Dell-produkter och tjänster med följande resurser för självhjälp:

### **Tabell 23. Resurser för självhjälp**

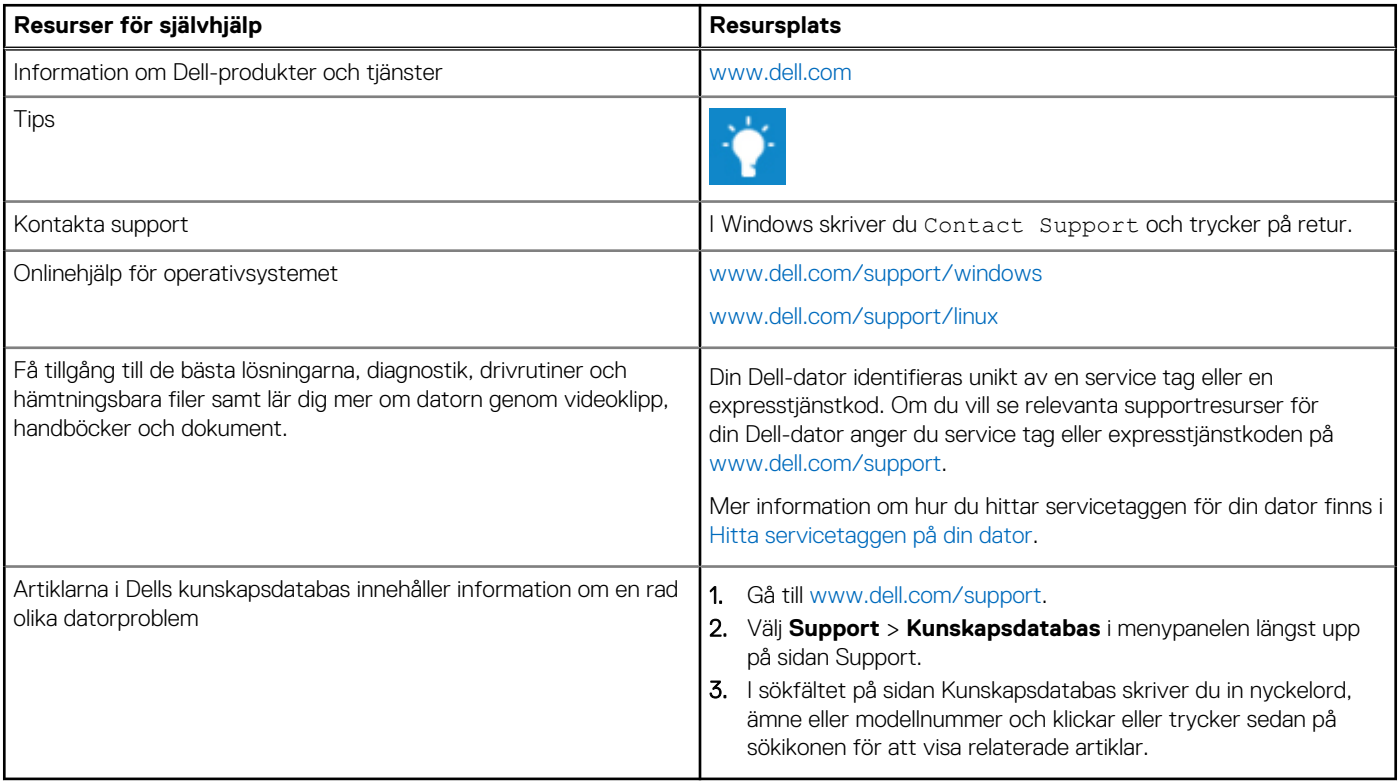

# Kontakta Dell

Om du vill kontakta Dell med frågor om försäljning, teknisk support eller kundtjänst, se [www.dell.com/contactdell](https://www.dell.com/contactdell).

**OBS:** Tillgängligheten varierar mellan land/region och produkt och vissa tjänster kanske inte finns tillgängliga i ditt land/din region.

**OBS:** Om du inte har en aktiv internetanslutning kan du hitta kontaktinformationen på ditt inköpskvitto, packsedeln, fakturan eller i Dells produktkatalog.